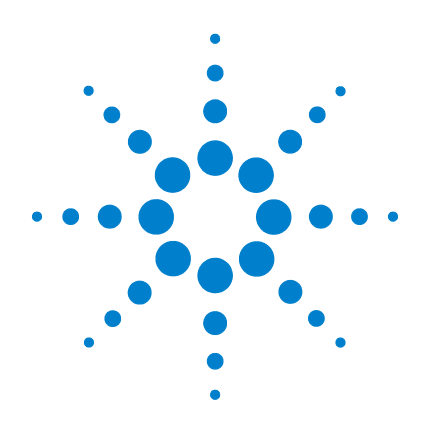

# **Agilent 1000** 系列 示波器

# 使用者指南

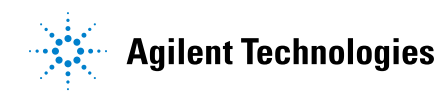

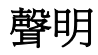

#### © Agilent Technologies, Inc. 2008

本手冊受美國與國際著作權法之規範, 未經 Agilent Technologies, Inc. 事先協議 或書面同意,不得使用任何形式或方法 ( 包含電子形式儲存、擷取或轉譯為外國 語言 ) 複製本手冊任何部份。

#### 手冊零件編號

54130-97006

#### 版本

2008 年 7 月,第一版

#### 馬來西亞印製

Agilent Technologies, Inc. 1900 Garden of the Gods Road Colorado Springs, CO 80907 USA

#### 保固

本文件所含內容係以「原狀」提供, 未來版本若有變更,恕不另行通知。 此外,在相關法律所允許之最大範 圍內,**Agilent** 不承擔任何瑕疵責任 。<br>"保與條件,不論其爲明示或暗示 者,其中包括 ( 但不限於 ) 適1 會合某特定用途以及不侵害他 #之暗示擔保責任。對於因提 使用或運用本文件或其中所含的任 何內容,以及所衍生之任何損 所失利益或錯誤,Agilent 皆不 責任。若 **Agilent** 與使用者就本文件 所含材料保固條款簽訂其他書面協 議,其中出現與上述條款相牴觸之 部分,以個別合約條款爲準。

#### 技術授權

此文件中所述的硬體及 / 或軟體係依授 權提供,且僅可以依據此類授權之條款 予以使用或複製。

#### 限制權利聲明

美國政府限制權利。 授予聯邦政府之軟 體及技術資料僅包含為一般使用者提供 的自訂權利。 Agilent 依照 FAR 12.211 (「技術資料」) 及 12.212 (「電腦軟體」)、 國防部 DFARS 252.227-7015 (「技術資料 - 商業條款」) 以及 DFARS 227.7202-3 (「商 業電腦軟體」或 「電腦軟體說明文件」 中的權利 ) 提供此軟體與技術資料之自 訂商業授權:

#### 安全聲明

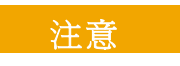

「**注意**」標示代表發生危險狀 況。如果沒有正確執行或安裝, 「注意」會讓您注意操作程序、 作法,或告訴您這樣的狀況可能 會導致產品毀損或重要資料遺 失。除非已經完全了解或進行 到所指定的狀況,否則請不要在 出現「注意」的狀態下繼續進行。

#### 警告

「警告」通知代表發生危險狀 況。如果沒有正確執行或安 裝,這個警告會讓您注意操作 程序、作法,或告訴您這樣的 狀況可能會導致人員受傷 亡。除非已經完全了解或進行 到所指定的狀況,否則請不要 在出現 「警告」通知的狀態下 繼續進行。

亦請參閱從第 151 [頁開始的附錄](#page-150-0) A「安 [全聲明」。](#page-150-0)

### <span id="page-2-0"></span>**Agilent 1000** 系列 示波器一覽

Agilent 1000 系列示波器是低成本的可攜式數位儲存示波器 (DSO),提供以下多種強大功能:

- 兩個及四個通道,60 MHz、100 MHz 及 200 MHz 頻寬機型。
- 高亮度 5.7 吋 QVGA (320 x 240) TFT 彩色 LCD 顯示器與 較小的機體 ( 以節省工作台空間 )。
- 高達 2 GSa/s 的取樣率。
- 高達 20 kpts 的記憶體。
- 高達 400 wfms/s 的更新速率。
- 自動電壓與時間量測 (22) 及游標量測。
- 以可調整的靈敏度進行強力的觸發 ( 邊緣、脈衝寬、視訊、樣 式及交替模式 )( 以過濾雜訊及避免錯誤觸發 )。
- 數學函數波形: 加法、減法、乘法、FFT。
- USB 連接埠 (2 主機,1 裝置 ),用於簡易列印、儲存及分享 波形、設定、螢幕擷取 BMP 檔案及 CSV 資料檔案。
- 內部儲存 10 組波形及 10 組設定。
- 特殊的數位濾波器與波形記錄器。
- 內建 6 位數硬體頻率計。
- 多語言 (11) 使用者介面功能表及內建說明。

#### <span id="page-2-1"></span>表 **1** Agilent 1000 系列示波器機型

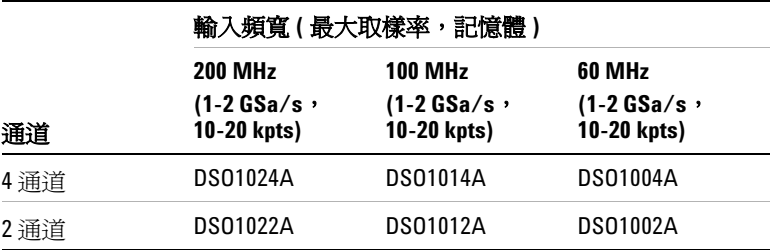

### <span id="page-3-0"></span>本指南內容

本指南指示如何使用 Agilent 1000 系列示波器。

### **[1](#page-16-0)** [入門](#page-16-1)

說明初次使用示波器時的基本步驟。

#### **[2](#page-34-0)** [顯示資料](#page-34-1)

說明如何使用水平和垂直控制、通道設定、數學波形、參考波形及 顯示設定。

#### **[3](#page-64-0)** [擷取資料](#page-64-1)

說明擷取模式及如何設定觸發。

#### **[4](#page-96-0)** [進行測量](#page-96-1)

說明電壓、時間及游標量測。

#### **[5](#page-112-0)** [儲存、恢復及列印資料](#page-112-1)

說明如何儲存、恢復及列印資料。

#### **[6](#page-126-0)** [示波器系統功能設定](#page-126-1)

說明 [Utility] 功能表中的其他示波器設定。

### **[7](#page-138-0)** [規格與特性](#page-138-1)

說明 1000 系列示波器的規格與特性。

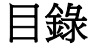

#### **[Agilent 1000](#page-2-0)** 系列 示波器一覽 3

[本指南內容](#page-3-0) 4

[圖](#page-12-0) 13

[表](#page-14-0) 15

#### **1** [入門](#page-16-2) 17

步驟 1. [檢查包裝內容](#page-17-0) 18 步驟 2. 開啓示波器電源 19 步驟 3. [載入示波器的預設值](#page-19-0) 20 步驟 4. [輸入波形](#page-20-0) 21 Λ [2](#page-20-1)1

步驟 5. [使用自動縮放](#page-21-0) [Auto-Scale] 22 步驟 6. [補償探頭](#page-23-0) 24 [低頻率補償](#page-23-1) 24 [高頻率補償](#page-24-0) 25 步驟 7. [熟悉前端面板控制](#page-25-0) 26 [不同語言的前端面板外罩](#page-26-0) 27 使用示波器的「軟鍵」功能表 28 步驟 8. [熟悉示波器顯示器](#page-29-0) 30 步驟 9. 使用執行 / 停止 [\[Run Control\]](#page-30-0) 按鍵 31 步驟 10. [存取內建說明](#page-31-0) 32

目錄

[固定示波器](#page-32-0) 33

### **2** [顯示資料](#page-34-2) 35

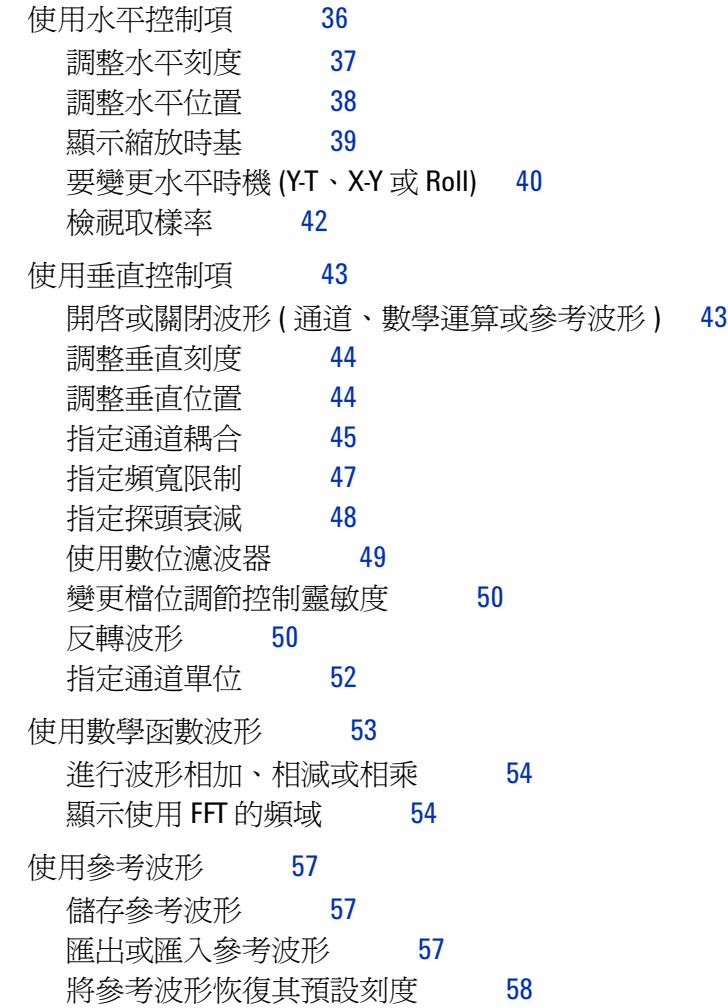

[變更顯示設定](#page-58-0) 59

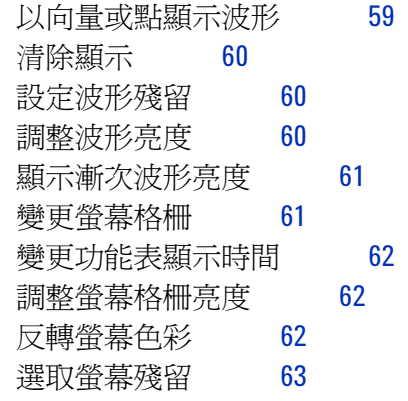

### **3** [擷取資料](#page-64-2) 65

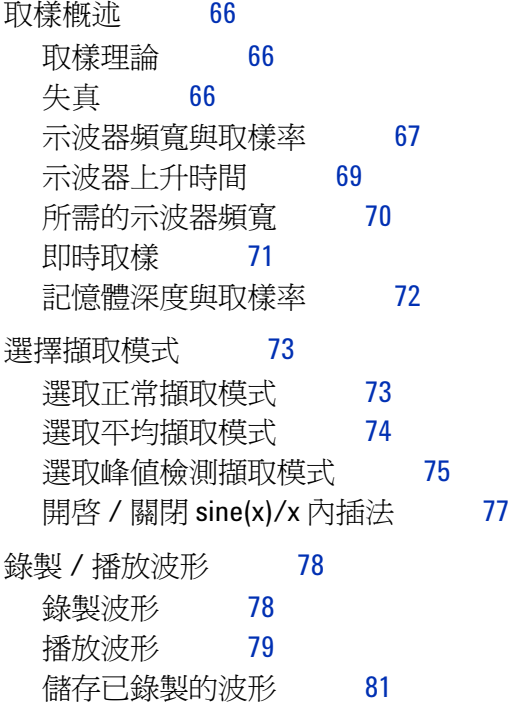

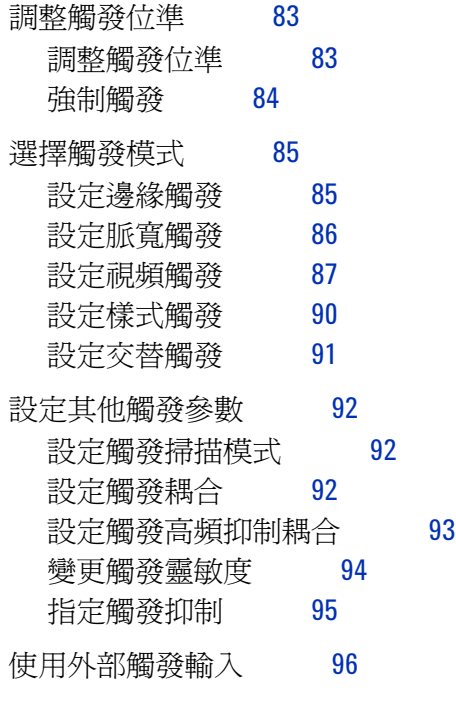

### **4** [進行測量](#page-96-2) 97

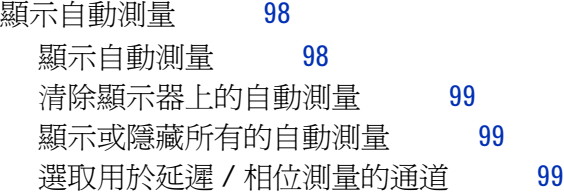

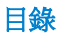

[電壓測量](#page-99-0) 100 最大值 ( [最大電壓](#page-99-1) ) 100 最小值 ( [最小電壓](#page-100-0) ) 101 峰對峰 ([峰值到峰值電壓](#page-100-1)) 101 頂端值 ( [最高電壓](#page-100-2) ) 101 底端值 ( [基準電壓](#page-100-3) ) 101 振幅 ( 振幅電壓 [= Vtop - Vbase\)](#page-100-4) 101 平均値 ([平均電壓](#page-100-5)) 101 均方根值 ( [均方根值電壓](#page-101-0) ) 102 [過衝](#page-101-1) 102 [預衝](#page-101-2) 102 [時間測量](#page-102-0) 103 [週期](#page-102-1) 103 [頻率](#page-103-0) 104 [上升時間](#page-103-1) 104 [下降時間](#page-103-2) 104 [正脈衝寬度](#page-104-0) 105 [負脈衝寬度](#page-104-1) 105 [正週期](#page-104-2) 105 [負週期](#page-104-3) 105 [上升邊緣之間的延遲](#page-105-0) 106 [下降邊緣之間的延遲](#page-105-1) 106 [上升邊緣之間的相位](#page-106-0) 107 [下降邊緣之間的相位](#page-106-1) 107 [頻率計](#page-107-0) (頻率) 108 [進行游標測量](#page-108-0) 109 [使用可手動調整的游標](#page-109-0) 110 [使用追蹤十字線游標](#page-110-0) 111 [顯示自動測量的游標](#page-111-0) 112

#### **5** [儲存、恢復及列印資料](#page-112-2) 113

[儲存及恢復資料](#page-113-0) 114 [儲存及載入波形](#page-113-1) 114 [儲存及載入示波器設定](#page-114-0) 115 將畫面儲存爲 BMP 或 PNG 格式的檔案 116 將資料儲存爲 CSV 格式的檔案 117

使用 [Disk Manager](#page-117-0) 118

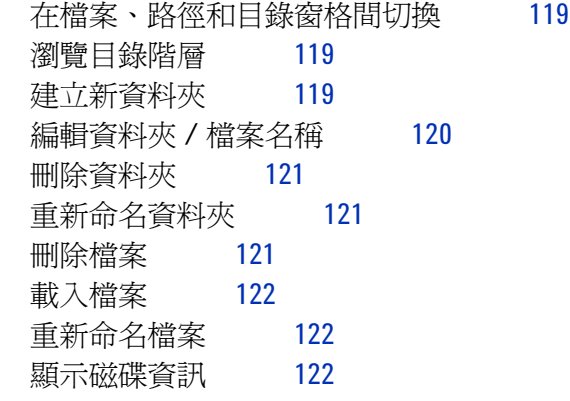

[列印畫面](#page-122-0) 123 選擇 [PictBridge](#page-123-0) 印表機 124 列印反轉書面色彩 125 [選擇彩色或灰階列印](#page-124-1) 125 [複製畫面到印表機](#page-124-2) 125

#### **6** [示波器系統功能設定](#page-126-2) 127

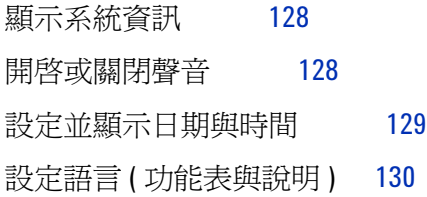

### 目錄

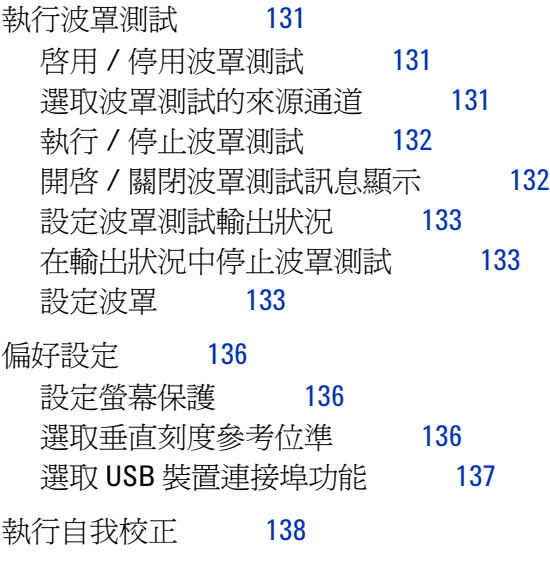

### **7** [規格與特性](#page-138-2) 139

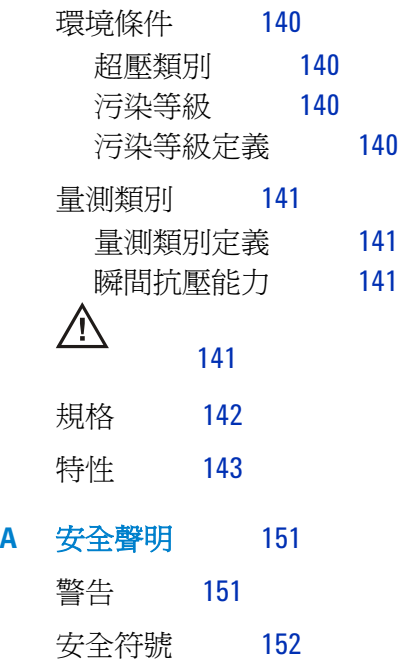

目錄

### [索引](#page-152-0) 153

圖 1. [電源開關](#page-18-1) 19 圖 2. 出廠設定 [\[Default Setup\]](#page-19-1) 按鍵 20 圖 3. 自動縮放 [\[Auto-Scale\]](#page-21-1) 按鍵 22 圖 4. [低頻率探頭補償](#page-23-2) 24 圖 5. [高頻率探頭補償](#page-24-1) 25 圖 6. [前端面板](#page-25-1) 26 圖 7. [「軟鍵」功能表](#page-27-1) 28 圖 8. [示波器顯示器](#page-29-1) 30 圖 9. 執行 / 控制 [\[Run Control\]](#page-30-1) 按鍵 31 圖 10. 說明 [\[Help\]](#page-31-1) 按鍵 32 圖 11. [固定儀器](#page-32-1) 33 圖 12. [水平控制項](#page-35-1) 36 圖 13. [狀態列、觸發位置和水平刻度控制指示器](#page-36-1) 37 圖 14. [縮放時基視窗](#page-39-1) 40 圖 15. [顯示超出相位波形的](#page-40-0) X-Y 顯示格式 41 圖 16. [垂直控制項](#page-42-2) 43 圖 17. [直流耦合控制](#page-45-0) 46 圖 18. [交流耦合控制](#page-45-1) 46 圖 19. [頻寬限制控制關閉](#page-46-1) 47 圖 20. [頻寬限制控制開啟](#page-47-1) 48 圖 21. [反轉之前的波形](#page-50-0) 51 圖 22. [反轉之後的波形](#page-50-1) 51 圖 23. [數學刻度設定值](#page-52-1) 53 圖 [24. FFT](#page-55-0) 波形 56 圖 25. 顯示 [\[Display\]](#page-58-2) 按鍵 59 圖 26. [失真](#page-66-1) 67 圖 27. [理論性的磚牆頻率反應](#page-67-0) 68

<span id="page-12-0"></span>圖

圖

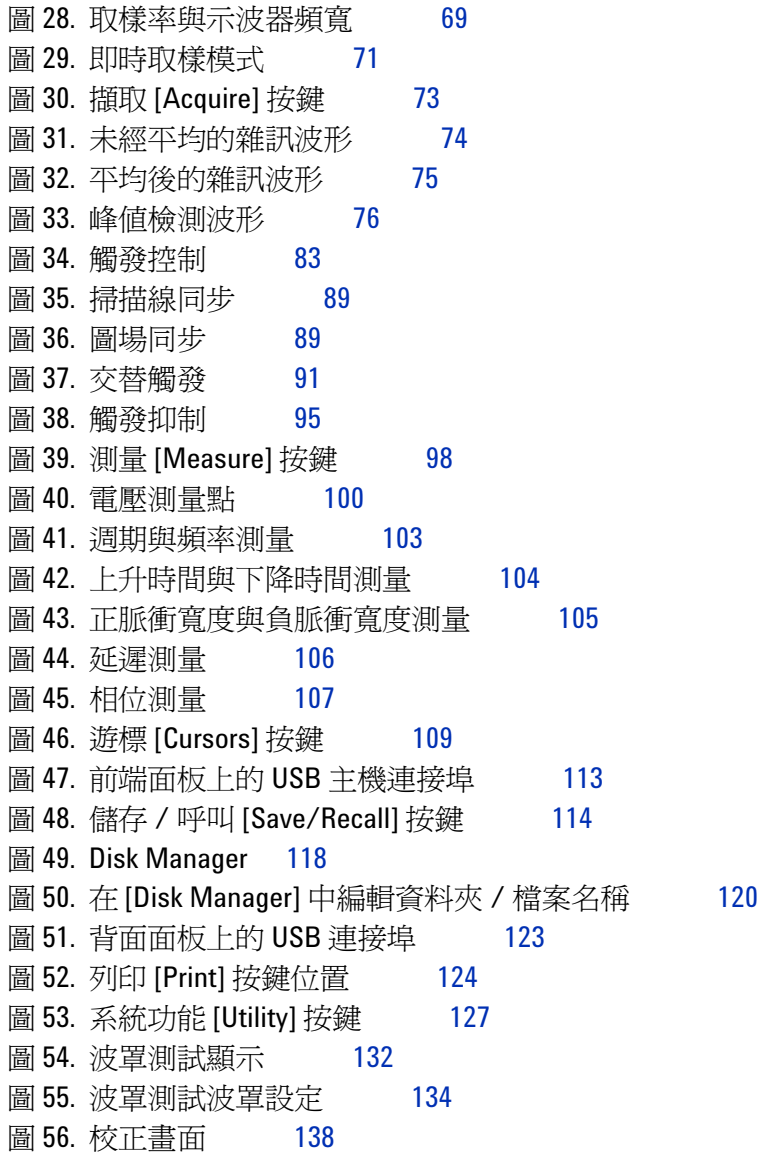

<span id="page-14-0"></span>表

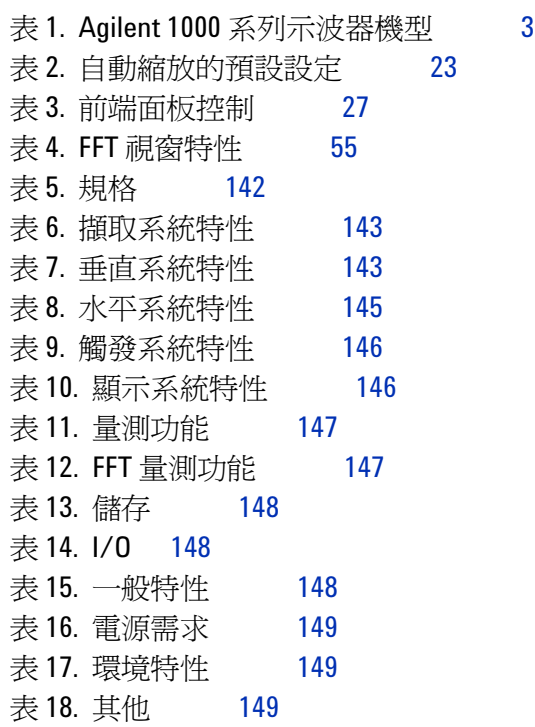

表

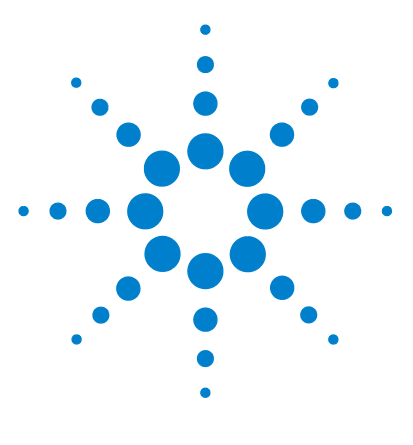

**Agilent 1000** 系列示波器 使用者指南

<span id="page-16-2"></span><span id="page-16-1"></span><span id="page-16-0"></span>**1** 入門

步驟 1. [檢查包裝內容](#page-17-0) 18 步驟 2. 開啓示波器電源 19 步驟 3. [載入示波器的預設值](#page-19-0) 20 步驟 4. [輸入波形](#page-20-0) 21 步驟 5. [使用自動縮放](#page-21-0) [Auto-Scale] 22 步驟 6. [補償探頭](#page-23-0) 24 步驟 7. [熟悉前端面板控制](#page-25-0) 26 步驟 8. [熟悉示波器顯示器](#page-29-0) 30 步驟 9. 使用執行 / 停止 [\[Run Control\]](#page-30-0) 按鍵 31 步驟 10. [存取內建說明](#page-31-0) 32 [固定示波器](#page-32-0) 33

本章說明初次使用示波器時應採取的基本步驟。

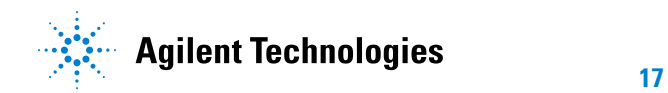

#### **1** 入門

### <span id="page-17-0"></span>步驟 **1.** 檢查包裝內容

- **1** 檢查運送容器是否有損壞。 保留損壞的運送容器或墊材,直到檢查完運送品的內容物是否完整,並確認示 波器的機械與電力狀況為止。
- **2** 確認示波器包裝中隨附下列項目:
	- 示波器。
	- 電源線。
	- N2862A 10:1 10 MΩ 被動探頭 (60 MHz 和 100 MHz 機型 ),數量 = 示 波器通道的數目。
	- N2863A 10:1 10 MΩ 被動探頭 (200 MHz 機型 ),數量 = 示波器通道的 數目。
	- 使用者指南 ( 本手冊 )。
	- 其他文件和軟體光碟。
	- 前端面板外罩 ( 如果選擇的語言選項不是 「英語」 )。

如果缺少任何項目,或者需要訂購其他探頭、電源線等,請聯絡距離您最近的 Agilent Technologies 營業處。

- **3** 檢查示波器。
	- 若有機械上的損壞或缺陷,或是示波器無法正常運作或未通過效能測試,請 通知您的 Agilent Technologies 營業處。
	- 若運送容器已毀損,或墊材有被擠壓的現象,請通知貨運業者,然後聯絡距 離您最近的 Agilent Technologies 營業處。

保留運送材料以供貨運業者檢查。

Agilent Technologies 營業處會根據 Agilent 的處理安排維修或更換服務, 而不需等待理賠。

## <span id="page-18-0"></span>步驟 **2.** 開啟示波器電源

接下來幾個步驟(開啓示波器電源、載入預設値,以及輸入波形)將會提供快速 的功能檢查,以確認示波器正常運作。

**1** 將電源線連接至電源。 請務必使用示波器專用的電源線。 使用可提供所需電力的電源 ( 請參閱第 149 [頁的表](#page-148-3) 16)。

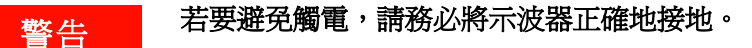

**2** 開啟示波器電源。

<span id="page-18-1"></span>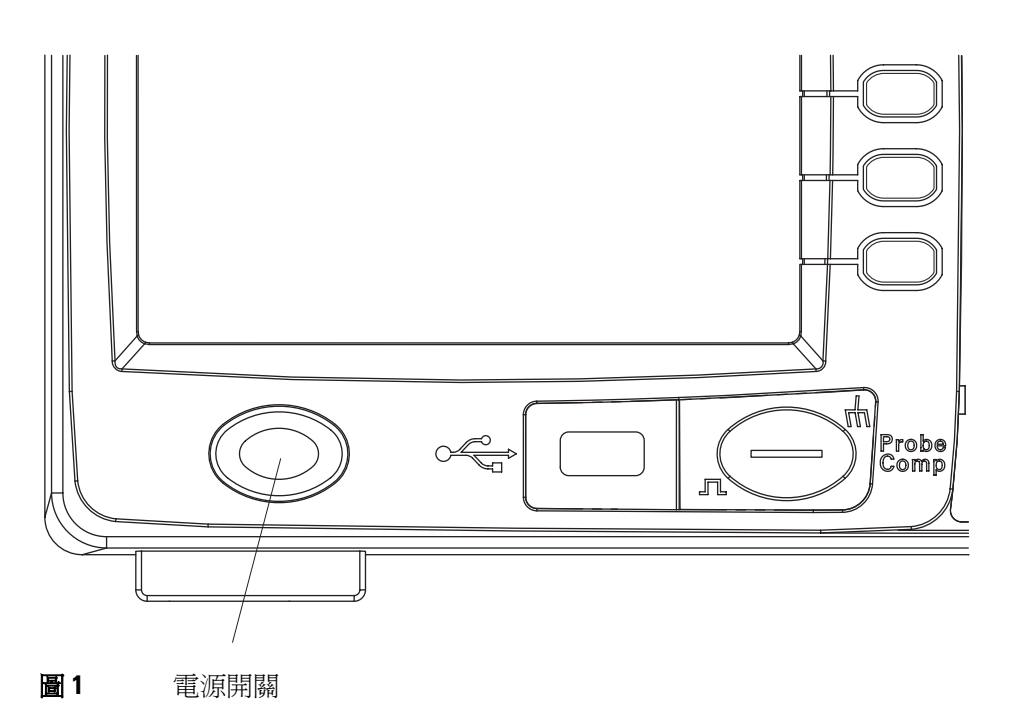

## <span id="page-19-0"></span>步驟 **3.** 載入示波器的預設值

您隨時可以恢復出廠預設值,讓示波器回復其原始設定。

**1** 按前端面板的出廠設定 **[Default Setup]** 按鍵。

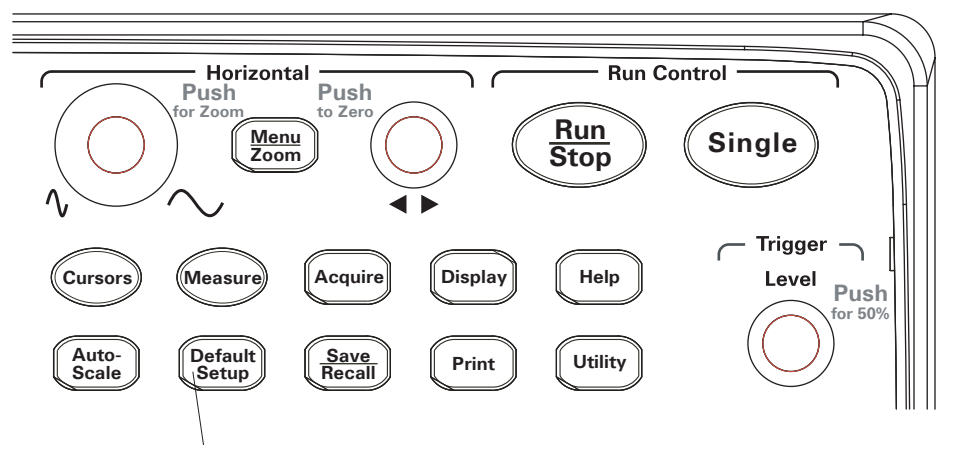

<span id="page-19-1"></span>圖 **2** 出廠設定 [Default Setup] 按鍵

- **2** 當預設值「Default」功能表出現時,請按功能表開啟 **/** 關閉 **[Menu On/Off]** 開 啟或關閉功能表。
	- ( 「預設值」功能表中的恢復軟鍵可讓您取消預設設定並返回上一項設定。)

## <span id="page-20-0"></span>步驟 **4.** 輸入波形

**1** 將波形輸入示波器的某個通道。 使用所提供的其中一個被動探頭,從示波器的前端面板輸入探頭補償器信號。

<span id="page-20-1"></span>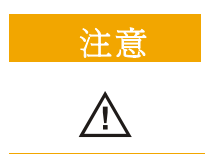

注意 為了避免損壞示波器,請確定 BNC 接頭的輸入電壓未超過最大電壓 ( 最大 300 Vrms)。

### <span id="page-21-0"></span>步驟 **5.** 使用自動縮放 **[Auto-Scale]**

示波器有一個自動縮放功能,可以自動將示波器控制設定為目前的輸入波形。

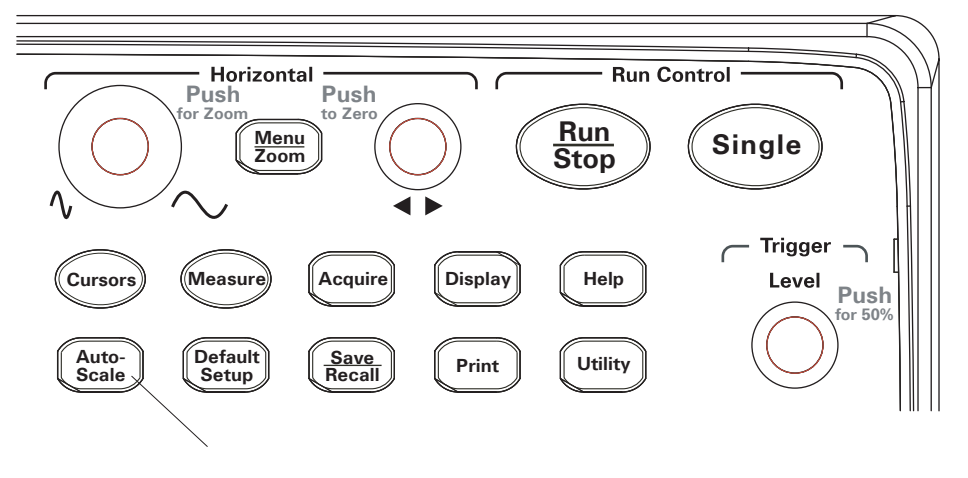

<span id="page-21-1"></span>**圖 3** 自動縮放 [Auto-Scale] 按鍵

自動縮放需要有頻率大於或等於 50 Hz 以及週期大於 1% 的波形。

- **1** 按前端面板的自動縮放 **[Auto-Scale]** 按鍵。
- **2** 當 「自動」功能表出現時,請按功能表開啟 **/** 關閉 **[Menu On/Off]** 開啟或關閉 功能表。

示波器會開啟所有已套用波形的通道,並適當地設定垂直及水平刻度。 同時會 根據觸發來源選取時間基準範圍。 所選取的觸發來源是已套用波形的最低編號 通道。

( 「自動」功能表中的恢復軟鍵可讓您取消自動縮放並返回上一項設定。)

示波器會設定為下列預設控制設定:

#### <span id="page-22-0"></span>表 **2** 自動縮放的預設設定

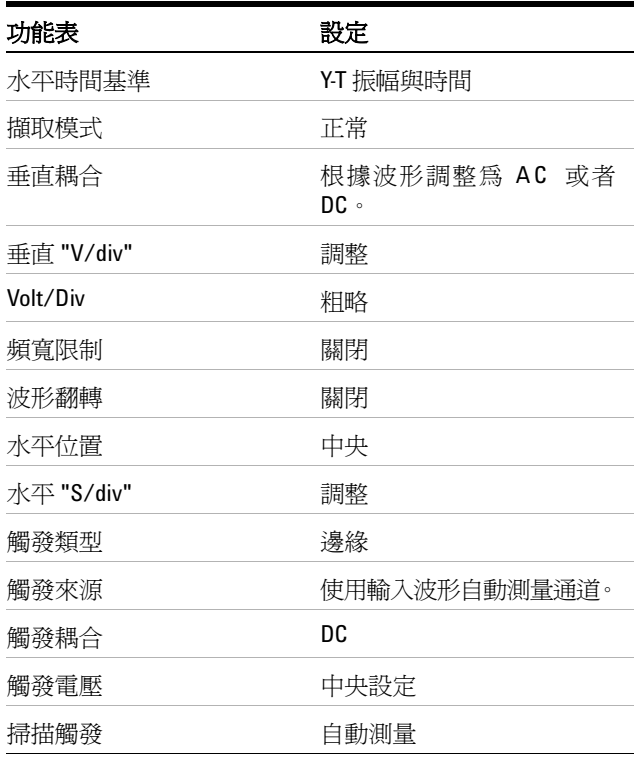

#### **1** 入門

## <span id="page-23-0"></span>步驟 **6.** 補償探頭

補償探頭可讓您的探頭與輸入通道密合。 您應該在第一次將探頭連接到任何輸入 通道時執行補償探頭的步驟。

### <span id="page-23-1"></span>低頻率補償

對於所提供的被動探頭:

- **1** 將 「探頭」功能表的衰減值設為 10X。 如果您使用探頭鉤,請確定已穩固地 將鉤尖插入探頭。
- **2** 將探頭鉤尖插入探頭補償連接器中,並將接地引線連接到探頭補償器的接地連 接器。
- **3** 按自動縮放 **[Auto-Scale]** 前端面板按鍵。

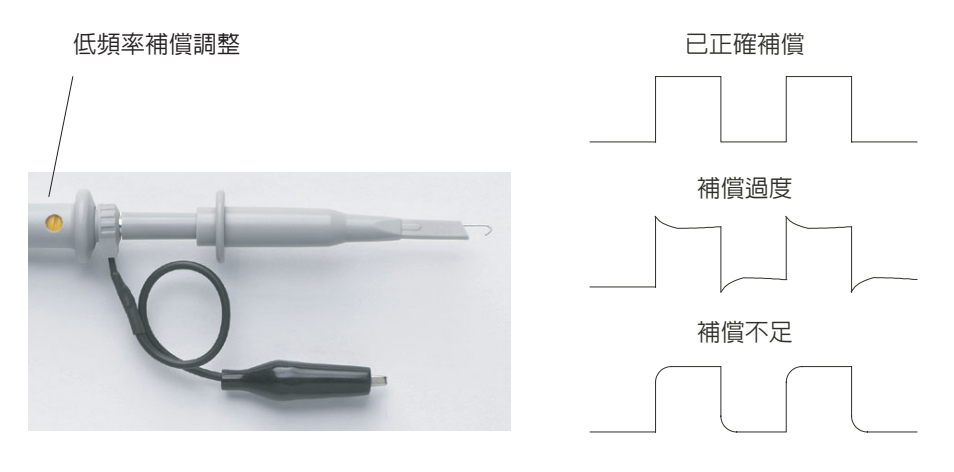

<span id="page-23-2"></span>圖 **4** 低頻率探頭補償

**4** 如果波形未出現[如圖](#page-23-2) 4 所示的 「已正確補償」波形,請使用非金屬工具來調 整探頭上的低頻率補償調整,以盡量取得最平緩的方波。

### <span id="page-24-0"></span>高頻率補償

對於所提供的被動探頭:

- **1** 使用 BNC 轉接頭,將探頭連接到方波產生器。
- **2** 將方波產生器設定為頻率值 1 MHz、振幅 3 Vp- p,以及輸出終止 50Ω。
- **3** 按自動縮放 **[Auto-Scale]** 前端面板按鍵。

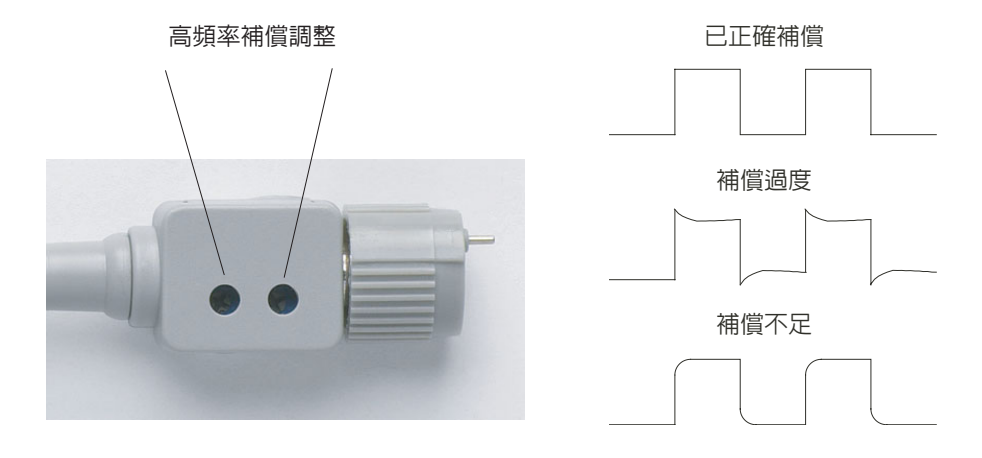

#### <span id="page-24-1"></span>圖 **5** 高頻率探頭補償

**4** 如果波形未出現[如圖](#page-24-1) 5 所示的 「已正確補償」波形,請使用非金屬工具來調 整探頭上的 2 高頻率補償調整,以盡量取得最平緩的方波。

**1** 入門

## <span id="page-25-0"></span>步驟 **7.** 熟悉前端面板控制

使用示波器之前,請自行熟悉前端面板控制的操作。

前端面板上有旋鈕、按鍵和軟鍵。 旋鈕通常用於調整。 按鍵用於執行控制,並經 由功能表和軟鍵變更其他示波器設定。

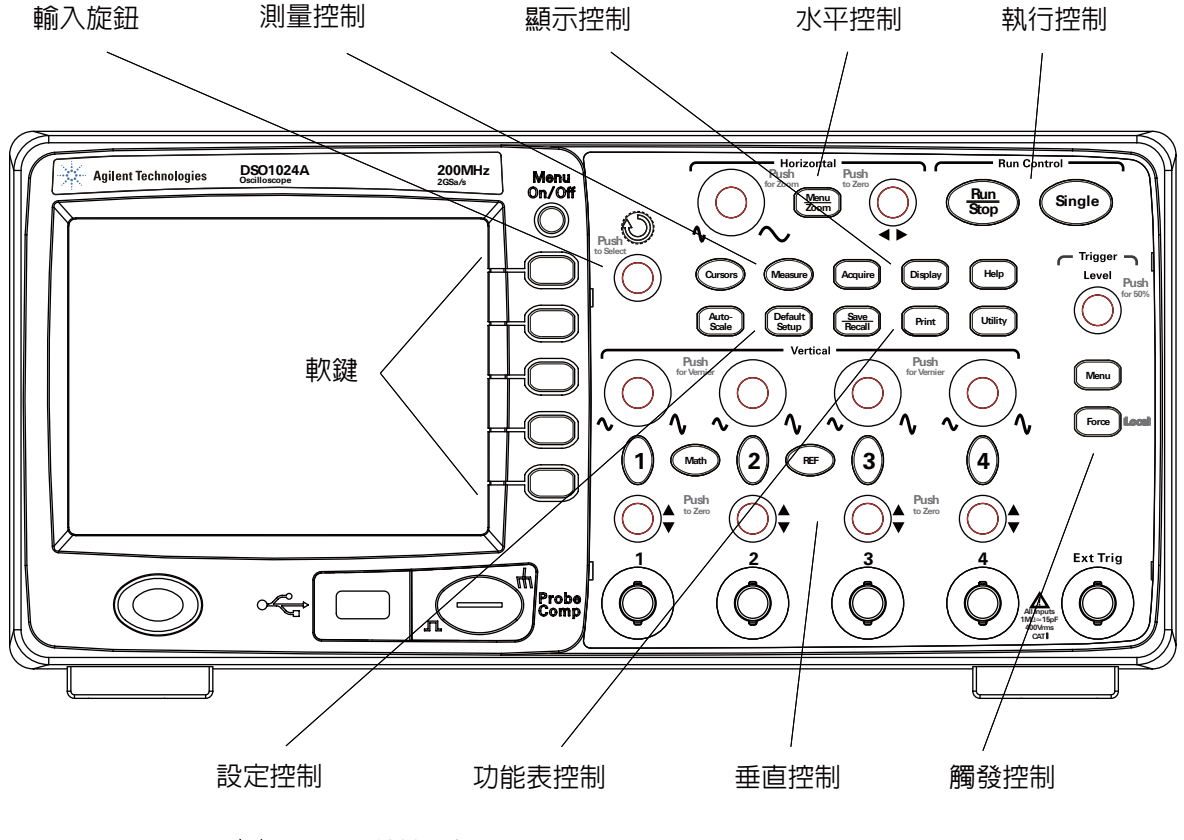

<span id="page-25-1"></span>圖 **6** 前端面板

前端面板上旋鈕、按鍵和軟鍵的定義如下:

<span id="page-26-1"></span>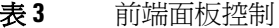

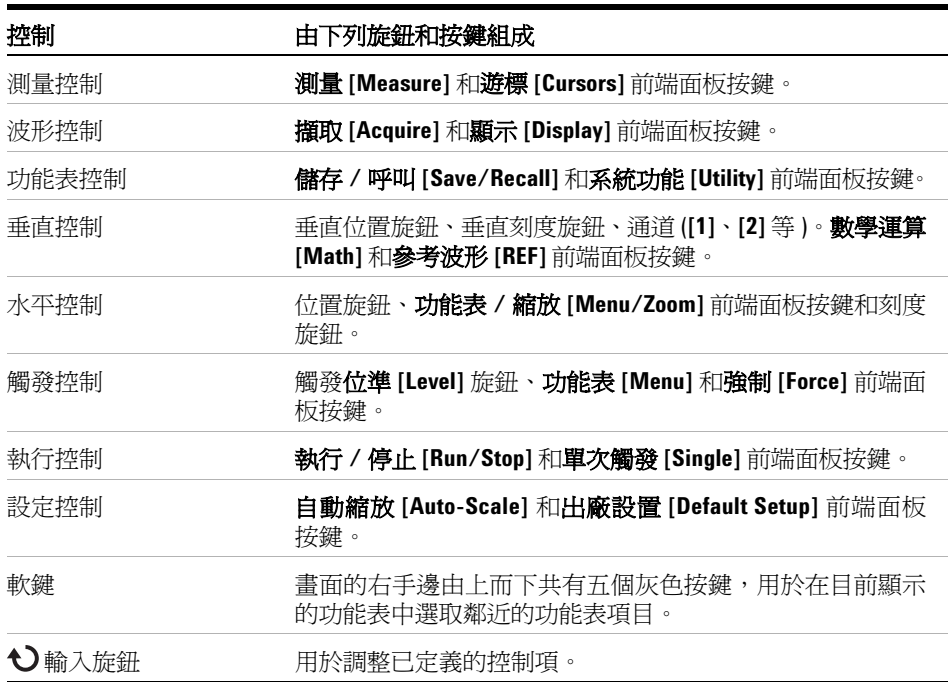

### <span id="page-26-0"></span>不同語言的前端面板外罩

如果您選擇非 「英語」的語言選項,則會獲得您的語言選項的前端面板外罩。 若要安裝前端面板外罩:

- **1** 將外罩左端的調整片插入前端面板上適當的插槽。
- **2** 輕按旋鈕和按鈕上方的外罩。
- 3 當外罩貼著前端面板時,將外罩右端的調整片插入前端面板上的插槽。
- **4** 將外罩弄平。 外罩便會穩固地安裝在前端面板上。

<span id="page-27-0"></span>**1** 入門

### 使用示波器的 「軟鍵」功能表

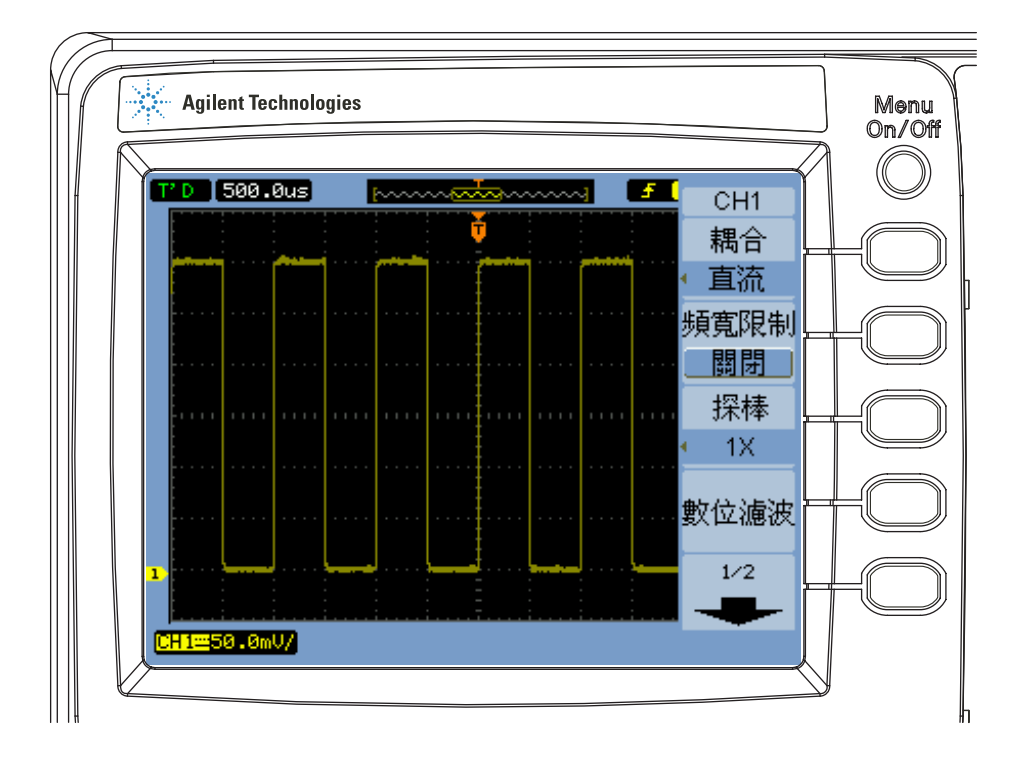

<span id="page-27-1"></span>圖 **7** 「軟鍵」功能表

當示波器前端面板上的某個按鍵啓動功能表時,您可以使用五種軟鍵來選擇功能 表的項目。

以下提供一些常見的功能表項目選項:

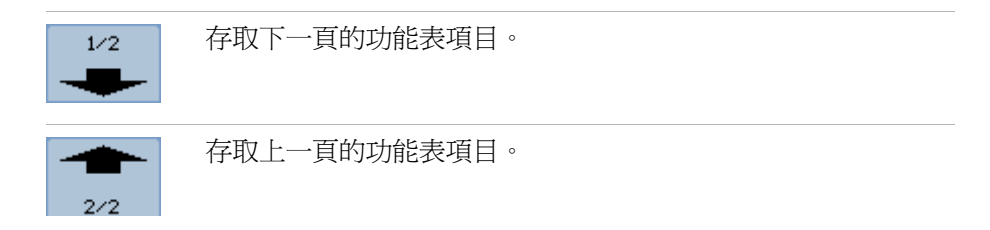

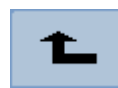

返回上一個階層的功能表。

功能表開啟**/**關閉 **[Menu On/Off]** 前端面板按鍵可關閉功能表或再開啟最近存取的 ・・・・・・・・・・・・・・。<br>功能表。 顯示 [Display] 功能表中的**顯示功能表**項目可讓您選取顯示功能表的時 間 ( 請參閱第 62 頁的 [「變更功能表顯示時間」](#page-61-3) )。

**1** 入門

## <span id="page-29-0"></span>步驟 **8.** 熟悉示波器顯示器

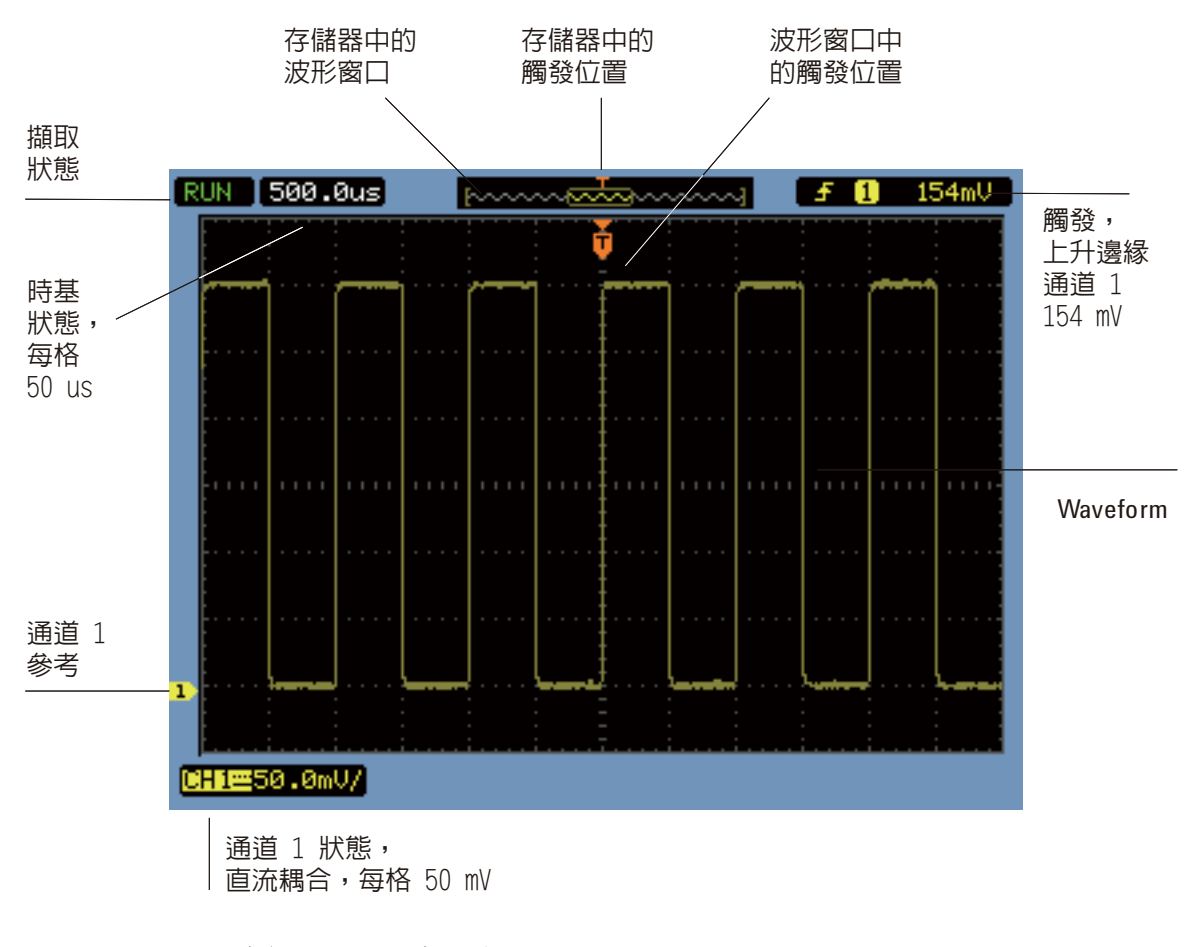

<span id="page-29-1"></span>圖 **8** 示波器顯示器

## <span id="page-30-0"></span>步驟 **9.** 使用執行 **/** 停止 **[Run Control]** 按鍵

有兩個前端面板可用於啟動及停止示波器的擷取系統。 執行 **/** 停止 **[Run/Stop]** 和 單次觸發 **[Single]**。

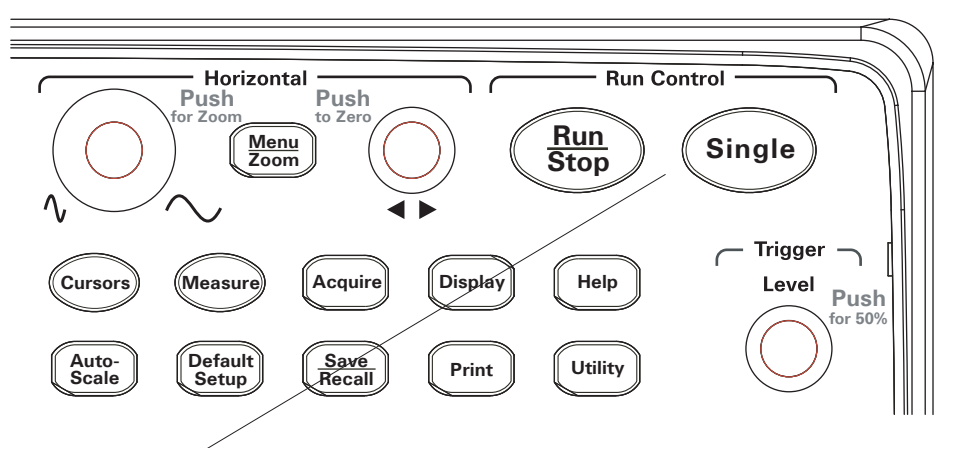

<span id="page-30-1"></span>**圖 9 秋行 / 控制 [Run Control] 按鍵** 

- 當執行 **/** 停止 **[Run/Stop]** 按鍵呈現綠色時,表示示波器正在擷取資料。 若要 停止擷取資料,請按執行 **/** 停止 **[Run/Stop]**。 停止時,會顯示最後一個擷取的 波形。
- 當執行 **/** 停止 **[Run/Stop]** 按鍵呈現紅色時,表示已停止擷取資料。 若要開始 擷取資料,請按執行 **/** 停止 **[Run/Stop]**。
- 若要擷取並顯示單一擷取 ( 不管示波器正在執行或已停止 ),請按單次觸發 **[Single]**。 在擷取並顯示單一擷取後,執行 **/** 停止 **[Run/Stop]** 按鍵會呈現紅色。

**1** 入門

## <span id="page-31-0"></span>步驟 **10.** 存取內建說明

示波器提供內建的快速說明資訊。 若要存取內建說明:

**1** 按說明 **[Help]** 前端面板按鍵。

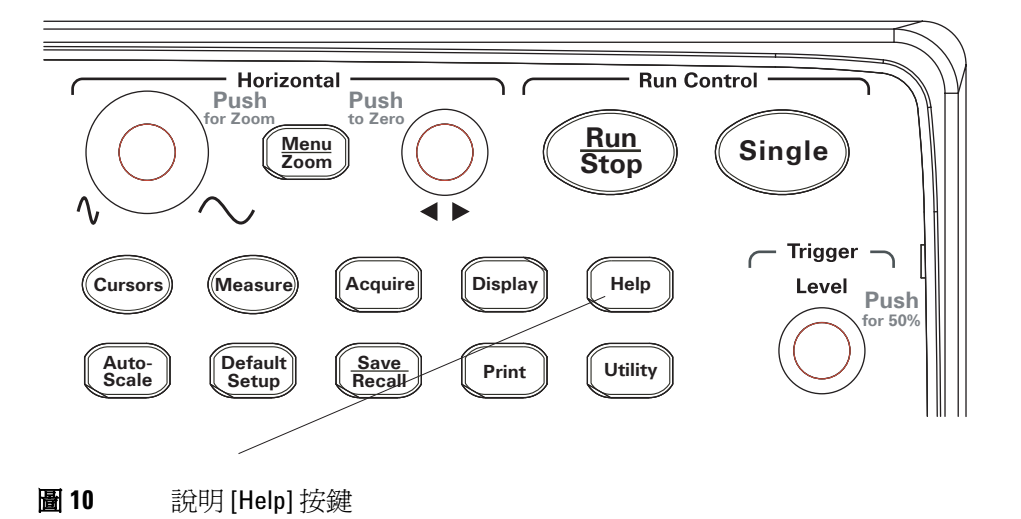

<span id="page-31-1"></span>**2** 按您要快速存取說明資訊的前端面板按鍵、軟鍵或可按下的旋鈕。

內建說明提供 11 種不同的語言版本 ( 請參閱第 130 [頁的「設定語言](#page-129-1) ( 功能表 [與說明](#page-129-1) )」 )。

## <span id="page-32-0"></span>固定示波器

若要將 1000 系列示波器固定在其位置上,您可以使用 Kensington 安全鎖或安 全鎖孔。

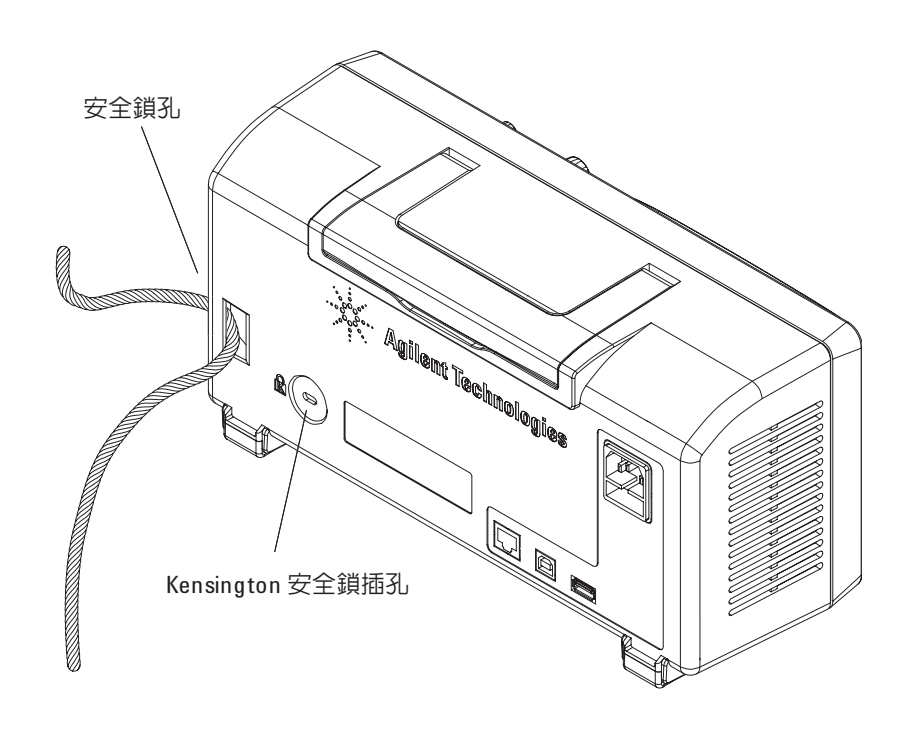

<span id="page-32-1"></span>圖 **11** 固定儀器

### 入門

<span id="page-34-2"></span><span id="page-34-0"></span>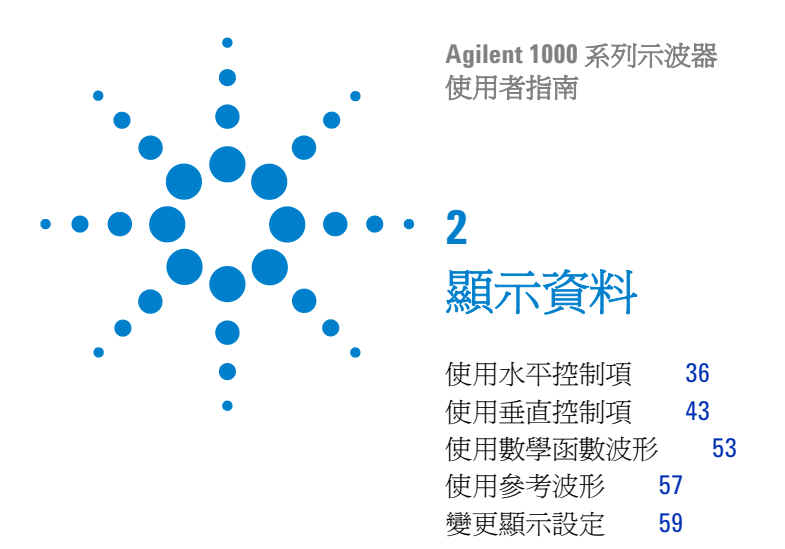

<span id="page-34-1"></span>本章說明如何使用水平和垂直控制項、通道設定、數學波形、參考波形及顯示設定。

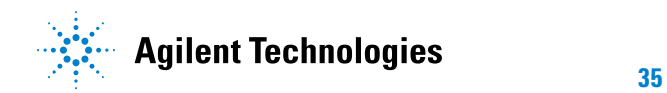

## <span id="page-35-0"></span>使用水平控制項

水平控制項包括:

- 水平刻度旋鈕 以螢幕中央為參考,變更示波器每個區域的時間設定。
- 水平位置旋鈕 變更相對於螢幕中央的觸發點位置。
- 功能表 **/** 縮放 **[Menu/Zoom]** 按鍵 顯示 「水平設定 [Horizontal]」功能表, 讓您能夠顯示縮放 ( 延遲 ) 時基、變更時基模式, 以及顯示取樣率。

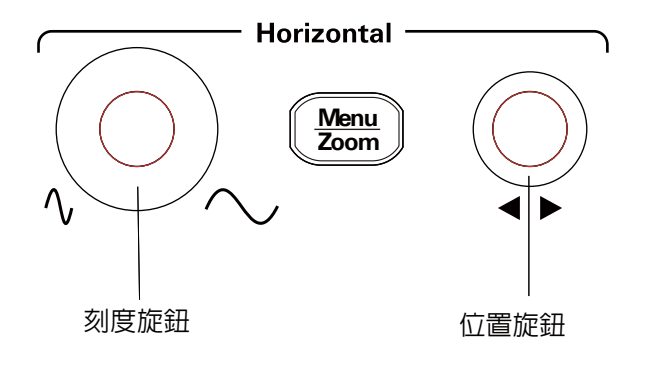

<span id="page-35-1"></span>圖 **12** 水平控制項

圖 [13](#page-36-1) 顯示螢幕圖示描述和控制指示器。
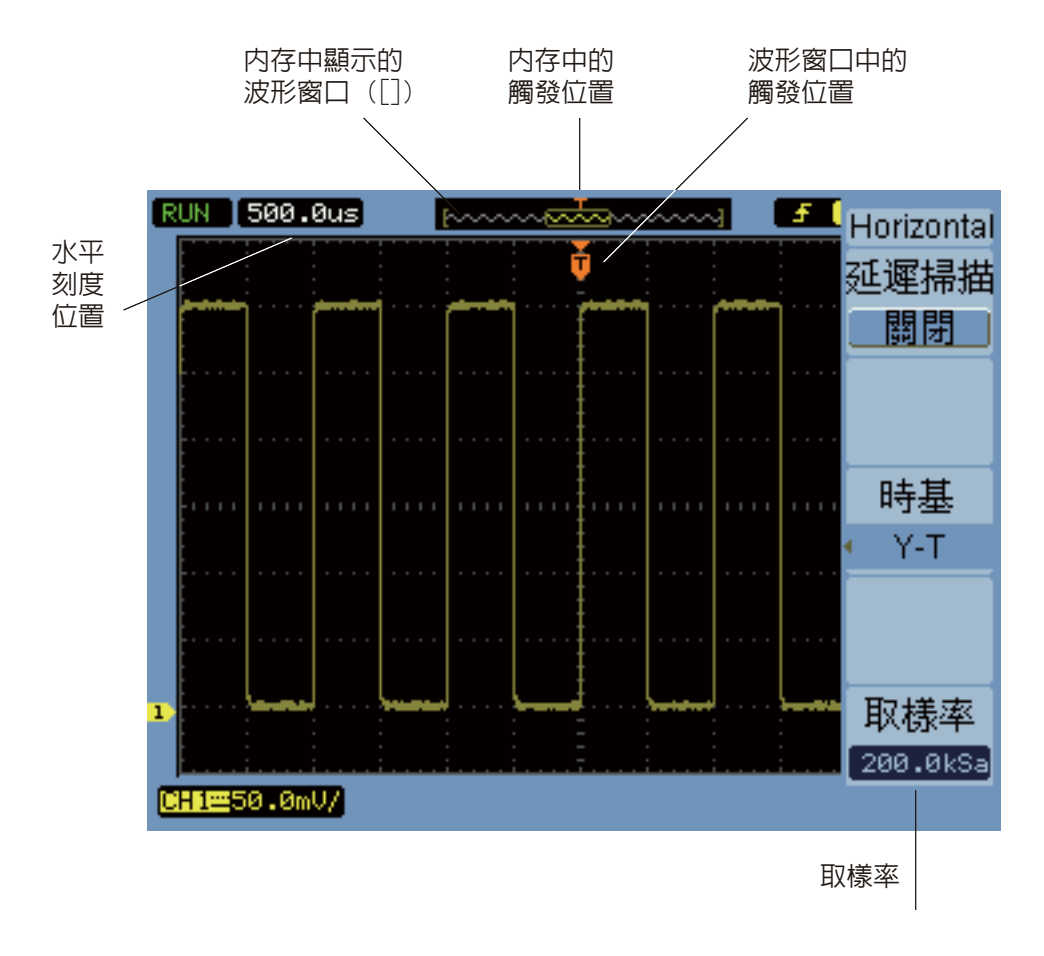

圖 **13** 狀態列、觸發位置和水平刻度控制指示器

### 調整水平刻度

**•** 轉動水平刻度旋鈕以變更水平每個區域時間 (time/div) 設定 ( 以及示波器的 取樣率 - 請參閱第 72 頁的[「記憶體深度與取樣率」](#page-71-0))。 Time/div 設定會依照 1- 2- 5 的步驟順序變更。 Time/div 設定也稱為*掃描速度*。

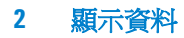

當 time/div 設定為 50 ms/div 或以下時,示波器會進入「慢速掃描」模式 ( 請參閱下方的 [「慢速掃描模式」](#page-37-0) )。

當水平刻度設為 20 ns 或以上時,示波器會利用 sine(x)/x 內插法延長水平時 基。

**•** 按水平刻度旋鈕,以切換縮放時基和正常時基顯示 ( 請參閱第 [39](#page-38-0) 頁的 「顯 [示縮放時基」](#page-38-0) )。

Time/div 設定會顯示在螢幕左上方的狀態列上。 由於所有通道均會顯示在相同 時基中 ( 除了在 「 交替觸發 - 模式外 ) , 因此 , 示波器會顯示一個代表所有通道 的 time/div 設定。

#### <span id="page-37-0"></span>慢速掃描模式

當水平刻度設為 50 ms/div 或以下時,示波器會進入「 慢速掃描 - 模式模式。

在 「慢速掃描」模式中,會使用峰值檢測進行擷取,以免遺漏任何資料 ( 即使擷 取 [Acquire] 功能表可能會顯示不同的擷取模式設定 )。 示波器會針對顯示器的 預先觸發部份擷取足夠的資料,然後等待觸發。 發生觸發時,示波器會繼續擷取 顯示器後觸發部份的資料。

使用 「慢速掃描」模式模式檢視低頻率信號時,通道耦合應設定為 「DC」。

「慢速掃描」模式可讓您看到低頻率波形的動態變更 ( 例如電位計調整 )。 舉例來 說,「慢速掃描」模式通常應用於轉換器監控和電源供應測試之類的用途。

### 調整水平位置

**•** 轉動水平位置旋鈕,變更相對於螢幕中央的觸發點位置。 位置旋鈕可調整所有通道、數學函數和參考波形的水平位置。 **•** 按水平位置旋鈕,將觸發點 「歸零」 ( 也就是將觸發點移到螢幕中央 )。

### <span id="page-38-0"></span>顯示縮放時基

縮放時基 ( 亦稱為延遲掃描時基 ) 會放大原始波形顯示 ( 現在位於螢幕上半部 ) 的一部份,並在螢幕下半部以縮放時基顯示該波形。

- 1 要在縮放時基的「開啓」或「關閉」之間切換,請按水平刻度旋鈕,或是先按 功能表 **/** 縮放 **[Menu/Zoom]** 按鍵,再按 「水平設定 [Horizontal]」功能表中 的縮放 **[Zoom]** 軟鍵。
- **2** 縮放時基的狀態是 「開啟」時:
	- 顯示器的上半部會出現原始波形和放大的部份。
	- 水平刻度旋鈕可變更放大程度 ( 使放大區域變寬或變窄 )。
	- 水平位置旋鈕可將原始波形上的放大區域向前移或向後移。
	- 顯示器的下半部會出現縮放時基的放大資料。

**2** 顯示資料

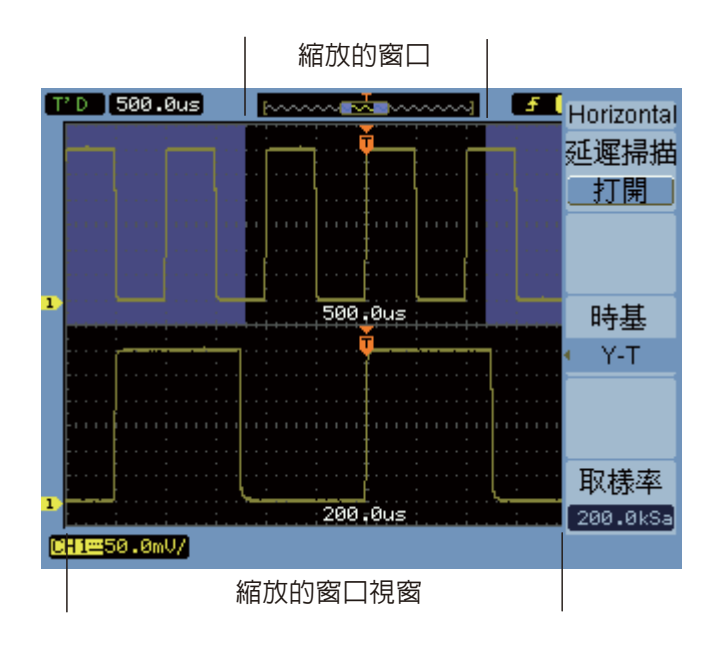

圖 **14** 縮放時基視窗

## 要變更水平時機 **(Y-T**、**X-Y** 或 **Roll)**

- **1** 按功能表 **/** 縮放 **[Menu/Zoom]**。
- **2** 在 「水平設定 [Horizontal]」功能表中,按時基 **[Base]**。
- 3 繼續按時基 [Base] 軟鍵,或轉動 < 输入旋鈕以選取:

**Y-T** 振幅與時間。 這是一般的水平時基設定。

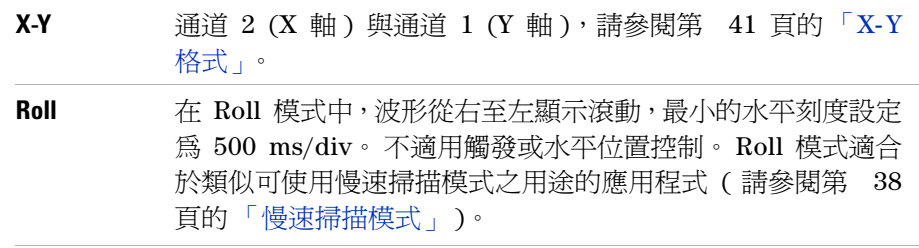

#### <span id="page-40-0"></span>**X-Y** 格式

此格式會逐點比較兩個波形的電壓位準。 對於研究兩個波形之間的相位關係相當有 用。 此格式只適用於通道 1 和 2。 選擇 X-Y 顯示格式,會在水平軸上顯示通道 1,而在垂直軸上顯示通道 2。

示波器使用未觸發的取樣擷取模式,並以點顯示波形資料。 取樣率的可從 4 kSa/s 到 100 MSa/s, 預設的取樣率是 1 MSa/s。

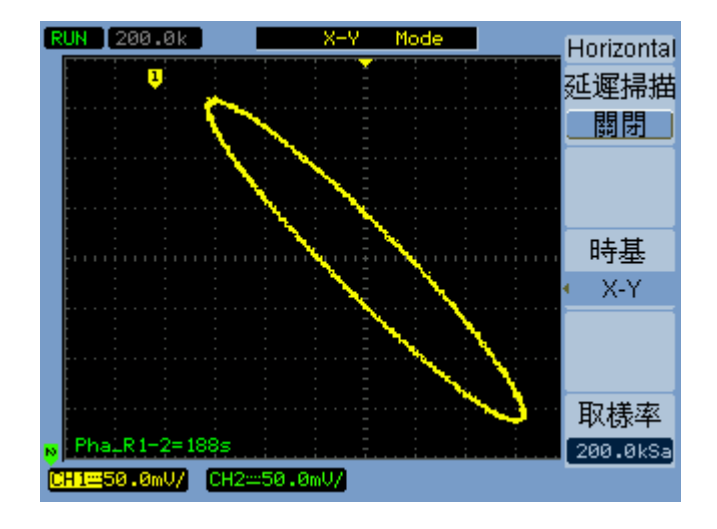

圖 **15** 顯示超出相位波形的 X-Y 顯示格式

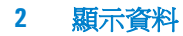

下列模式或功能不適用於 X-Y 格式:

- 自動電壓測量或時間測量。
- 游標測量。
- 波罩測試。
- 數學函數波形。
- 參考波形。
- 縮放時基顯示。
- 以向量顯示波形。
- 水平位置旋鈕。
- 觸發控制。

## <span id="page-41-0"></span>檢視取樣率

- **1** 按功能表 **/** 縮放 **[Menu/Zoom]**。
- **2** 在 「水平設定 [Horizontal]」功能表中,取樣率 **[Sa Rate]** 功能表項目顯示目 前水平刻度設定所用的取樣率。
- 另請參閱 第 72 頁的[「記憶體深度與取樣率」](#page-71-0).

# 使用垂直控制項

垂直控制項包括:

- 通道 (**[1]**、**[2]**、**[3]** 和 **[4]**)、數學運算 **[Math]** 和參考波形 **[REF]** 前端面板按鍵 ó 開啟或關閉波形 ( 並顯示或隱藏其功能表 )。
- 垂直刻度旋鈕 使用接地或螢幕中央為參照 ( 視偏好設定而定 ),變更波形的 每個區域振幅設定。
- 垂直位置旋鈕 變更波形在螢幕上的垂直位置。

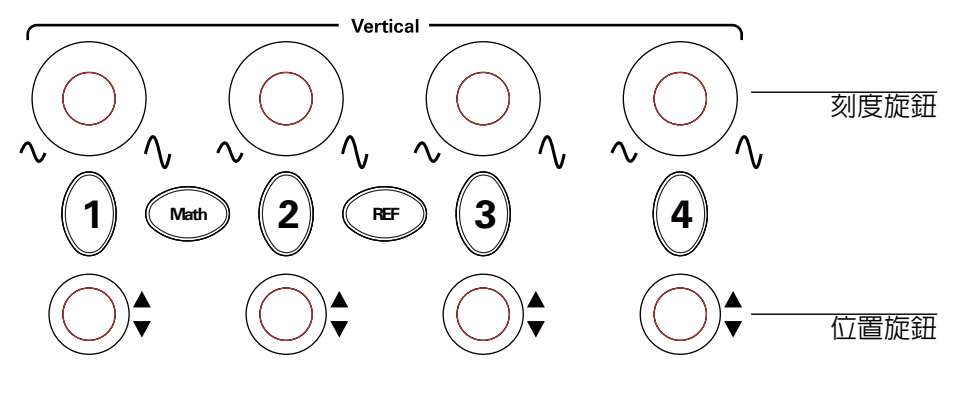

圖 **16** 垂直控制項

### <span id="page-42-0"></span>開啟或關閉波形 **(** 通道、數學運算或參考波形 **)**

按通道 (**[1]**、**[2]**、**[3]** 和 **[4]**)、數學運算 **[Math]** 和參考波形 **[REF]** 前端面板按鍵, 會有下列效果:

- 如果波形是關閉的,則會開啟波形,並顯示其功能表。
- 如果波形已開啟但未顯示其功能表,則會顯示其功能表。
- 如果波形已開啓且已顯示其功能表,則會關閉波形,且功能表會消失。

<span id="page-43-0"></span>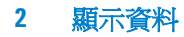

### 調整垂直刻度

輸入通道波形開啟時:

**•** 轉動其垂直刻度旋鈕幅設定。

振幅 /div 設定會依照 1- 2- 5 的步驟順序,從 2 mV/div 變更為 5 V/div ( 具 有 「1X」探頭衰減 )。 使用接地或螢幕中央為參考 ( 取決於 「擴展參考」偏好設定 ( 請參閱第 [136](#page-135-0) 頁的 [「選取垂直刻度參考位準」](#page-135-0) )。 「螢幕中央」參考不適用於數學函數或參 考波形

**•** 按垂直刻度旋鈕,在游標 ( 微調 ) 調整和一般調整之間切換。 使用游標調整時,振幅/div 設定會在一般 (粗略刻度) 設定的小步驟之間變更。 通道功能表中的檔位調節 **[Volts/Div]** 項目也會在游標和一般調整之間切換 (請 參閱第 50 頁的 [「變更檔位調節控制靈敏度」](#page-49-0) )。

游標調整不適用於數學函數或參考波形。

振幅 /div 設定會顯示在螢幕底部的狀態列中。

### 調整垂直位置

調整垂直位置,可一一對準波形上方或互相重疊,來進行比較。

輸入通道波形開啟時:

- 轉動垂直位置旋鈕,變更波形在螢幕上的垂直位置。 請注意,顯示器左側的接地參考符號會隨波形移動。
- 按垂直位置旋鈕,將接地參考 「歸零」 ( 也就是將接地參考移到螢幕中央 )。

請注意,當您調整垂直位置時,螢幕左下角會出現一個暫時訊息,顯示接地參考 與螢幕中央的相對位置。

### 指定通道耦合

- **1** 如果目前沒有顯示通道的功能表,請按通道按鍵 (**[1]**、**[2]**、**[3]** 或 **[4]**)。
- **2** 在 「通道」功能表中按通道。
- 3 繼續按通道軟鍵或轉動 < 输入旋鈕,從下列項目中選取:

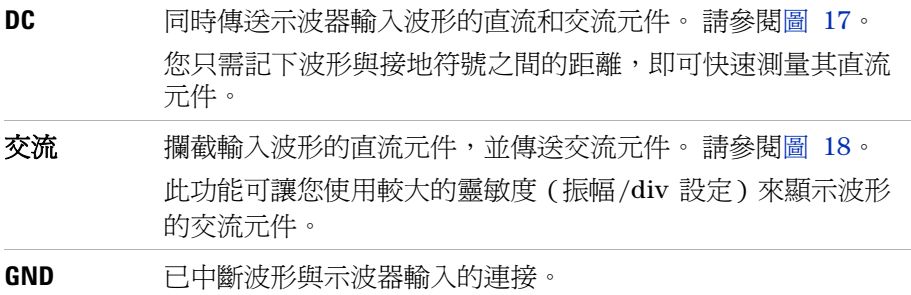

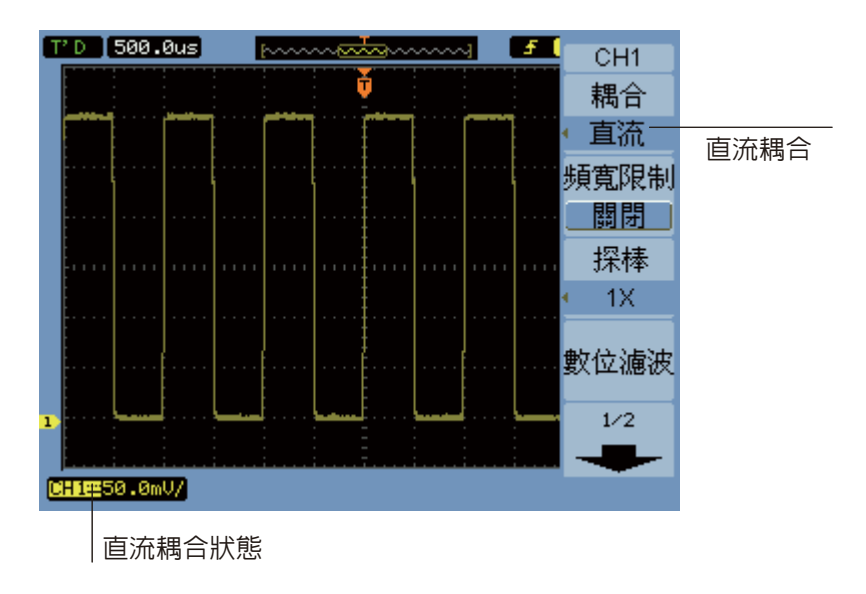

<span id="page-45-0"></span>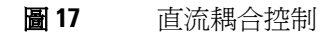

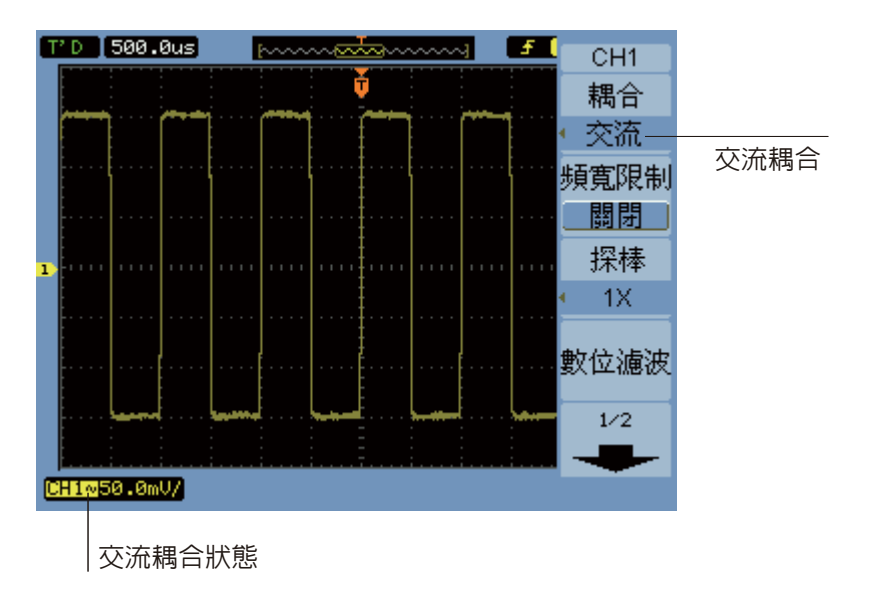

<span id="page-45-1"></span>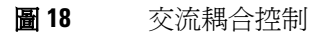

# 指定頻寬限制

某個波形的高頻率元件對於其分析不具重要性時,可使用頻寬限制控制來抑制高 於 20 MHz 的頻率。 請參閱圖 [20](#page-47-0) 和圖 [19](#page-46-0)。

**1** 如果目前沒有顯示通道的功能表,請按通道按鍵 (**[1]**、**[2]**、**[3]** 或 **[4]**)。

**2** 在「通道」功能表中,按頻寬限制,切換頻寬限制設定為「開啟」或「關閉」。

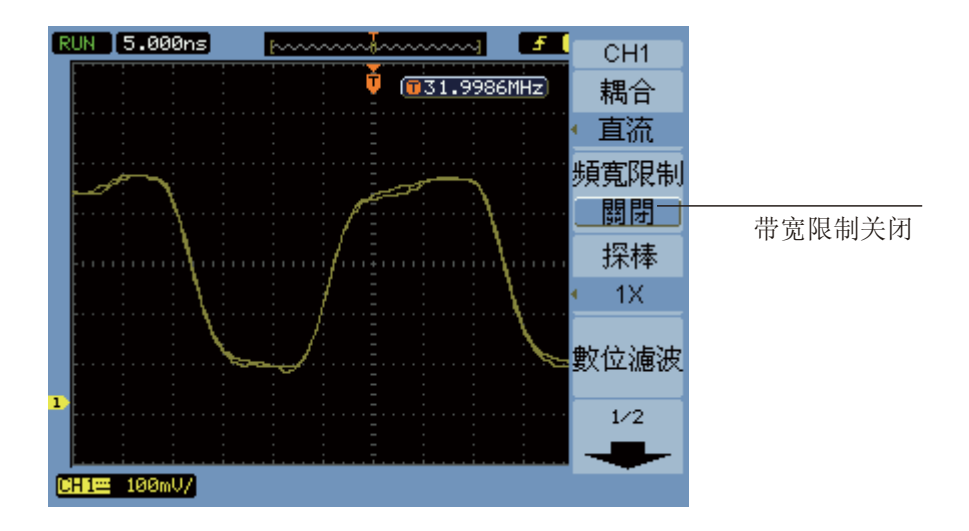

<span id="page-46-0"></span>圖 **19** 頻寬限制控制關閉

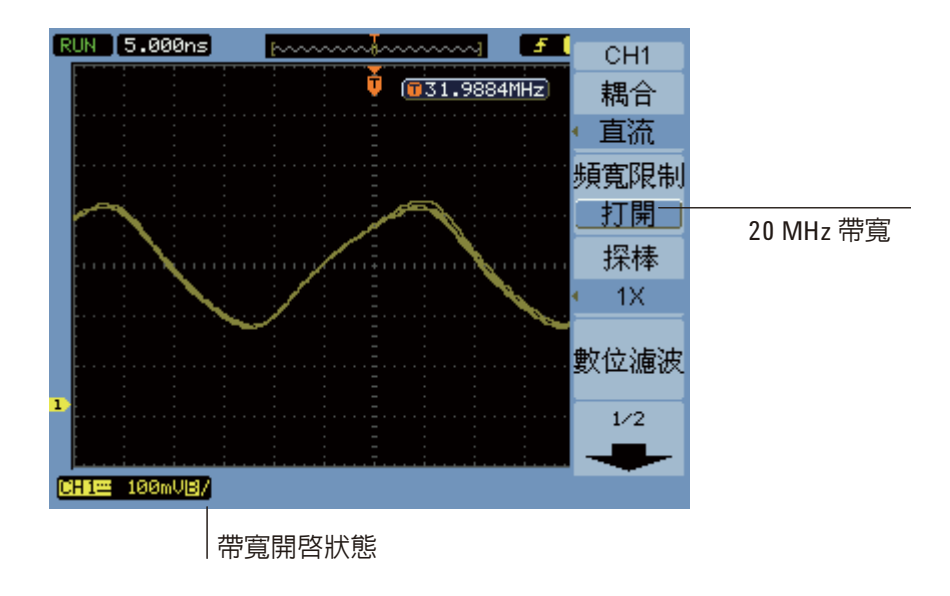

<span id="page-47-0"></span>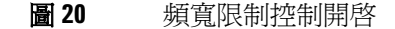

## 指定探頭衰減

為了進行正確的測量,您必須比對示波器的探頭衰減係數設定和欲使用之探頭的 衰減係數。

探頭衰減係數設定會變更示波器的垂直刻度,使測量結果能夠反映探棒尖上的實 際電壓位準。

- **1** 如果目前沒有顯示通道的功能表,請按通道按鍵 (**[1]**、**[2]**、**[3]** 或 **[4]**)。
- **2** 在通道功能表中按探頭。
- 3 繼續按探頭軟鍵或轉動 <>>
輸入旋鈕,從下列項目中選取:

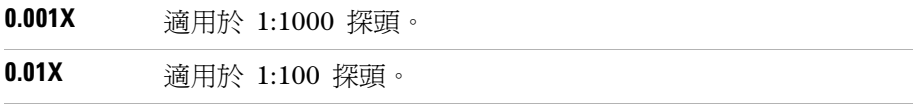

#### 顯示資料 **2**

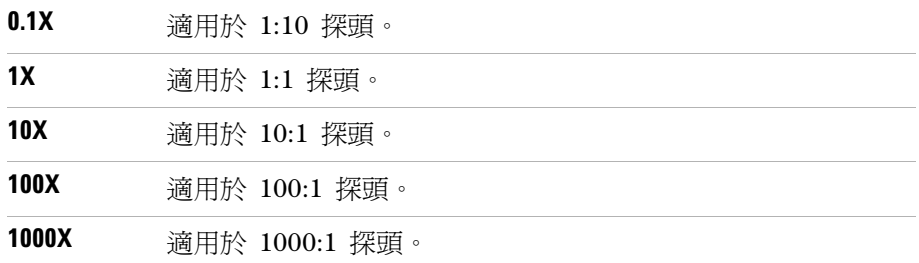

# 使用數位濾波器

您可以將數位濾波器套用至取樣波形資料。

- **1** 如果目前沒有顯示通道的功能表,請按通道按鍵 (**[1]**、**[2]**、**[3]** 或 **[4]**)。
- **2** 在 「通道」功能表中按數位濾波。
- 3 在「濾波」功能表中,按數位濾波,並繼續按濾波器類型軟鍵或轉動心輸入旋 鈕,選取下列其中一項:

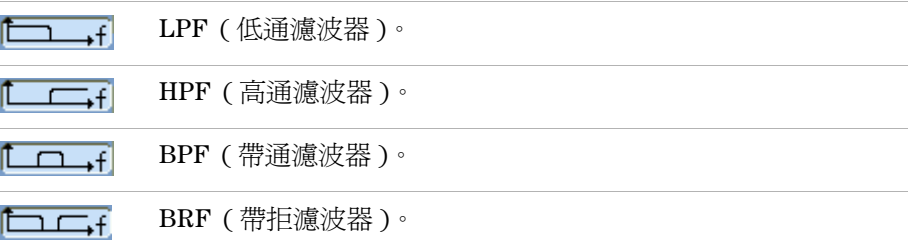

4 視所選的濾波器類型而定,按**上限**和/或**下限,**並轉動 <)輸入旋鈕以調整限制。 水平刻度控制項可設定上限和下限的最大值。

下列情形不適用數位濾波器:

- 水平刻度等於或低於 20 ns/div。
- 水平刻度等於或高於 50 ms/div。

## <span id="page-49-0"></span>變更檔位調節控制靈敏度

當您需要小幅調整「振幅 /div」設定時,可以變更垂直設定控制的靈敏度。 **1** 如果目前沒有顯示通道的功能表,請按通道按鍵 (**[1]**、**[2]**、**[3]** 或 **[4]**)。

**2** 在 「通道」功能表中,按 **Volts/Div** 進行下列切換:

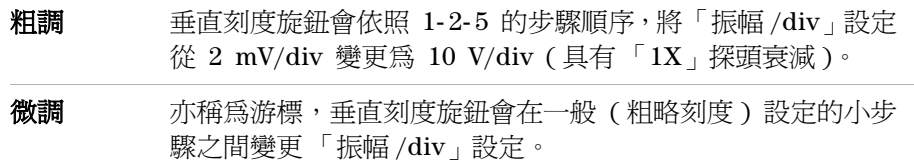

您也可以按垂直刻度旋鈕來切換粗調與微調設定 ( 請參閱第 44 [頁的「調整垂直](#page-43-0) [刻度」](#page-43-0) )。

### 反轉波形

您可以使波形相對於接地位準,進行反轉。

- **1** 如果目前沒有顯示通道的功能表,請按通道按鍵 (**[1]**、**[2]**、**[3]** 或 **[4]**)。
- **2** 在 「通道」功能表中,按反相,在 「開啟」和 「關閉」之間切換。
- 圖 [21](#page-50-0) 和 圖 [22](#page-50-1) 顯示反轉之前和之後的變化。

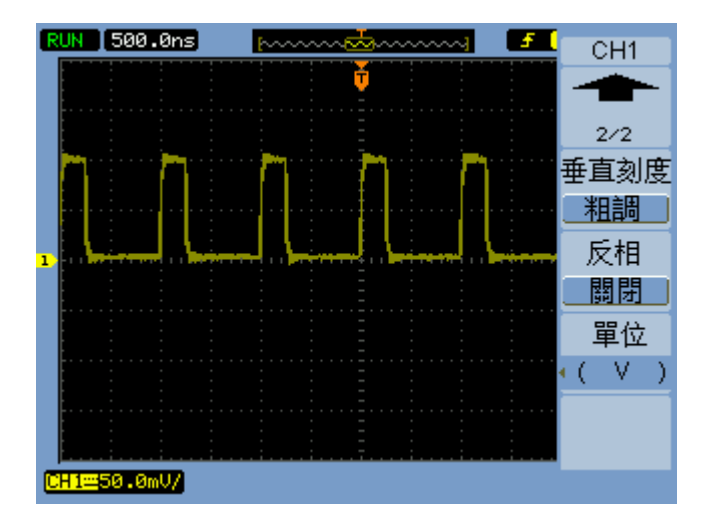

#### <span id="page-50-0"></span>圖 **21** 反轉之前的波形

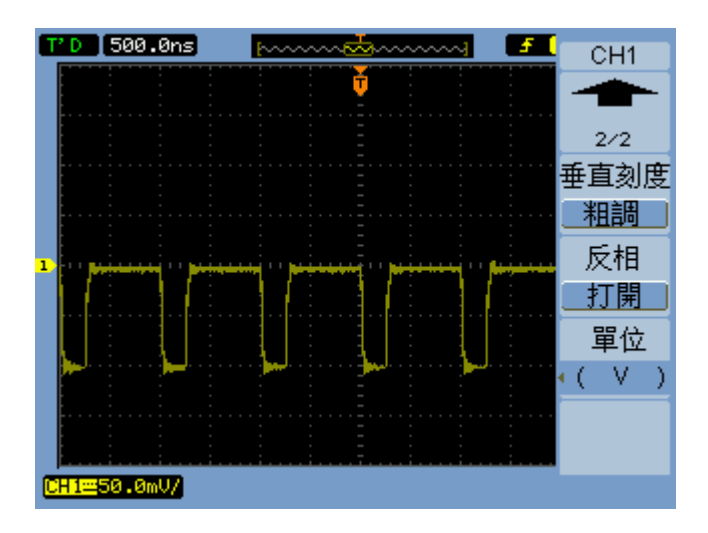

#### <span id="page-50-1"></span>圖 **22** 反轉之後的波形

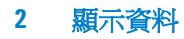

## 指定通道單位

**1** 如果目前沒有顯示通道的功能表,請按通道按鍵 (**[1]**、**[2]**、**[3]** 或 **[4]**)。

- **2** 在 「通道」功能表中,按單位。
- 3 繼續按單位軟鍵或轉動<sup>1輪入旋鈕,從下列項目中選取:</sup>

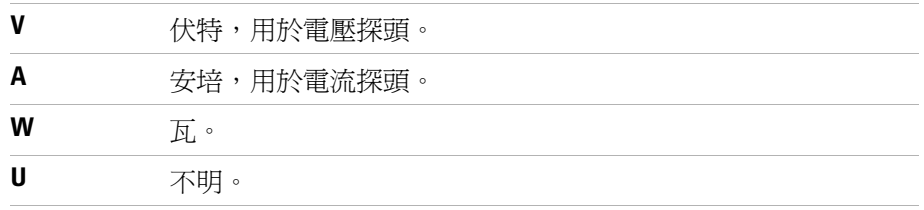

# 使用數學函數波形

數學函數控制項允許您選取數學函數:

- 相加。
- 相減。
- 相乘。
- FFT ( 快速傅利葉轉換 )。

您可以使用格線和游標控制項來計算數學運算的結果。

使用數學運算 Math 功能表中的功能表項目選項和 2 輸入旋鈕,即可調整數學 波形的振幅。 依照 1-2-5 的步驟順序,從 0.1% 到 1000%,調整範圍。

數學刻度設定會顯示在顯示器的底部。

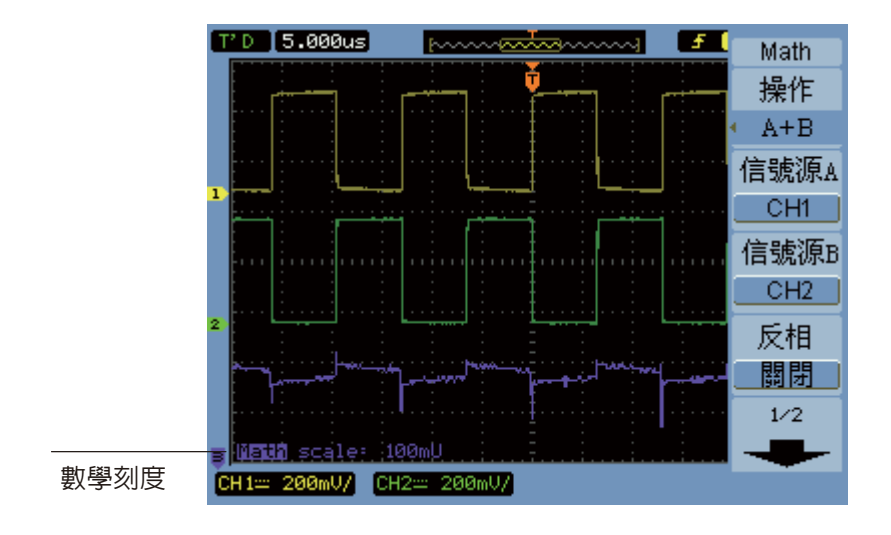

圖 **23** 數學刻度設定值

## 進行波形相加、相減或相乘

- **1** 按數學運算 **[Math]**。
- **2** 在數學運算 Math 功能表中,按操作。
- **3** 繼續按**操作**軟鍵,或轉動 ♦ 輸入旋鈕以選取 「A + B 」、「A B 」或  $\ulcorner A \times B \urcorner$
- **4** 按信號源 **A**,並繼續按軟鍵以選取所需的輸入通道。
- **5** 按信號源 **B**,並繼續按軟鍵以選取所需的輸入通道。
- **6** 要反轉相加、相減或相乘的結果 ( 相對於參考位準 ),請選取反轉,在「開啟」 和 「關閉」之間切換。

### 顯示使用 **FFT** 的頻域

FFT 數學函數會以數學運算方式,將時域波形轉換為頻率元件。 如要尋找系統中 的諧波含量和畸變、描述直流電源供應器中的雜訊,以及分析震動,FFT 波形相 當有用。

要顯示波形的 FFT:

- **1** 按數學運算 **[Math]**。
- **2** 在數學運算 Math 功能表中,按操作。
- 3 繼續按**操作**軟鍵,或轉動 ♦ 輸入旋鈕以選取 「FFT」。
- 4 在 FFT 功能表中,按**信源選擇**,並繼續按軟鍵以選取所需的輸入通道。

**附註 具有直流元件或偏移的波形 FFT 可能會產生不正確的 FFT 波形振幅値。要最小化** 直流元件,請選擇來源波形上的 「交流耦合」。

> 要降低隨機雜訊和失真元件 ( 在重複波形或單一波形中 ),請將示波器的擷取模 式設定為平均。

5 按視窗,並繼續按軟鍵或轉動 **→** 輸入旋鈕以選取所需的視窗: 其中提供了四個 FFT 視窗。 每種視窗在頻率解析度和振幅準確度上都有不同 的抵換率。 您想要測量的內容和您的來源波形特性,有助於判斷要使用哪一個 視窗。 請依[照表](#page-54-0) 4 中的指南選取最適合的視窗。

#### <span id="page-54-0"></span>表 **4** FFT 視窗特性

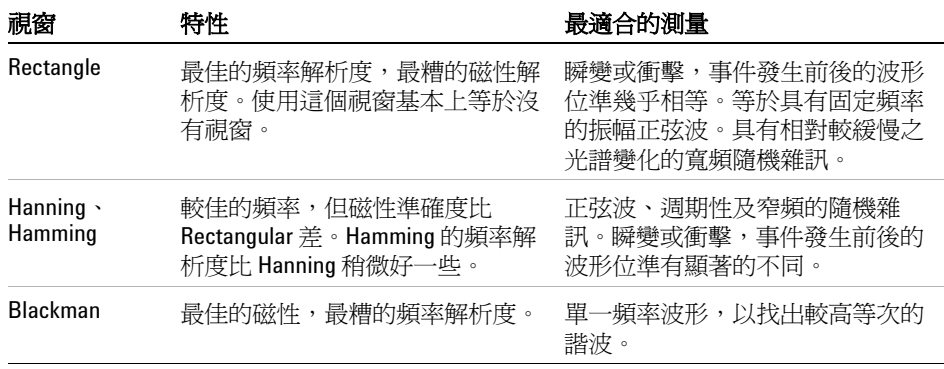

- **6** 按顯示,在 「分割螢幕」螢幕顯示和 「全螢幕」顯示之間切換。
- 7 按 <sup>1 · 心力</sup> 並轉動 **心**輸入旋鈕,以調整 FFT 波形的垂直位置。
- 8 按  $\bigcirc$   $\sim$   $\leftarrow$   $\bigcirc$  赫輔  $\bigcirc$  輸入旋鈕, 以調整 FFT 波形的垂直刻度。
- 9 按縮放,在 「V<sub>RMS」</sub>和 「dBV<sub>RMS」</sub>單位之間切換。

所許 要以動態的大範圍顯示 FFT 波形,請使用 dBVrms 刻度。 dBVrms 刻度會使用記錄 刻度顯示元件磁性。

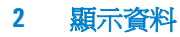

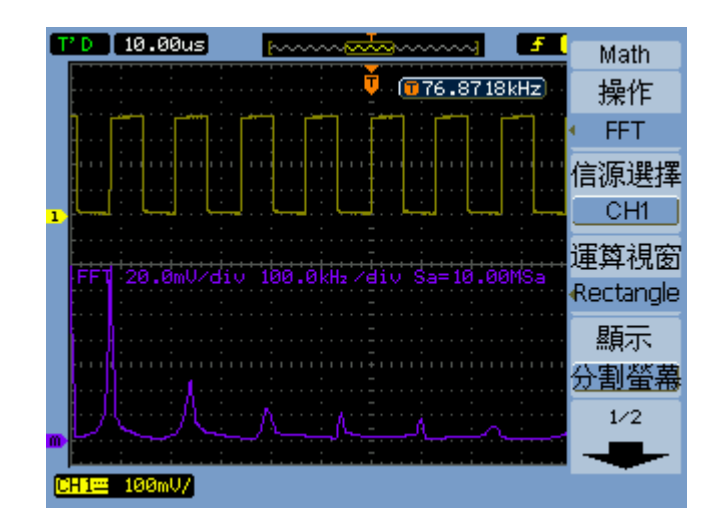

**10** 使用水平位置旋鈕調整每個區域的頻率。

頻率刻度會顯示在螢幕上。 使用此刻度來顯示與 FFT 波形中之峰值相關的頻 率。

圖 **24** FFT 波形

# **附註 FFT 解析度**

FFT 解析度是取樣率和 FFT 點數的商數 (fs/N)。使用固定的 FFT 點數 (1024) 時,取 樣率越低,解析度就越好。

### 附註 **Nyquist** 頻率和頻域中的失真

Nyquist 頻率是任何即時數位化示波器在不失真的情況下能夠擷取到的最高頻率。此 頻率是取樣率的一半。高於 Nyquist 頻率的頻率則不會取樣,這會導致失真。 Nyquist 頻率亦稱為截斷頻率,因為在檢視頻域時,失真的頻率元件會從該頻率*折回*。

# 使用參考波形

您可以將參考波形儲存至內部不變的記憶體位置,然後在示波器上與其他擷取到 的波形一同顯示。

當 USB 磁碟機連接到前端面板上的 USB 主機連接埠時,您也可以將參考波形匯 出 / 匯入至外接 USB 磁碟機 ( 或從外接 USB 磁碟機匯出 / 匯入 )。

參考波形的顯示方式 ( 也就是開啟 / 關閉 ) 和其他波形一樣 ( 請參閱頁 [43](#page-42-0))。

附註 参考波形功能不適用於 X-Y 模式。

### 儲存參考波形

- **1** 將波形儲存成參考波形之前,請設定所需的波形刻度和位置。 這些設定會成為參考波形的預設。
- **2** 按參考波形 **[REF]**。
- **3** 在 REF 功能表中,按**信源選擇**,並繼續按軟鍵或轉動 ♦ 輸入旋鈕,以選取 要儲存的波形。
- **4** 按位置,選擇 「內部」。
- **5** 按儲存。

### 匯出或匯入參考波形

若要從外接儲存裝置匯出或匯入 ( 當 USB 磁碟機已連接至前端面板的 USB 主機連接埠時 ):

- **1** 按參考波形 **[REF]**。
- 2 若要匯出波形,請在 REF 功能表中按**信源選擇**,並繼續按軟鍵或轉動 **→** 輸 入旋鈕,以選取要匯出的波形。

**2** 顯示資料

- **3** 按位置,選擇 「外部」。
- **4** 按儲存或匯入。
- **5** 使用 Disk Manager 對話方塊瀏覽至要匯出檔案的資料夾,或選取要匯入的檔 案 ( 請參閱第 119 頁的 [「瀏覽目錄階層」](#page-118-0) )。
- **6** 在儲存或匯入功能表中:
	- 要匯出波形,請按新檔,輸入檔名 ( 請參閱第 120 [頁的「編輯資料夾](#page-119-0) / 檔 [案名稱」](#page-119-0)),再按儲存。
	- 若要載入所選的波形 (.wfm 檔案 ),請按匯入。

#### 將參考波形恢復其預設刻度

- **1** 按參考波形 **[REF]**。
- **2** 在參考波形 REF 功能表中,按重設。

隨即會還原波形的原始刻度和位置。

顯示資料 **2**

# 變更顯示設定

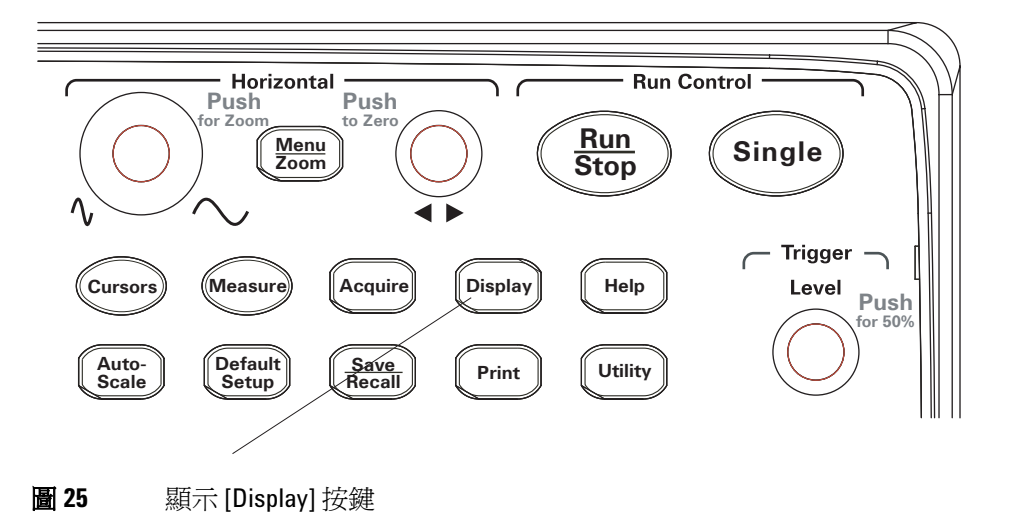

# 以向量或點顯示波形

- **1** 按顯示 **[display]**。
- **2** 在 「顯示 Display」功能表中,按類型,在下列波形顯示之間進行切換:

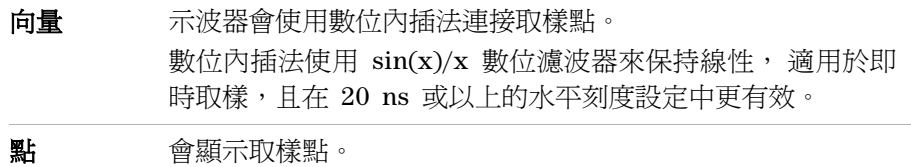

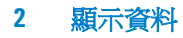

## 清除顯示

- **1** 按顯示 **[display]**。
- **2** 在 「顯示 Display」功能表中,按清除。

## 設定波形殘留

- **1** 按顯示 **[display]**。
- **2** 在 「顯示 Display」功能表中,按波形殘留,在下列波形顯示之間進行切換:

無限 持續顯示取樣點,直到清除顯示或將殘留設定為「關閉」為止。 關閉

### 調整波形亮度

- **1** 按顯示 **[display]**。
- 2 在「顯示 Display」功能表中, 按亮度並轉動 ◆ 輸入旋鈕, 以調整波形亮度。

# 顯示漸次波形亮度

示波器執行時,波形會顯示來自許多擷取的資料。 您可以讓擷取資料漸次消失 ( 與類比式示波器類似 )。

- **1** 按顯示 **[display]**。
- **2** 在 「顯示 Display」功能表中,按餘輝,在下列波形顯示之間進行切換:

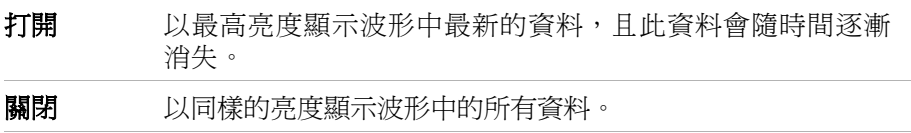

波形會以漸次亮度顯示,但您可以調整正常波形亮度以突顯漸次細節。

### 變更螢幕格柵

- **1** 按顯示 **[display]**。
- 2 在「顯示 Display」功能表中, 按**螢幕格柵**, 並繼續按軟鍵或轉動 ◆ 輸入旋 鈕,選取下列其中一項:

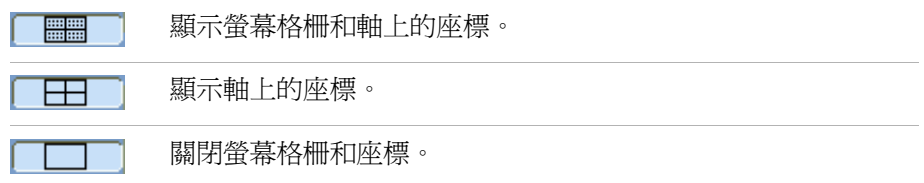

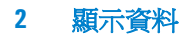

### 變更功能表顯示時間

功能表顯示時間是指按前端面板按鍵或軟鍵後,功能表停留在螢幕上的時間長度。

- **1** 按顯示 **[display]**。
- 2 在 「顯示 Display」功能表中,按**選項顯示**,並繼續按軟鍵或轉動 ♦ 輸入旋 鈕,選取「1 S」、「2 S」、「5 S」、「10 S」、「20 S」或「無限」功能表顯示時間。

### 調整螢幕格柵亮度

- **1** 按顯示 **[display]**。
- 2 在 「顯示 Display」功能表中,按**格柵亮度**並轉動 ◆ 輸入旋鈕,以調整波形 亮度。

### 反轉螢幕色彩

- **1** 按顯示 **[display]**。
- **2** 在 「顯示 Display」功能表中,按螢幕,切換 「正常」或 「反相」色彩。 列印或儲存螢幕時,反轉螢幕色彩有時相當有用。

## 選取螢幕殘留

螢幕殘留設定會指定擷取結束時,螢幕所顯示的內容。

若要變更螢幕殘留設定:

- **1** 按顯示 **[display]**。
- **2** 在 「顯示 Display」功能表中,按螢幕殘留進行下列切換:

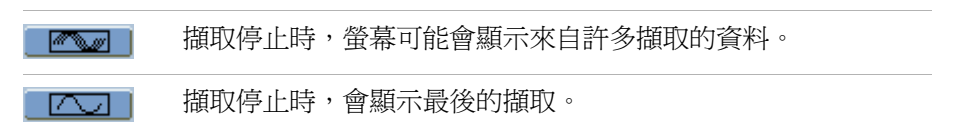

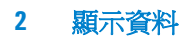

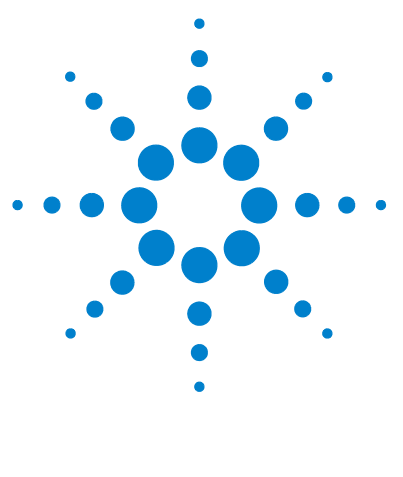

**Agilent 1000** 系列 示波器 使用者指南

擷取資料

**3**

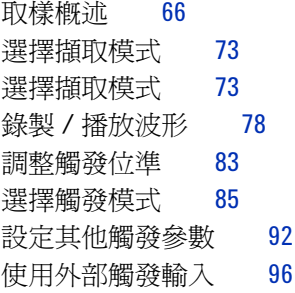

本章說明取樣和擷取模式,以及設定觸發的方式。

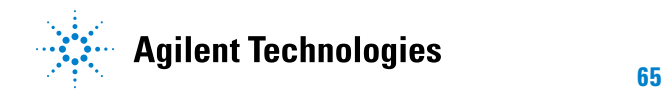

#### **3** 擷取資料

# <span id="page-65-0"></span>取樣概述

瞭解取樣理論、失真、示波器頻寬和取樣率、示波器上昇時間、所需的示波器頻 寬,以及記憶體深度對取樣率的影響,對於瞭解示波器的取樣和擷取模式相當有 幫助。

## 取樣理論

Nyquist 取樣定理說明,就具有最大頻率 f<sub>MAX</sub> 的有限頻寬 ( 受限頻寬 ) 信號而 言,間隔相等的取樣率 fs 必須大於最大頻率 fMAX 的兩倍,才能單獨重建該信號 而不失真。

 $f_{MAX} = f_S/2 = Nyquist$  頻率  $(f_N) =$  截斷頻率

# 失真

信號取樣過少 $(f_S < 2f_{\text{MAX}})$  時,就會發生失真。 失真是因取樣點不足而錯誤地重 建低頻率所導致的信號失真。

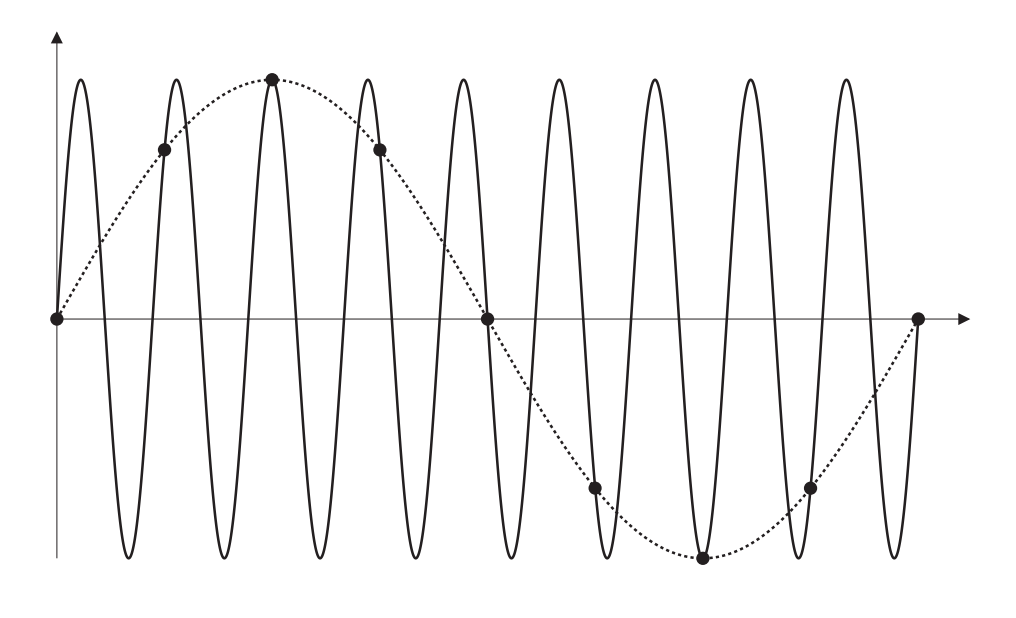

圖 **26** 失真

# 示波器頻寬與取樣率

示波器的頻寬通常是指輸入信號正弦波會衰減 3 dB (- 30% 振幅錯誤 ) 的最低頻 寬。

針對示波器頻寬,取樣理論指出所需的取樣率是 $f_S = 2f_{BW}$ 。不過,該理論假設沒 有任何頻率元件高於 f<sub>MAX</sub> (在此例中為 f<sub>BW</sub>), 且需要具有理想磚牆頻率反應的系 統。

#### **3** 擷取資料

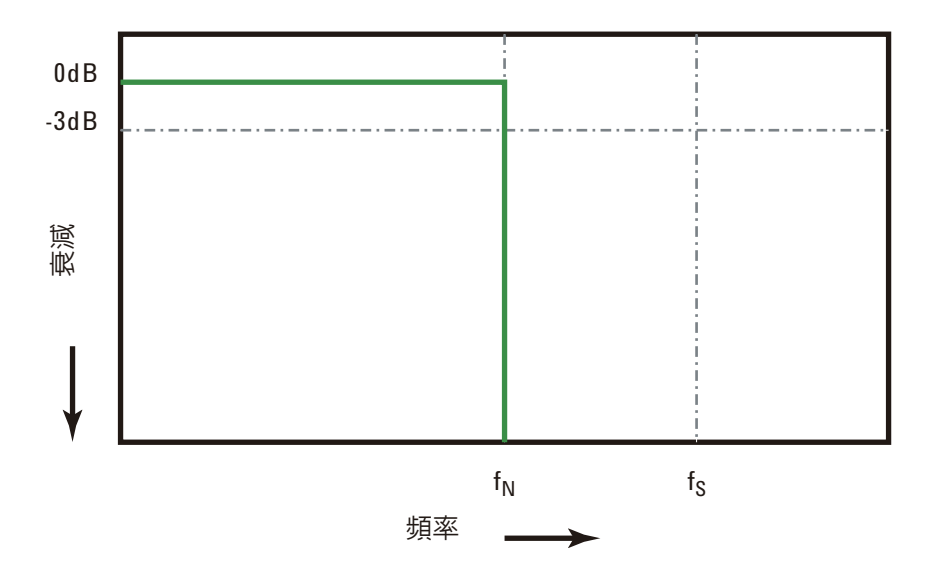

#### 圖 **27** 理論性的磚牆頻率反應

不過,數位信號的頻率元件高於基本頻率 ( 方形波由基本頻率的正弦波和無數個 奇數諧波組成 ),而且,在 1 GHz 頻寬以下,示波器通常會有高斯 (Gaussian) 頻率反應。

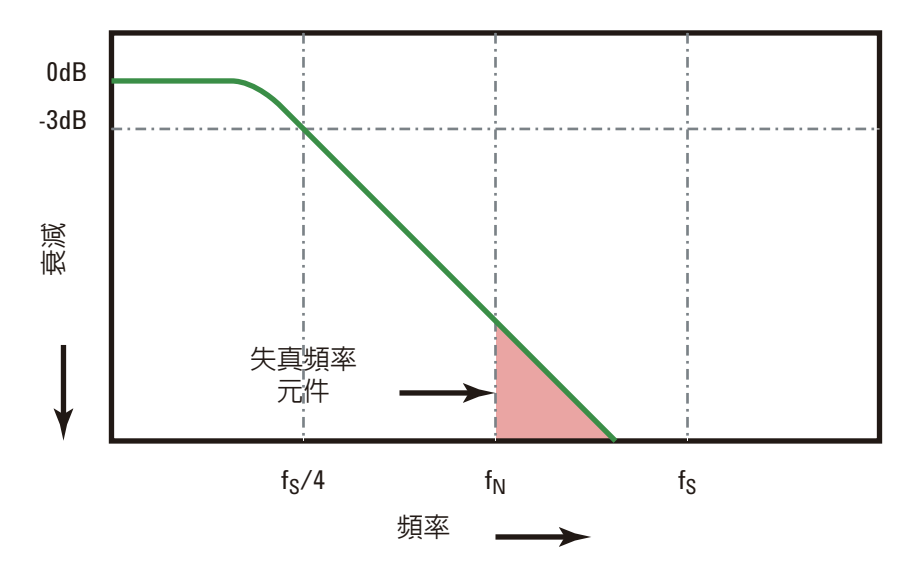

將示波器頻寬 (fBW) 限制到取樣率的四分之一 (即 fs/4) 能夠減少高於 Nyq 頻率的頻率元件(f<sub>N</sub>)。

#### 圖 **28** 取樣率與示波器頻寬

因此,示波器的取樣率實際上應該是其頻寬的四倍以上: fs = 4f<sub>BW</sub>。此方式的失 真情況較少,且失真頻率元件的衰減量較大。

另請參閱 《*Evaluating Oscilloscope Sample Rates vs. Sampling Fidelity: How to Make the Most Accurate Digital Measurements*》 , 應用程式注釋 1587 ([http://cp.literature.agilent.com/litweb/pdf/5989- 5732EN.pdf\)](http://cp.literature.agilent.com/litweb/pdf/5989-5732EN.pdf)

### 示波器上升時間

與示波器頻寬規格密切相關的是其上升時間規格。 以 10% 到 90% 的標準為基 礎,高斯類型頻率反應示波器的上升時間大約是 0.35/f<sub>BW</sub>。

示波器的上升時間不是示波器能夠準確測量的最快邊緣速度, 而是示波器有可能 產生的最快邊緣速度。

### 所需的示波器頻寬

進確測量一個信號所需的示波器頻寬主要由信號的上升時間決定,而非信號的頻 率。您可以運用這些步驟來計算所需的示波器頻寬:

**1** 判斷最快的邊緣速度。

您通常可以從設計裡所用裝置的發佈規格取得上升時間資訊。

**2** 計算最大的 「實際」頻率元件。

Dr. Howard W. Johnson 的著作 *High- Speed Digital Design – A Handbook of Black Magic* 中提到,所有快速邊緣均有無限範圍的頻率元件。 不過,快速邊緣的頻率範圍中有反曲 ( 或 「knee 」 ),其中高於 f<sub>knee</sub> 的頻率 元件在判斷信號形狀方面相當重要。

fknee = 0.5 / 信號上升時間 ( 以 10% 到 90% 的閾值為基礎 )

fknee = 0.4 / 信號上升時間 ( 以 20% 到 80% 的閾值為基礎 )

**3** 使用倍增係數達到判斷所需示波器頻寬時所需的準確性。

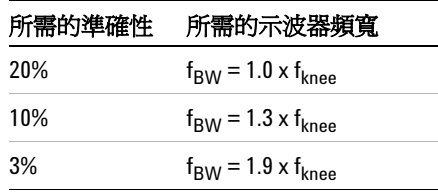

#### 另請參閱 《*Choosing an Oscilloscope with the Right Bandwidth for your Application*》 ,

應用程式注釋 1588 ([http://cp.literature.agilent.com/litweb/pdf/5989- 5733EN.pdf\)](http://cp.literature.agilent.com/litweb/pdf/5989-5733EN.pdf)

# 即時取樣

1000 系列示波器提供即時取樣功能。換句話說,會以相等的時間間隔來進行波 形取樣。 請參閱圖 [29](#page-70-0)。

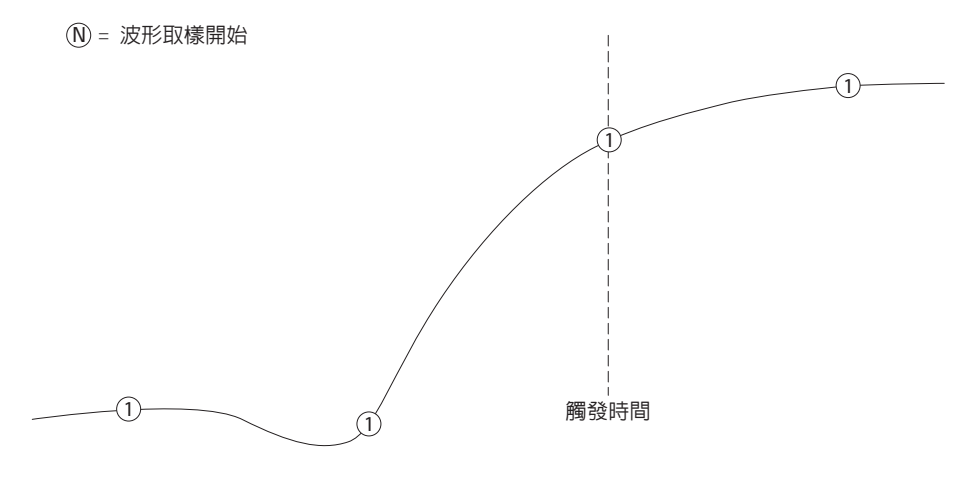

<span id="page-70-0"></span>圖 **29** 即時取樣模式

1000 系列示波器提供最高達 2 GSa/s 的即時取樣率。

## <span id="page-71-0"></span>記憶體深度與取樣率

示波器記憶體的點數是固定的 ( 除了被通道對劃分時以外 ),且具有與示波器類比 / 數位轉換器相關的取樣率最大值;不過,實際取樣率是由擷取時間決定(擷取時 間是根據示波器的水平 time/div 刻度設定的 )。

取樣率 = 樣本數目 / 擷取時間

例如,將 10 us 的資料儲存在 10,000 個記憶體點中時,實際取樣率是 1 GSa/s。 同樣地,將 1 s 的資料儲存在 10,000 個記憶體點中時,實際取樣率是 10 kSa/s。 實際取樣率顯示在水平的 [Horizontal] 功能表中 ( 請參閱第 42 頁的 [「檢視取](#page-41-0) [樣率」](#page-41-0) )。

示波器透過丟棄 ( 消失 ) 不需要的樣本,來達到實際取樣率。
# 選擇擷取模式

示波器可以在 「正常」、「平均」或 「峰值檢測」等擷取模式中操作。

您可以在「擷取 [Acquire]」功能表 ( 按 擷取 **[Acquire]** 前端面板的按鍵即可存取 ) 中選擇示波器的擷取模式。

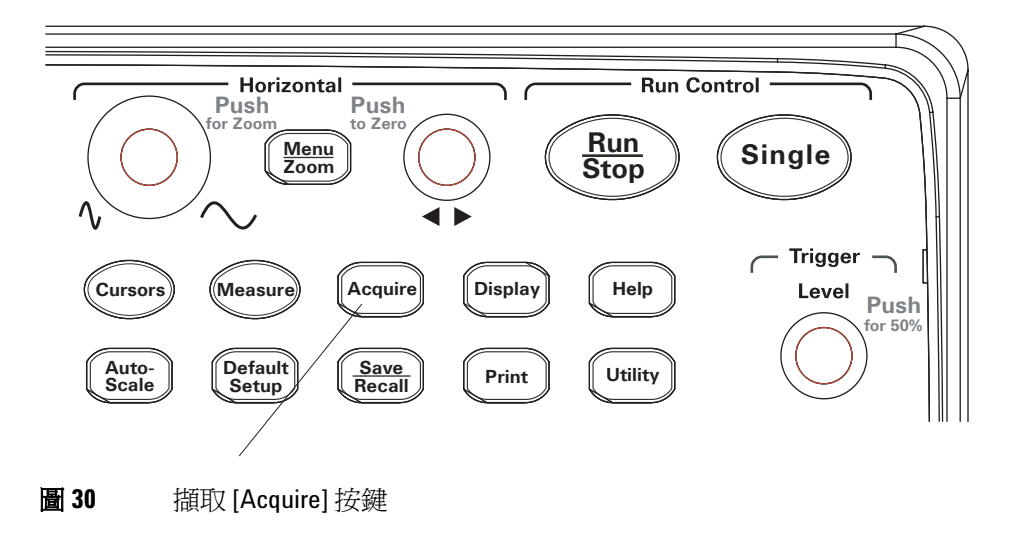

## 選取正常擷取模式

在正常擷取模式中,會逐一進行並顯示擷取。 若要選取正常擷取模式:

- **1** 請按擷取 **[Acquire]**。
- **2** 在 「擷取 [Acquire]」功能表中,按擷取。
- 3 繼續按**擷取**軟鍵,或轉動 <>>
輸入旋鈕以選取「正常」。

# 選取平均擷取模式

在平均擷取模式中會進行擷取,並會顯示指定擷取數量的連續平均值。 使用平均擷取模式移除波形的隨機雜訊,並提高測量準確性。

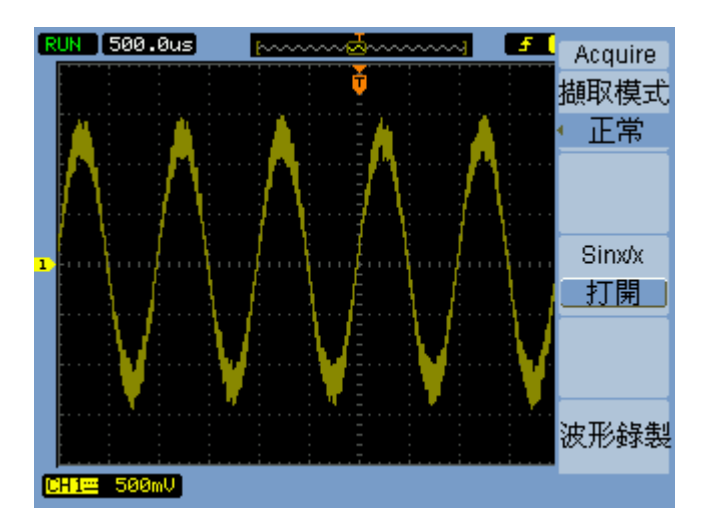

#### 圖 **31** 未經平均的雜訊波形

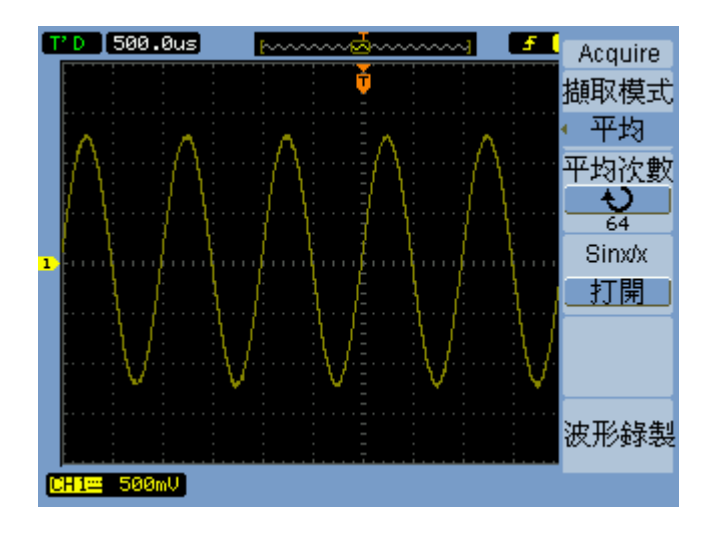

圖 **32** 平均後的雜訊波形

平均擷取模式會降低螢幕更新速率。

若要選取平均擷取模式:

- **1** 請按擷取 **[Acquire]**。
- **2** 在 「擷取 [Acquire]」功能表中,按擷取模式。
- 3 繼續按**擷取**軟鍵,或轉動 <>> 輸入旋鈕以選取「平均」。
- **4** 按**平均次數**,並轉動 ♦ 輸入旋鈕,以選取所需的數字 (2、4、8、16、32、 64、128 或 256)。

### 選取峰值檢測擷取模式

在正常或平均擷取模式中,若水平的 time/div 設定較長,示波器的類比 / 數位轉 換器的取樣率會獲得多於有限示波器記憶體容量所能儲存的樣本。 因此,樣本會 被丟棄 ( 消失 ),而您可能會遺漏信號的小範圍偏移。

不過,在峰值檢測擷取模式中,會以最快的取樣率進行擷取,並儲存與實際取樣 率相關的週期最小值和最大值。 這樣您就可以透過較長的水平 time/div 設定, 擷取信號的小範圍偏移。

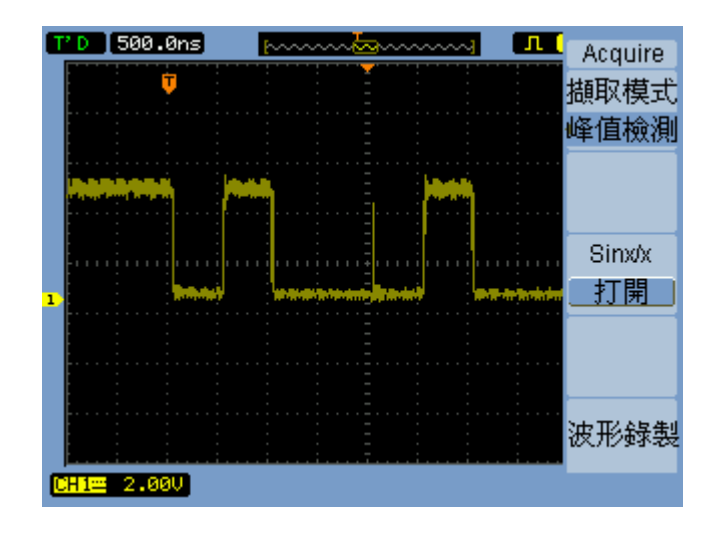

#### 圖 **33** 峰值檢測波形

由於已儲存取樣週期的最小值和最大值,因此您可以利用峰值檢測擷取模式來避 免波形失真。

若要選取峰值檢測擷取模式:

- **1** 請按擷取 **[Acquire]**。
- **2** 在 「擷取 [Acquire]」功能表中,按擷取模式。
- 3 繼續按**擷取模式**軟鍵,或轉動 <sup>1</sup> 輸入旋鈕以選取「峰值檢測」。

# 開啟 **/** 關閉 **sine(x)/x** 內插法

以向量 (不用點) 來顯示取樣點,並開啓 sine(x)/x 內插法時,會在取樣點之間 描繪曲線。 關閉 sine(x)/x 內插法時,則會描繪直線。

只有在水平刻度設定為 20 ns 以上時,sine(x)/x 內插法才有比較明顯的效果。

- **1** 請按擷取 **[Acquire]**。
- **2** 在 「擷取 [Acquire]」功能表中,按 **Sinx/x** 來 [ 關閉 ] 或 [ 開啟 ] sine(x)/x 內插法。

# 錄製 **/** 播放波形

您可以錄製來自輸入通道或波罩測試輸出的波形,最大擷取深度為 1000 frames。 長時間擷取不正常波形時,錄製波罩測試輸出的能力特別有助益。

#### 錄製波形

若要錄製波形:

- **1** 請按擷取 **[Acquire]**。
- **2** 在 「擷取 [Acquire]」功能表中,按波形程序。
- **3** 在波形程序 [Sequence] 功能表中,按模式。
- 4 繼續按**模式**軟鍵,或轉動 ♦ 輸入旋鈕以選取「錄製」。

#### 選取錄製的來源通道

- **1** 在 「波形程序 [Sequence]」功能表 ( 擷取 **[Acquire] >** 波形程序 **>** 模式 **=** 錄製 ) 中,按信號源選擇。
- **2** 繼續按信號源選擇軟鍵,或轉動 輸入旋鈕,以選取所需的輸入通道或波罩 測試輸出。 要指定波罩測試輸出,請參閱第 133 頁的[「設定波罩測試輸出狀況」。](#page-132-0)

#### 選取要錄製的 **Frame** 數目

- **1** 在 「波形程序 [Sequence]」功能表 ( 擷取 **[Acquire] >** 波形程序 **>** 模式 **=** 錄製 ) 中,按終止 **Frame**。
- 2 轉動 ◆ 輸入旋鈕,從 1 到 1000,選取一個數字。

#### 開始 **/** 停止錄製

**1** 在「波形程序 [Sequence]」功能表 (**[Acquire] >** 波形程序 **>** 模式 **=** 錄製 ) 中, 按操作,就能開始或停止錄製。

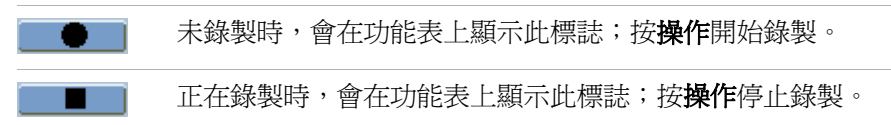

#### 選取錄製 **Frames** 之間的時間間隔

- **1** 在 「波形程序 [Sequence]」功能表 ( 擷取 **[Acquire] >** 波形程序 > 模式 **=** 錄製 ) 中,按時間間隔。
- 2 轉動 ◆ 輸入旋鈕,從 1 ms 到 1000 s,選取一個時間間隔。

## 播放波形

若要播放波形:

- **1** 請按擷取 **[Acquire]**。
- **2** 在 「擷取 [Acquire]」功能表中,按波形程序。
- **3** 在波形程序 [Sequence] 功能表中,按模式。
- 4 繼續按**模式** 軟鍵,或轉動 ♦ 輸入旋鈕以選取 [ 播放 ]。

#### 播放 **/** 停止錄製

**1** 在 「波形程序 [Sequence]」功能表 ( 擷取 **[Acquire] >** 波形程序 **>** 模式 **=** 播放 ) 中,按操作,就能播放或停止錄製。

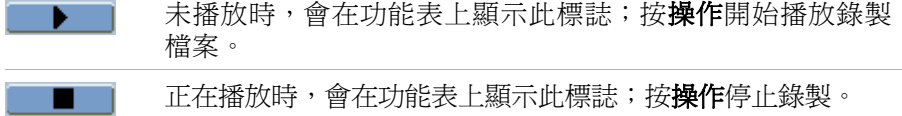

#### 選取連續播放或單次播放

**1** 在「波形程序 [Sequence]」功能表 (**[Acquire] >** 波形程序 **>** 模式 **=** 播放 ) 中, 按**播放模式**, 就能播放或停止錄製。

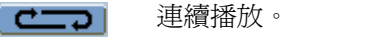

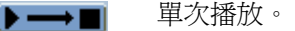

#### 選取播放 **Frame** 之間的時間間隔

- **1** 在「波形程序 [Sequence]」功能表 ( 擷取 **[Acquire] >** 波形程序 **>** 模式 **=** 播放 ) 中,按時間間隔。
- 2 轉動  $\bigcirc$  輸入旋鈕,從 1 ms 到 20 s,選取一個時間間隔。

#### 選取起始 **Frame**

- **1** 在「波形程序 [Sequence]」功能表 ( 擷取 **[Acquire] >** 波形程序 **>** 模式 **=** 播放 ) 中,按起始 **Frame**。
- 2 轉動 ◆ 輸入旋鈕,從 1 到 1000,選取一個數字。

#### 選取目前 **Frame**

- **1** 在「波形程序 [Sequence]」功能表 ( 擷取 **[Acquire] >** 波形程序 **>** 模式 **=** 播放 ) 中,按目前 **Frame**。
- 2 轉動 **♦)**輸入旋鈕,從 1 到 1000,選取一個數字。

#### 選取終止 **Frame**

- **1** 在「波形程序 [Sequence]」功能表 ( 擷取 **[Acquire] >** 波形程序 **>** 模式 **=** 播放 ) 中,按終止 **Frame**。
- 2 轉動 ◆ 輸入旋鈕,從 1 到 1000,選取一個數字。

## 儲存已錄製的波形

若要儲存已錄製的波形:

- **1** 請按擷取 **[Acquire]**。
- **2** 在 「擷取 [Acquire]」功能表中,按波形程序。
- **3** 在波形程序 [Sequence] 功能表中,按模式。
- 4 繼續按**模式** 軟鍵,或轉動 ♦ 輸入旋鈕以選取 「 儲存 」。

#### 選取起始 **Frame**

- **1** 在「波形程序 [Sequence]」功能表 ( 擷取 **[Acquire] >** 波形程序 **>** 模式 **=** 儲存 ) 中,按起始 **Frame**。
- 2 轉動 ◆ 輸入旋鈕,從 1 到 1000,選取一個數字。

#### 選取終止 **Frame**

- **1** 在「波形程序 [Sequence]」功能表 ( 擷取 **[Acquire] >** 波形程序 **>** 模式 **=** 儲存 ) 中,按終止 **Frame**。
- 2 轉動 ◆ 輸入旋鈕,從 1 到 1000,選取一個數字。

#### <span id="page-80-0"></span>選取內部 **/** 外部錄製儲存位置

**1** 在「波形程序 [Sequence]」功能表 ( 擷取 **[Acquire] >** 波形程序 **>** 模式 **=** 儲存 ) 中,按儲存位置,在「內部」與「外部」間切換。

**內部** 從示波器內部記憶體儲存並載入錄製檔案。 外部 從外接 USB 硬碟機儲存、載入、匯出並匯入錄製檔案。

#### 儲存錄製檔案

- **1** 在「波形程序 [Sequence]」功能表 ( 擷取 **[Acquire] >** 波形程序 **>** 模式 **=** 儲存 ) 中,按儲存。
- **2** 如果選取外部儲存位置,則使用 [Disk Manager] 來命名及儲存波形錄製檔案。 請參閱第 118 頁的 「使用 [Disk Manager](#page-117-0)」。

#### **3** 擷取資料

#### 載入錄製檔案

- **1** 在「波形程序 [Sequence]」功能表 ( 擷取 **[Acquire] >** 波形程序 **>** 模式 **=** 儲存 ) 中,按載入。
- **2** 如果選取外部儲存位置,則使用 [Disk Manager] 來選取並載入波形錄製檔案。 請參閱第 118 頁的 「使用 [Disk Manager](#page-117-0)」。

#### 匯入 **/** 匯出錄製檔案

- **1** 因為您只能從外部硬碟機匯出與匯入波形錄製檔案,因此請選取 「外部」位 置。 請參閱第 81 頁的 「選取內部 / [外部錄製儲存位置」。](#page-80-0)
- **2** 在「波形程序 [Sequence]」功能表 ( 擷取 **[Acquire] >** 波形程序 **>** 模式 **=** 儲存 ) 中,按匯入 **/** 匯出。
- **3** 利用 [Disk Manager] 來選取檔案,並匯入或匯出波形錄製檔案。 請參閱[第](#page-117-0) 118 頁的 「使用 [Disk Manager](#page-117-0)」。

# 調整觸發位準

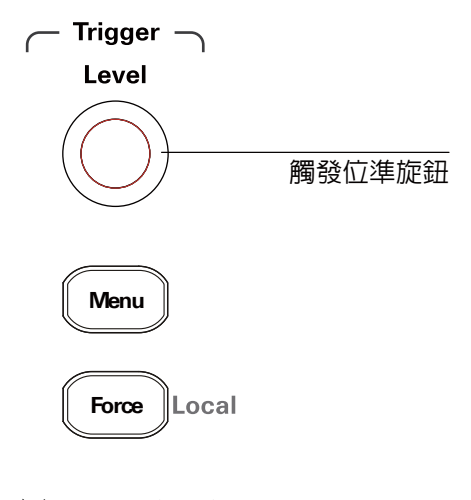

圖 **34** 觸發控制

# 調整觸發位準

**•** 轉動觸發位準 **[Level]** 旋鈕。

接下來會發生兩種情況:

- 觸發位準值會顯示在畫面左下角。
- 會顯示一條線,代表觸發位準相對於波形的位置 ( 除了使用交流耦合或低 頻抑制耦合模式之外 )。
- 按觸發位準 **[Level]** 旋鈕,將位準設定為信號垂直振幅的 50%。

# 強制觸發

即使找不到有效的觸發,仍要進行擷取:

**1** 按強制 **[Force]**。

強制觸發相當有用,例如,在您想要顯示位準信號的直流電壓時。

如果擷取已經停止,則強制 **[Force]** 按鍵不會有作用。

當遠端程式鎖定示波器的前端面板時 ( 顯示器的右上方會顯示一個紅色的 Rmt), 請按強制 [Force] 按鍵,讓本機控制前端面板。

# 選擇觸發模式

觸發決定何時儲存及顯示擷取到的資料。

正確設定觸發後,就可以將不穩定的顯示或空白畫面轉換為有意義的波形。

示波器開始擷取波形時,會收集足夠的資料,以便將波形描繪在觸發點的左邊。 在等待觸發條件發生的同時,示波器會繼續擷取資料。 示波器偵測到觸發後,會 繼續擷取足夠的資料,以便將波形描繪在觸發點的右邊。

示波器提供下列觸發模式:

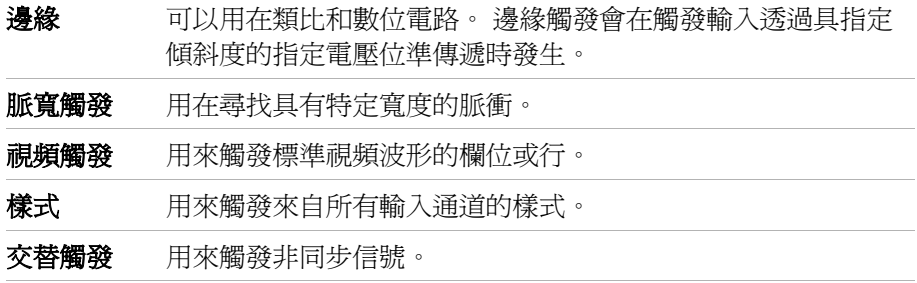

#### 設定邊緣觸發

- **1** 按功能表 **[Menu]**。
- **2** 在觸發 [Trigger] 功能表中,按模式。
- 3 繼續按**模式**軟鍵,或轉動 <>> 輸入旋鈕以選取「邊緣觸發」。
- 4 接著,按 ◆ 輸入旋鈕,或再按一次**模式**。

#### **3** 擷取資料

5 按信號源選擇,並繼續按軟鍵或轉動 <>>
輸入旋鈕,以選取要觸發的波形:

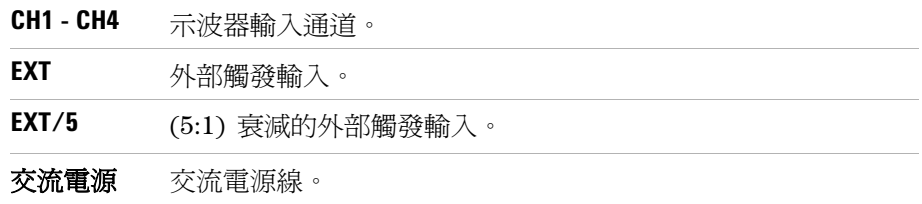

6 按邊綠類型,並繼續按軟鍵或轉動心輸入旋鈕,以選取要觸發的邊緣:

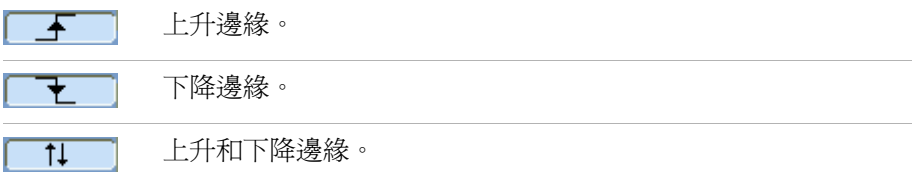

## 設定脈寬觸發

當波形中找到的脈衝符合脈衝定義時,就會發生脈寬觸發。

寬度設定可從 20 ns 調整至 10 s。

- **1** 按功能表 **[Menu]**。
- 2 在觸發 [Trigger] 功能表中, 按**模式**。
- 3 繼續按**模式**軟鍵,或轉動 <sup>1</sup> 輸入旋鈕以選取 [ 脈寬觸發 ]。
- 4 接著,按 <>>
輸入旋鈕,或再按一次模式。

5 按信號源選擇,並繼續按軟鍵或轉動 <>>
輸入旋鈕,以選取要觸發的波形:

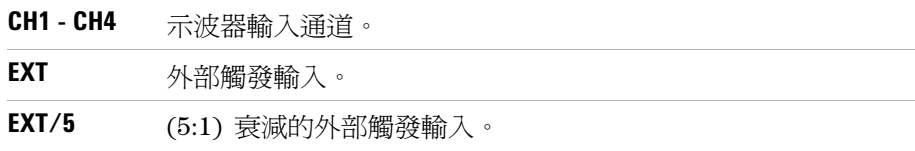

6 按脈寬條件,並繼續按軟鍵或轉動 <>>
輸入旋鈕,以選取要觸發的脈衝類型:

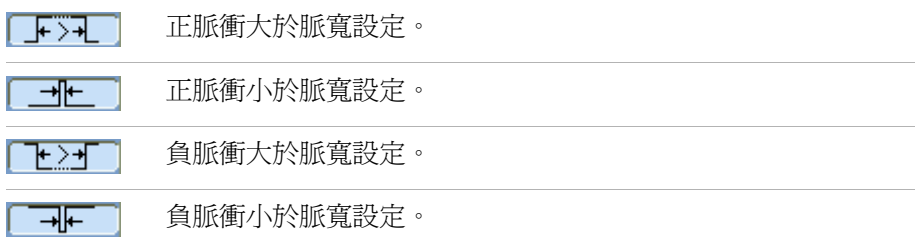

7 按脈寬設定,並轉動 ◆ 輸入旋鈕,以調整脈寬設定。

## 設定視頻觸發

視頻觸發用於觸發 NTSC、 PAL 或 SECAM 標準視頻波形的欄位或行。 選取視頻觸發模式時,要將觸發耦合設定為 「交流」。

- **1** 按功能表 **[Menu]**。
- **2** 在觸發 [Trigger] 功能表中,按模式。
- 3 繼續按**模式**軟鍵,或轉動 <sup>1</sup> 輸入旋鈕以選取 「視頻觸發」交流。

#### **3** 擷取資料

- 4 接著, 按 <>>
輸入旋鈕, 或再按一次**模式**。
- **5** 按視頻極性進行切換:

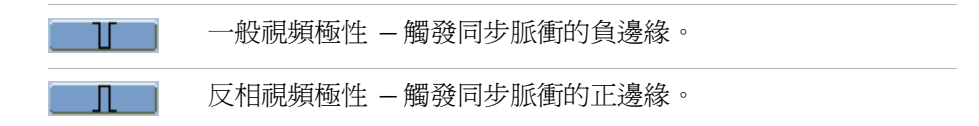

**附註 一般視頻同步極性觸發一向發生在負向前進的水平同步脈衝。如果視頻波形具有** 正向前進水平同步脈衝,請使用 「反相視頻極性」選項。

6 按同步,並繼續按軟鍵或轉動 <>> 輸入旋鈕,以選取要觸發的項目:

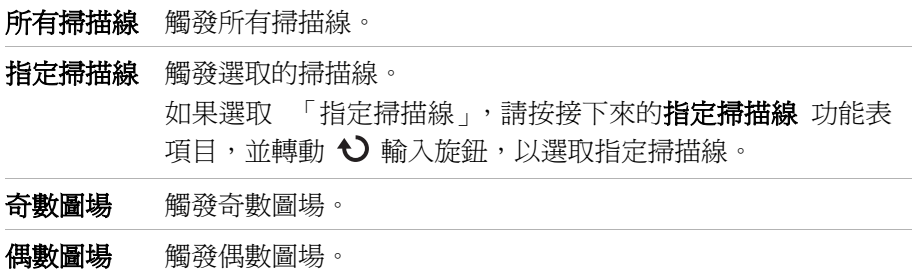

**7** 按視頻標準進行下列切換:

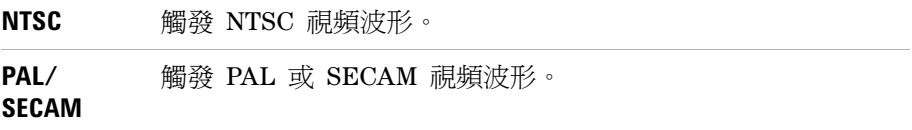

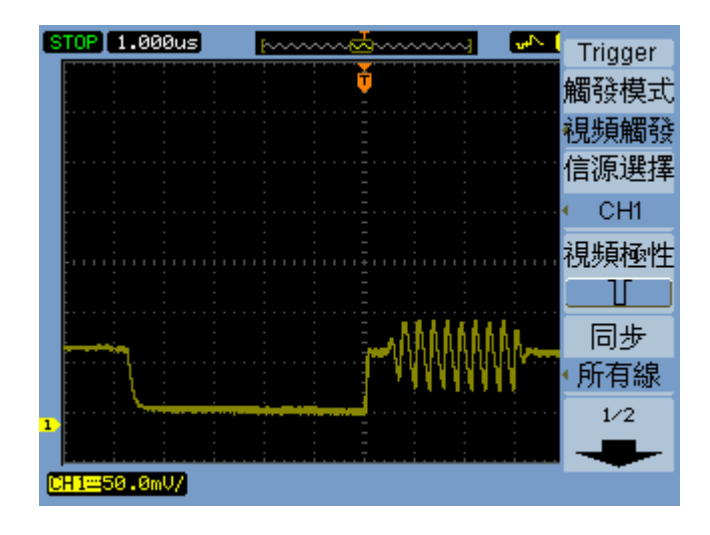

#### 圖 **35** 掃描線同步

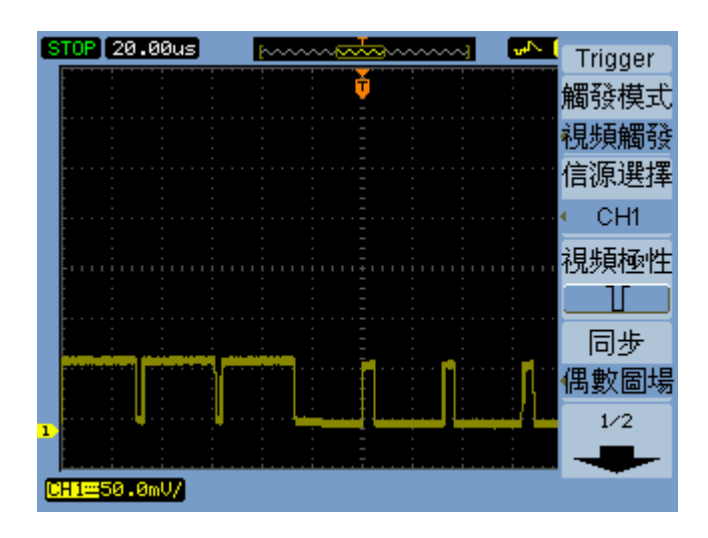

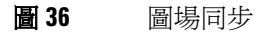

#### **3** 擷取資料

## 設定樣式觸發

- **1** 按功能表 **[Menu]**。
- **2** 在觸發 [Trigger] 功能表中,按模式。
- 3 繼續按**模式**軟鍵,或轉動 <>>
輸入旋鈕以選取「樣式觸發」。
- 4 接著, 按 <>>
輸入旋鈕, 或再按一次**模式**。
- <span id="page-89-0"></span>5 按通道,並繼續按軟鍵或轉動 <>>
輸入旋鈕,以選取您要指定其值的輸入通道:

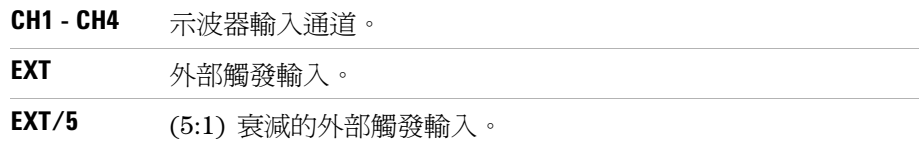

<span id="page-89-1"></span>6 按程式碼,並繼續按軟鍵或轉動 <>>
輸入旋鈕,以選取所選通道的值:

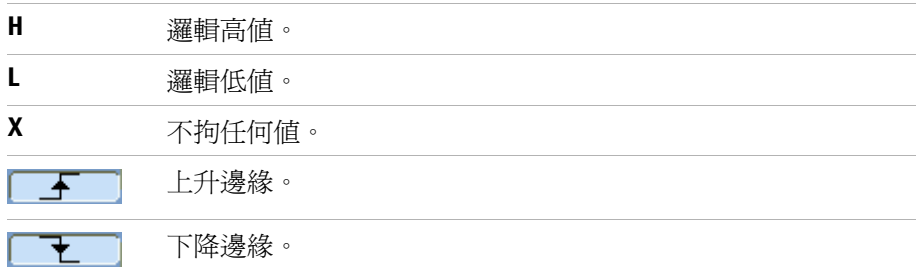

**7** 重複步驟 [5](#page-89-0) 到 [6](#page-89-1),選取所有輸入通道所需的值。 示波器會在樣式中的所有值同時發生時進行觸發。

## 設定交替觸發

交替觸發模式會水平分割顯示畫面,讓您能夠觸發兩個非同步信號。

- **1** 按 功能表 **[Menu]**。
- **2** 在觸發 [Trigger] 功能表中,按模式。
- 3 繼續按**模式**軟鍵,或轉動 <>> 輸入旋鈕以選取「交替觸發」。
- 4 接著,按 <sup>1</sup> 輸入旋鈕,或再按一次模式。
- 5 按通道選擇,選取要設定觸發的通道,可以是 [CH1] 或 [CH2]。 此時,觸發 [Trigger] 功能表中的其餘項目可讓您為所選的通道設定獨立觸發。 您可以為每個信號源設置邊緣、脈寬或視頻觸發。 也可以指定觸發掃描方式以 外的其他觸發設定選項。

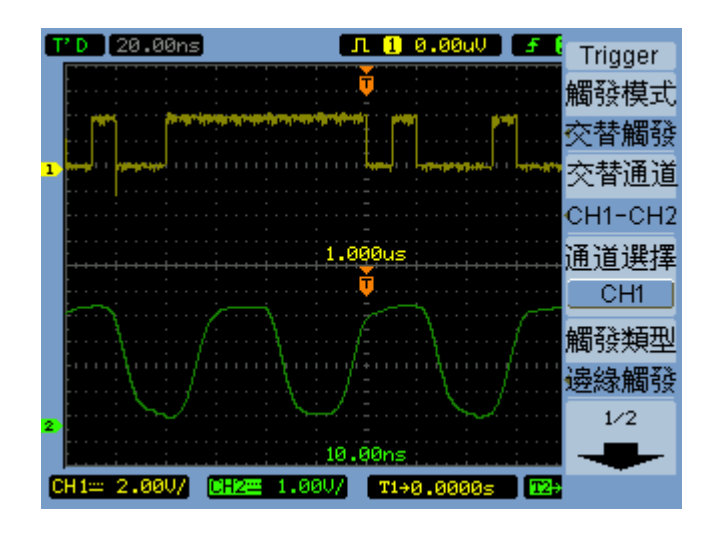

圖 **37** 交替觸發

#### **3** 擷取資料

# 設定其他觸發參數

這些是所有觸發模式皆可套用的觸發系統參數。

### 設定觸發掃描模式

觸發掃描模式指定擷取方式是在沒有觸發,或僅有一個觸發的情況下發生。

- **1** 按功能表 **[Menu]**。
- 2 在觸發 [Trigger] 功能表中, 按**掃描模式**。
- 3 繼續按**觸發模式**軟鍵或轉動 <sup>1</sup> 輸入旋鈕,以選取下列其中一個觸發掃描模式 設定:

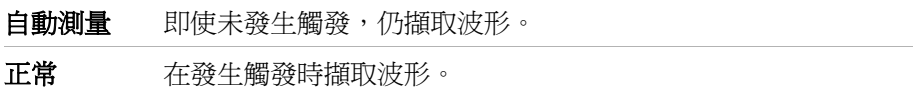

## 設定觸發耦合

觸發耦合用於在低頻率信號元件或直流偏移造成觸發不穩定時,將它們從觸發路 徑中過濾掉。

觸發耦合類似涌道耦合 ( 請參閱頁 [45\)](#page-44-0),但只影響觸發系統,不會變更信號的顯 示方式。

若要設定觸發耦合:

- **1** 按功能表 **[Menu]**。
- **2** 在觸發 [Trigger] 功能表中,按觸發設定。
- **3** 在觸發設定 [Set Up] 功能表中,按耦合。

4 繼續按**耦合**軟鍵或轉動 <sup>1</sup> 入旋鈕,以選取下列其中一個觸發耦合設定:

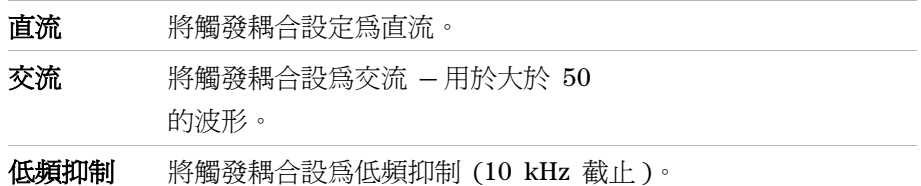

# 設定觸發高頻抑制耦合

觸發高頻抑制耦合 (100 kHz 截止) 用於當高頻信號元件造成觸發不穩定時,將 它們從觸發路徑中過濾掉。

若要設定觸發高頻抑制耦合:

- **1** 按 **[Menu]**。
- **2** 在 [Trigger] 功能表中,按觸發設定。
- **3** 在 「觸發設定」功能表中,按高頻抑制,在 「開啟」和 「關閉」之間切換。

### 變更觸發靈敏度

觸發靈敏度指定必須發生才能識別觸發的垂直變更。 在 1000 系列示波器中, 您 可以調整觸發靈敏度。

例如,若要降低雜訊的影響,您可以降低觸發靈敏度 ( 透過增加觸發所需的垂直 變更 )。

若要變更觸發靈敏度:

- **1** 按功能表 **[Menu]**。
- **2** 在觸發 [Trigger] 功能表中,按觸發設定。
- 3 在 [ 觸發設定 ] 功能表中, 按**靈敏度**並轉動 <sup>1</sup> 輸入旋鈕, 以調整靈敏度設定。 觸發靈敏度的調整範圍可從 0.1 div 到 1 div。

# 指定觸發抑制

觸發抑制可用來穩定波形。 抑制時間是示波器等待啟動新觸發前的期間。 在抑制 時間逾時前,示波器不會觸發。

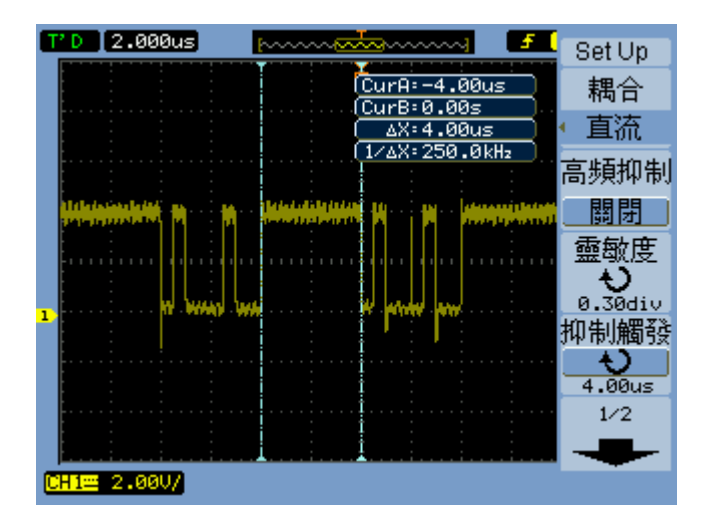

#### 圖 **38** 觸發抑制

若要指定觸發抑制:

- **1** 按功能表 **[Menu]**。
- **2** 在觸發 [Trigger] 功能表中,按觸發設定。
- 3 在 「觸發設定」功能表中, 按**抑制觸發** 並轉動 <sup>1</sup> 輸入旋鈕, 以調整抑制觸 發設定。

#### 重設觸發抑制

**1** 在 「觸發設定」功能表中,選取抑制重設功能表項目,使觸發抑制的設定回復 到最小值 100 ns。

# 使用外部觸發輸入

您可以選取 [EXT] 或 [EXT/5] (5:1 衰減 ) 做為交替觸發模式以外的所有觸發模 式之觸發信號源,從外部輸入進行觸發。

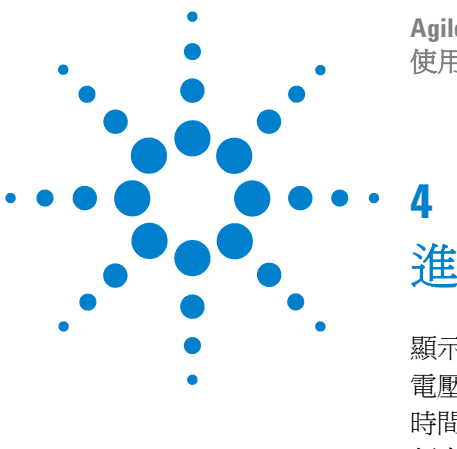

**Agilent 1000** 系列示波器 使用者指南

進行測量

[顯示自動測量](#page-97-0) 98 [電壓測量](#page-99-0) 100 [時間測量](#page-102-0) 103 [頻率計](#page-107-0) ( 頻率 ) 108 [進行游標測量](#page-108-0) 109

本章指示如何進行自動電壓測量、自動時間測量及游標測量。

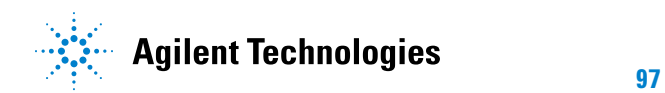

# <span id="page-97-0"></span>顯示自動測量

您可以使用測量 **[Measure]** 按鍵顯示自動測量。 示波器有 22 種自動測量及硬體 頻率計 (請參閱第 100 頁的[「電壓測量」及](#page-99-0)第 103 頁的[「時間測量」](#page-102-0))。

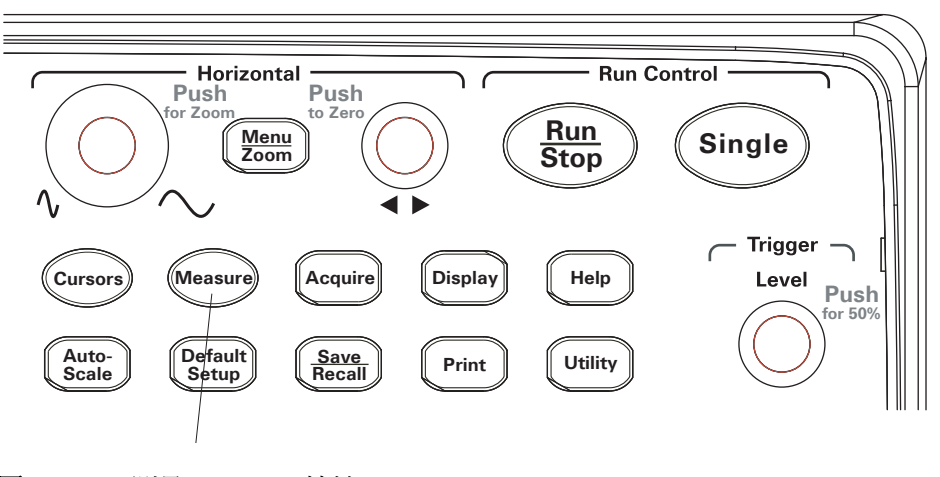

**圖 39** 測量 [Measure] 按鍵

## 顯示自動測量

- **1** 按測量 **[Measure]**。
- **2** 在 「測量 [Measure]」功能表中,按信號源選擇以選取要進行自動測量的輸入 通道。
- 3 按電壓測量 (進行電壓測量) 或時間測量 (進行時間測量) 並轉動 ◆ 輸入旋 鈕以選取所需的測量。
- **4** 然後,按 輸入旋鈕或再次按電壓測量或時間測量,將測量新增到顯示器的 底部。

如果測量的結果顯示為 「\*\*\*\*\*」,則表示測量無法以目前的示波器設定執行。

進行測量 **4**

三種測量的最大值會顯示在顯示器的底部。 在顯示三種測量且您新增一個新的測 量之後,測量會移到左邊,並使第一個測量的結果被擠出書面。

另請參閱 第 112 頁的[「顯示自動測量的游標」。](#page-111-0)

## 清除顯示器上的自動測量

- **1** 按測量 **[Measure]**。
- **2** 在「測量 [Measure]」功能表中,按清除測量 以清除顯示器上的所有自動測量。

## 顯示或隱藏所有的自動測量

- **1** 按測量 **[Measure]**。
- **2** 在 「測量 [Measure]」功能表中,按全部測量 以切換所有自動測量的顯示為 「開啟」或 「關閉」。

#### 選取用於延遲 **/** 相位測量的通道

- **1** 按測量 **[Measure]**。
- **2** 在 「測量 [Measure]」功能表中,按延遲 **/** 相位。
- **3** 在 [ 延遲 / 相位 ] 功能表中,按 **DelayA**、**DelayB**、**PhaseA** 或 **PhaseB**,以選取 各個測量的輸入通道。

#### **4** 進行測量

# <span id="page-99-0"></span>電壓測量

有 10 種自動 電壓測量:

- 最大值 ( 最大電壓 )。
- 最小值 ( 最小電壓 )。
- 峰對峰 ( 峰值到峰值電壓 )。
- 頂端值 ( 最高電壓 )。
- 底端值 ( 基準電壓 )。
- 振幅 ( 振幅電壓 = 頂端值 底端值 )。
- 平均值 ( 平均電壓 )。
- 均方根值 ( 均方根值電壓 )。
- 過衝。
- 預衝。

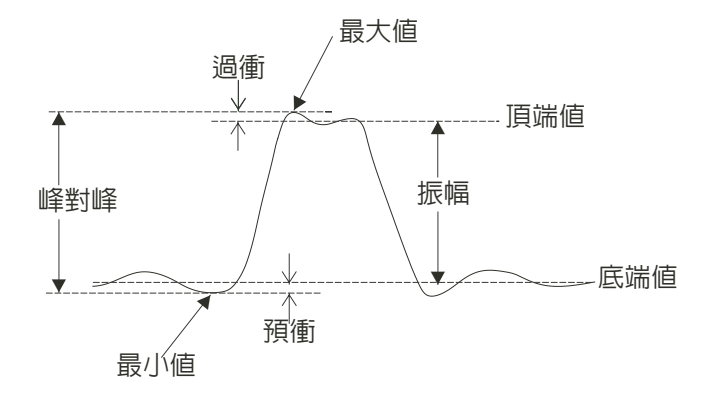

<span id="page-99-1"></span>圖 **40** 電壓測量點

## 最大值 **(** 最大電壓 **)**

最大振幅。 在整個波形中測得的最大正峰值電壓。 請參閱第 100 [頁的圖](#page-99-1) 40。

#### 進行測量 **4**

## 最小值 **(** 最小電壓 **)**

最小振幅。 在整個波形中測得的最大負峰值電壓。 請參閱第 100 [頁的圖](#page-99-1) 40。

#### 峰對峰 **(** 峰值到峰值電壓 **)**

峰值到峰值電壓。 請參閱第 100 [頁的圖](#page-99-1) 40。

#### 頂端值 **(** 最高電壓 **)**

波形平頂的電壓,對於方波及脈衝波形相當有用。 請參閱第 100 [頁的圖](#page-99-1) 40。

### 底端值 **(** 基準電壓 **)**

波形平底的電壓,對於方波及脈衝波形相當有用。 請參閱第 100 [頁的圖](#page-99-1) 40。

# 振幅 **(** 振幅電壓 **= Vtop - Vbase)**

波形頂端值和底端值間的電壓。 請參閱第 100 [頁的圖](#page-99-1) 40。

## 平均值 **(** 平均電壓 **)**

整個波形的算術平均。

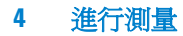

# 均方根值 **(** 均方根值電壓 **)**

整個波形的實際均方根值電壓。

$$
RMS = \sqrt{\frac{\sum_{i=1}^{n} x_i^2}{n}}
$$

其中:

$$
x_{\mathbf{i}} = i^{\text{th}} \text{ % } \mathbf{F}^{\text{th}}
$$

*n* = 點數。

# 過衝

定義為 ( 最大值 - 頂端值 )/ 振幅,對於方波及脈衝波形相當有用。 請參閱第 [100](#page-99-1) [頁的圖](#page-99-1) 40。

### 預衝

定義為 ( 最小值 - 底端值 )/ 振幅,對於方波及脈衝波形相當有用。 請參閱第 [100](#page-99-1) [頁的圖](#page-99-1) 40。

# <span id="page-102-0"></span>時間測量

有 12 種自動時間測量及硬體頻率計:

- 週期。
- 頻率。
- 上升時間。
- 下降時間。
- + 脈衝寬度。
- 脈衝寬度。
- + 週期。
- 週期。
- Delay A- B,上升邊緣。
- Delay A- B,下降邊緣。
- Phase A- B,上升邊緣。
- Phase A- B,下降邊緣。

## 週期

測量波形的週期。

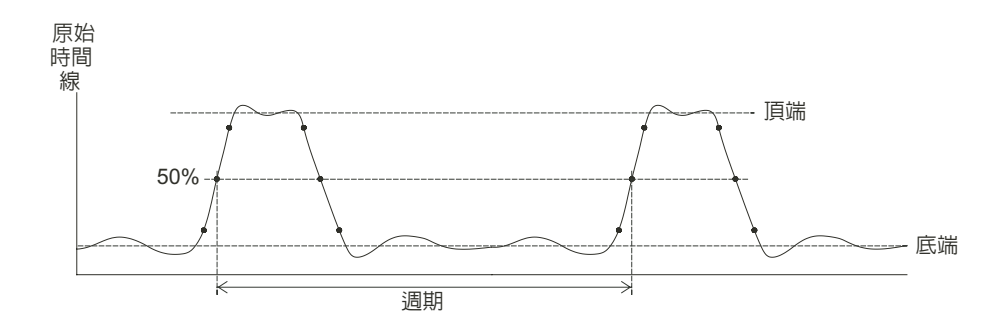

<span id="page-102-1"></span>圖 **41** 週期與頻率測量

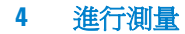

## 頻率

測量波形的頻率。 請參閱第 103 [頁的圖](#page-102-1) 41。

# 上升時間

測量波形的上升時間。

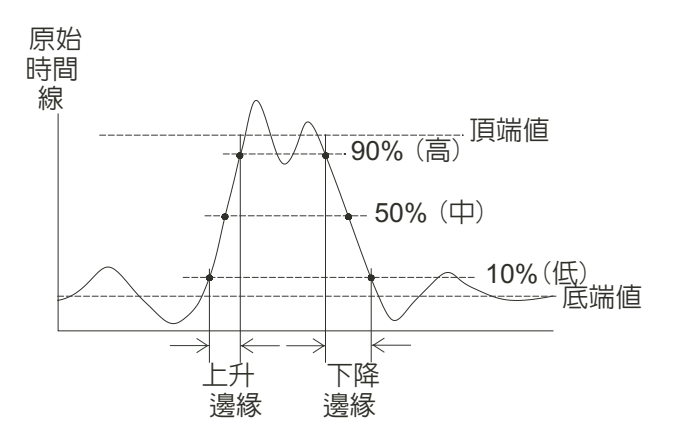

<span id="page-103-0"></span>圖 **42** 上升時間與下降時間測量

# 下降時間

測量波形的下降時間。 請參閱第 104 [頁的圖](#page-103-0) 42。

## 正脈衝寬度

測量波形的正脈衝寬度。

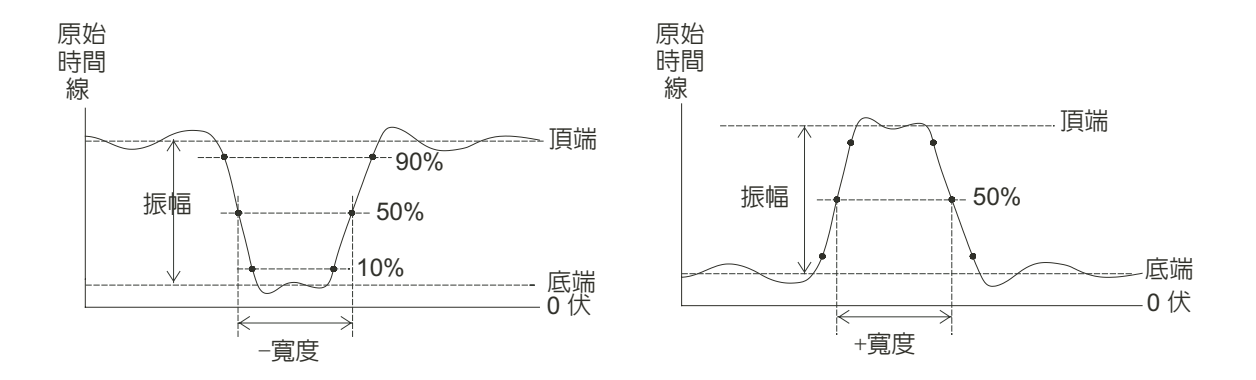

<span id="page-104-0"></span>圖 **43** 正脈衝寬度與負脈衝寬度測量

# 負脈衝寬度

測量波形的負脈衝寬度。 請參閱第 105 [頁的圖](#page-104-0) 43。

# 正週期

測量波形的正週期。

# 負週期

測量波形的負週期。

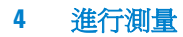

# 上升邊緣之間的延遲

使用上升邊緣測量兩個波形間的延遲。

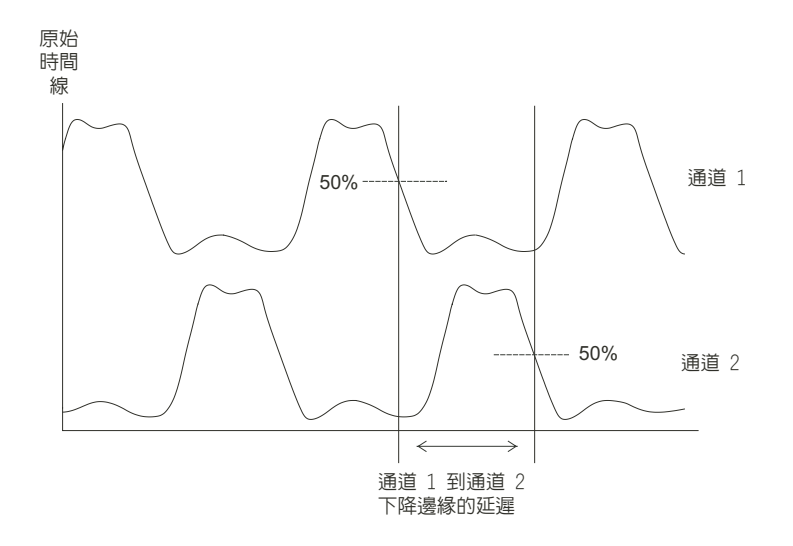

<span id="page-105-0"></span>圖 **44** 延遲測量

# 下降邊緣之間的延遲

使用下降邊緣測量兩個波形間的延遲。 請參閱第 106 [頁的圖](#page-105-0) 44。

# 上升邊緣之間的相位

使用上升邊緣測量兩個波形間的相位。

相位是計算來源 1 至來源 2 的相移,以度表示。 負的相移值表示來源 1 的上升 邊緣出現在來源 2 的上升邊緣後。

*Phase Delay* Source 1 Period <sup>=</sup> ------------------------------------- <sup>×</sup> <sup>360</sup>° 延遲 相位 來源 <sup>1</sup>周期

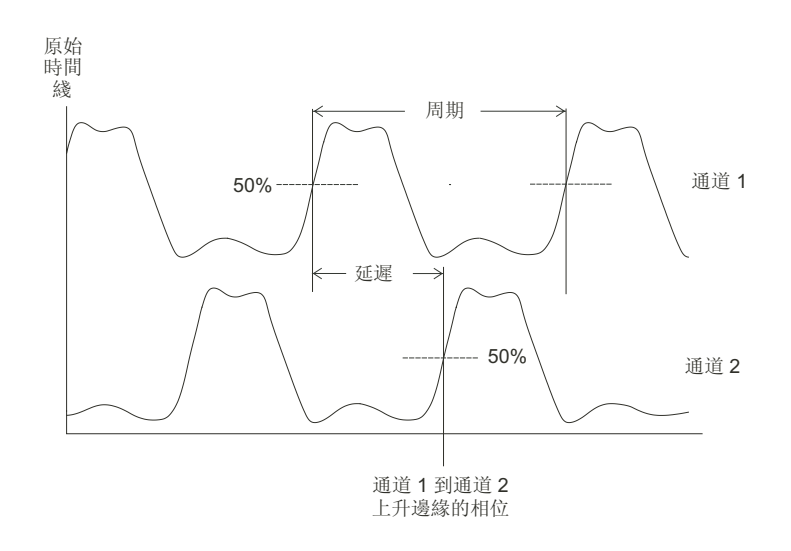

<span id="page-106-0"></span>圖 **45** 相位測量

# 下降邊緣之間的相位

使用下降邊緣測量兩個波形間的相位。 請參閱第 107 [頁的圖](#page-106-0) 45。

#### **4** 進行測量

# <span id="page-107-0"></span>頻率計 **(** 頻率 **)**

1000 系列示波器內建有 6 位數的硬體頻率計。

頻率計是在目前選定的觸發來源上運作,並且可測量 5 Hz 到示波器頻寬的頻率。 頻率計使用觸發比較器來計算時間週期內的週期數 ( 亦稱閘時 ), 所以觸發位準必 須正確設定。

頻率計在交替觸發模式下無法使用。

若要開啟或關閉硬體頻率計:

- **1** 按 測量 **[Measure]**。
- **2** 在 「測量 [Measure]」功能表中,按頻率計 以切換頻率計的顯示為 「開啟」 或 「關閉」。
## 進行游標測量

您可以使用遊標 **[Cursors]** 前端面板按鍵在這些游標測量模式之間做選擇:

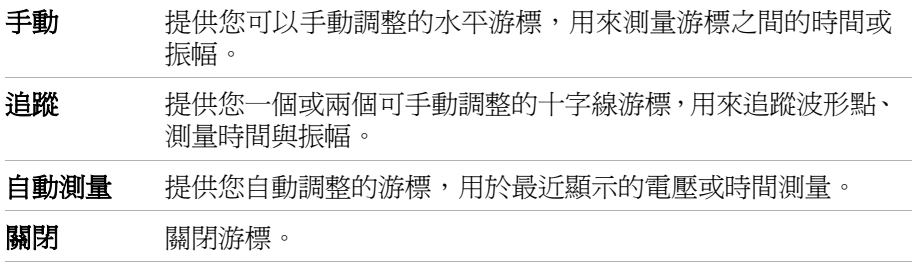

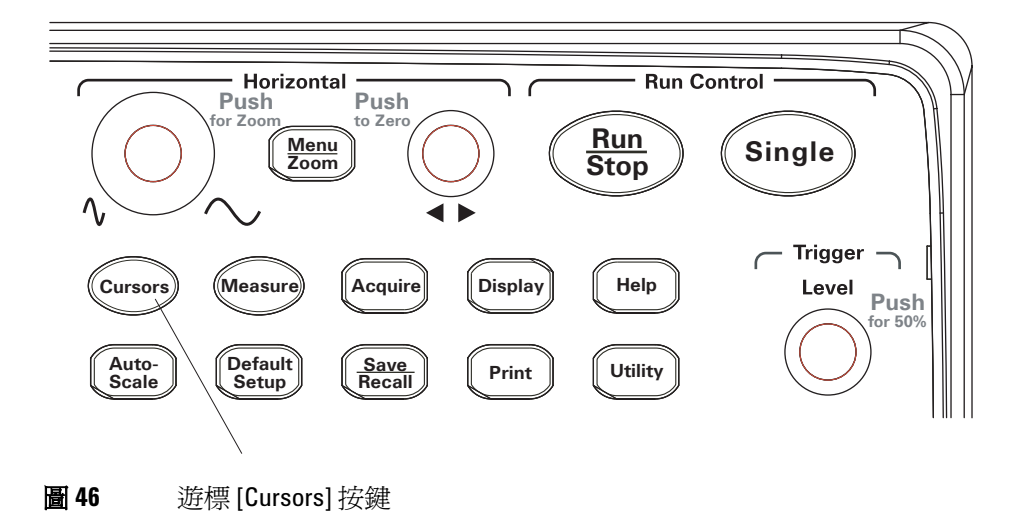

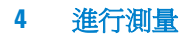

#### 使用可手動調整的游標

您可以設定兩個水平可手動調整的游標,在選定的波形上進行振幅 ( 垂直 ) 或時 間 ( 水平 ) 測量。

- **1** 按遊標 **[Cursors]**。
- **2** 在 「遊標 [Cursors]」功能表中,按游標模式。
- 3 繼續按游標模式軟鍵或轉動 \* 輸入旋鈕以選取 [ 手動 ]。
- **4** 按游標類型在下列選項中切換:

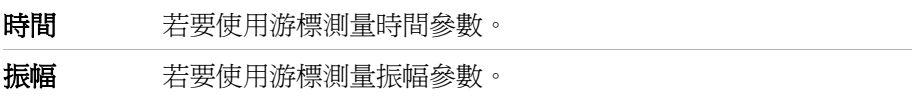

- 5 按信號源選擇並繼續按軟鍵或轉動 <>>>
輸入旋鈕以選取通道或要進行測量的數 學波形。
- **6** 若要調整游標:
	- 按游標A 並轉動 \* 輸入旋鈕以調整「A」游標。
	- 按游標 B 並轉動 \* 輸入旋鈕以調整「B」游標。
	- 按游標 A 與游標 B 並轉動 ◇ 輸入旋鈕以同時調整兩個游標。

顯示的游標值為:

- 游標 A。
- 游標 B。
- ∆X 或 ∆Y 游標 A 與游標 B 值之間的差值。
- 1/∆X 測量時間參數時,顯示與時間週期相關的頻率。

#### 進行測量 **4**

#### 使用追蹤十字線游標

你可以設定一個或兩個可手動調整的追蹤十字線游標,在選定通道波形上的不同 點進行振幅 ( 垂直 ) 或時間 ( 水平 ) 測量。

- **1** 按遊標 **[Cursors]**。
- **2** 在 「遊標 [Cursors]」功能表中,按游標模式。
- 3 繼續按游標模式 軟鍵或轉動 \* 输入旋鈕以選取 「追蹤」。
- 4 按游標 A 並繼續按軟鍵或轉動 <>> 輸入旋鈕,以選取要進行測量的通道( 或 「無游標」以關閉游標 )。
- 5 按 Cursor B 並繼續按軟鍵或轉動 ◆ 輸入旋鈕,以選取要進行測量的通道 (或 [ 無游標 ] 以關閉游標 )。
- **6** 若要調整游標:
	- 按**游標 A** 並轉動 ♦ 輸入旋鈕以調整 「A」游標。
	- 按游標 B 並轉動 ♦ 輸入旋鈕以調整 「B」游標。

顯示的 A 游標值為:

- $A \geq X$
- $A->Y$

顯示的 B 游標值為:

- $B->X$
- $\bullet$  **B->Y**

如果 A 與 B 游標一起使用,這些值也會顯示:

- ∆X 游標 A 與 游標 B 時間值之間的差值。
- 1/∆X 顯示與時間值差異相關的頻率。
- ∆Y 游標 A 與 游標 B 振幅值之間的差值。

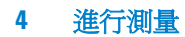

### 顯示自動測量的游標

- **1** 按遊標 **[Cursors]**。
- **2** 在 「遊標 [Cursors]」功能表中,按游標模式。
- 3 繼續按游標模式軟鍵或轉動 <>>
輸入旋鈕以選取「自動測量」。
- 在 「自動測量」游標模式中:
- 游標因為最近顯示的自動測量而顯示 ( 請參閱第 98 [頁的「顯示自動測量」](#page-97-0))。
- 若沒有自動測量即不會顯示游標。

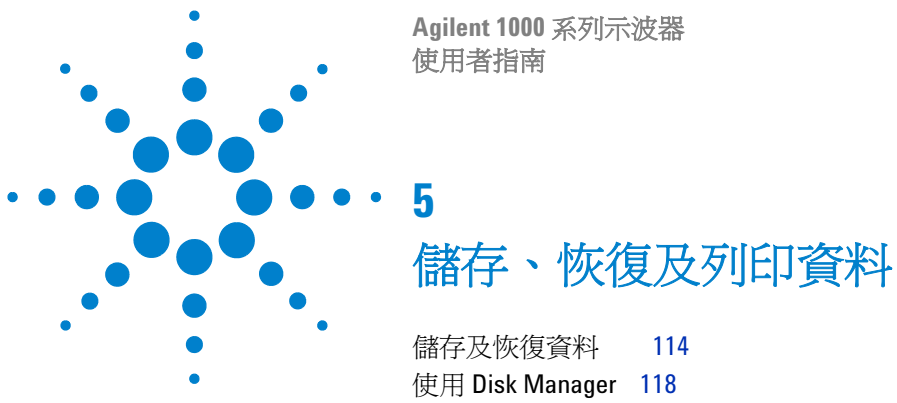

[列印畫面](#page-122-0) 123

本章說明如何儲存、恢復及列印資料。

示波器內含一個不變的記憶體位置,用於儲存及恢復波形和設定。

示波器的前端和背面面板都有一個矩形的 USB 主機連接埠, 您可以使用這些連 接埠來連接 USB 磁碟機 ( 用於儲存及恢復資料 )。

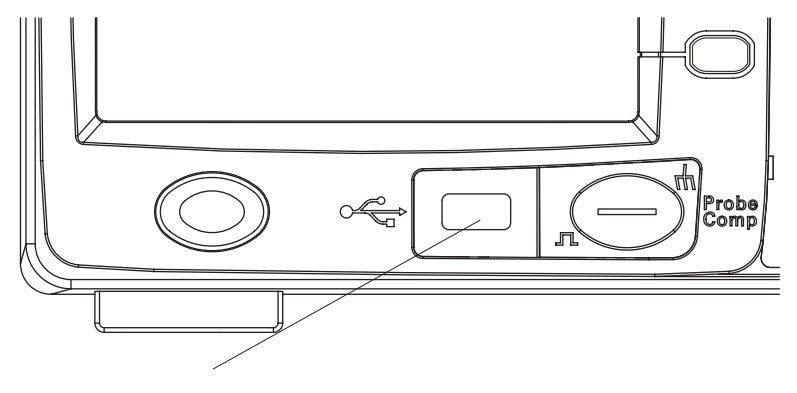

圖 **47** 前端面板上的 USB 主機連接埠

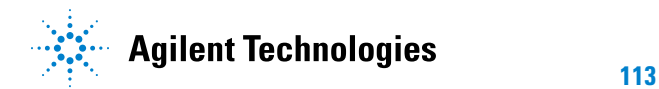

#### **5** 儲存、恢復及列印資料

## <span id="page-113-0"></span>儲存及恢復資料

使用示波器的儲存 **/** 呼叫 **[Save/Recall]** 按鍵,您可以儲存及載入示波器的波形和 設定值,並且可以儲存示波器的顯示器畫面和資料。

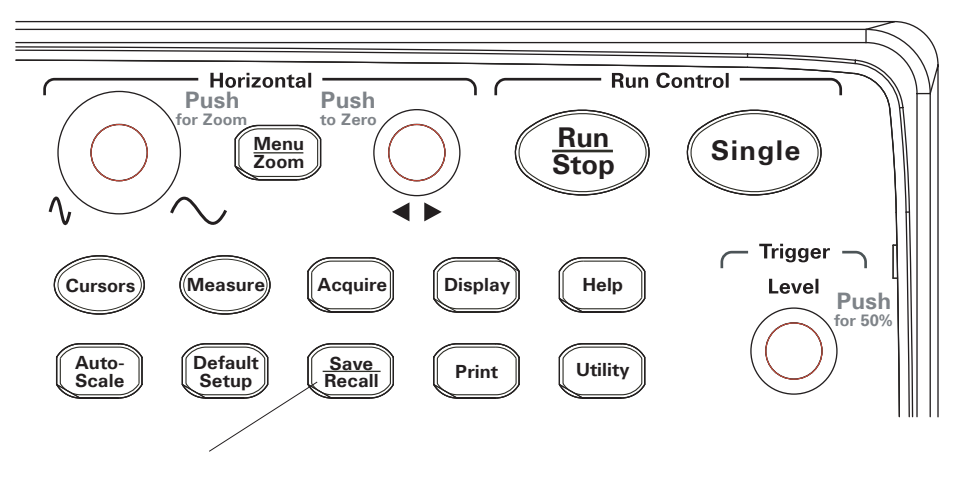

**圖 48** 儲存 / 呼叫 [Save/Recall] 按鍵

當您從外接的 USB 磁碟機儲存或恢復資料後關閉示波器時,至少要等五秒的時 間讓資料傳輸完成。

### 儲存及載入波形

您可以儲存 / 載入示波器波形和設定至示波器中 10 個內部不變的記憶體位置, 或從該位置進行儲存 / 載入。

當 USB 磁碟機連接到矩形的 USB 主機連接埠時,您也可以儲存 / 載入波形和設 定至外接的 USB 磁碟機。

- **1** 按儲存 **/** 呼叫 **[Save/Recall]**。
- **2** 在儲存 [Storage] 功能表中,按儲存類型。
- **3** 持續按住**儲存類型**軟鍵或轉動 ◆ 輸入旋鈕,以選取 [ 波形儲存 ]。 若要從內部儲存裝置儲存或載入:
	- **a** 請按內部。
	- **b** 在內部 [Internal] 功能表中,按儲存位置。
	- c 持續按住**儲存位置** 軟鍵或轉動 **→** 輸入旋鈕,以選取所需的內部儲存位置。 字尾 「(N)」表示未儲存任何資料到該位置。 字尾 「(S)」表示該波形先前 已儲存至該位置。
	- **d** 按儲存或載入。

若要儲存到外接儲存裝置或從外接儲存裝置載入 ( 當 USB 磁碟機已連接至前 端面板的 USB 主機連接埠時 ):

- **a** 按外部。
- **b** 使用 [Disk Manager] 對話方塊瀏覽至要儲存檔案的資料夾,或選取要載入 的檔案 ( 請參閱第 119 頁的 「 瀏覽目錄階層 」 )。
- **c** 在 「外部」功能表中: 若要儲存波形,請按新增檔案,輸入檔名(請參閱第 120 [頁的「編輯資料](#page-119-0) 來 / 檔案名稱 」 ), 再按儲存。

若要載入選取的波形 (.wfm 檔),請按載入。

#### 儲存及載入示波器設定

您可以儲存 / 載入示波器設定至示波器中 10 個內部不變的記憶體位置,或從該 位置進行儲存 / 載入。

當 USB 磁碟機連接到前端面板上的 USB 主機連接埠時,您也可以儲存 / 載入設 定至外接的 USB 磁碟機。

- **1** 按儲存 **/** 呼叫 **[Save/Recall]**。
- **2** 在儲存 [Storage] 功能表中,按儲存類型。
- 3 持續按住**儲存類型**軟鍵或轉動 ◆ 輸入旋鈕,以選取 「 儲存設定 」。

#### **5** 儲存、恢復及列印資料

若要從內部儲存裝置儲存或載入:

- **a** 請按內部。
- **b** 在內部 [Internal] 功能表中,按儲存位置。
- c 持續按住**儲存位置**軟鍵或轉動 ♦️ 輸入旋鈕,以選取所需的內部儲存位置。 字尾 「(N)」表示未儲存任何資料到該位置。 字尾 「(S)」表示該波形先前 已儲存至該位置。
- **d** 按儲存或載入。

若要儲存到外接儲存裝置或從外接儲存裝置載入 ( 當 USB 磁碟機已連接至前 端面板的 USB 主機連接埠時 ):

- **a** 按外部。
- **b** 使用 [Disk Manager] 對話方塊瀏覽至要儲存檔案的資料夾,或選取要載入 的檔案 ( 請參閱第 119 頁的 [「瀏覽目錄階層」](#page-118-0) )。
- **c** 在外部 [External] 功能表中:

若要儲存設定,請按**新增檔案**,輸入檔名 ( 請參閱第 - 120 頁的「 編輯資料 來 / 檔案名稱 」 ), 再按儲存。

若要載入選取的設定(.stp 檔),請按**載入**。

#### 將畫面儲存為 **BMP** 或 **PNG** 格式的檔案

當 USB 磁碟機連接至矩形的 USB 主機連接埠時,您可以將示波器的顯示器畫面 ( 採用 BMP 或 PNG 格式 ) 儲存至外接的 USB 磁碟機。

- **1** 按 儲存 **/** 呼叫 **[Save/Recall]**。
- **2** 在儲存 [Storage] 功能表中,按儲存類型。
- 3 持續按住**儲存類型**軟鍵或轉動 �� 輸入旋鈕,選取以下其中一項:

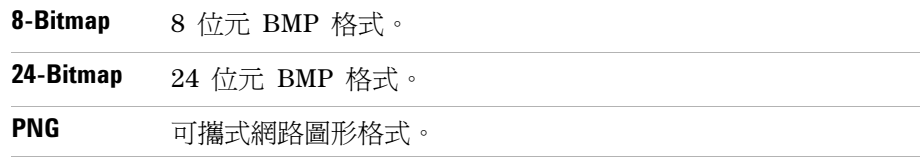

- **4** 若要指定是否將示波器參數和畫面一起儲存,請按參數儲存 以切換該選項的開 啟和關閉。
- **5** 按外部。
- **6** 使用 [Disk Manager] 對話方塊瀏覽到您要儲存檔案的資料夾 ( 請參閱[第](#page-118-0) 119 頁的 [「瀏覽目錄階層」](#page-118-0) )。
- **7** 在外部 [External] 功能表中,按新增檔案,輸入檔名 ( 請參閱第 [120](#page-119-0) 頁的 [「編輯資料夾](#page-119-0) / 檔案名稱 」 ),再按**儲存**。

#### 將資料儲存為 **CSV** 格式的檔案

當 USB 磁碟機連接到前端面板的 USB 主機連接埠時,您可以將擷取的資料 (CSV 格式,即以逗號分隔值的格式) 儲存至外接的 USB 磁碟機。

- **1** 按儲存 **/** 呼叫 **[Save/Recall]**。
- **2** 在儲存 [Storage] 功能表中,按儲存類型。
- 3 持續按住**儲存類型**軟鍵或轉動 → 輸入旋鈕,以選取 [CSV]。
- **4** 若要指定儲存的資料量,請按資料長度 在 [ 螢幕 ] 和 [ 最大 ] 之間切換。
- **5** 若要指定是否將示波器參數和資料一起儲存,請按參數儲存 在「開啟」和「開 關」之間切換。
- **6** 按外部。
- **7** 使用 [Disk Manager] 對話方塊瀏覽到您要儲存檔案的資料夾 ( 請參閱[第](#page-118-0) 119 頁的 [「瀏覽目錄階層」](#page-118-0) )。
- **8** 在 [External] 功能表中,按新增檔案,輸入檔名 ( 請參閱第 [120](#page-119-0) 頁的 「編 輯資料夾 / 檔案名稱 , ), 再按**儲存**。

#### **5** 儲存、恢復及列印資料

## <span id="page-117-1"></span><span id="page-117-0"></span>使用 **Disk Manager**

當您將 USB 磁碟機連接到前端面板的 USB 主機連接埠時,可以使用 [Disk Manager] 來選取及命名檔案和資料夾。

若要存取 [ 磁碟管理 ] 功能表:

- **1** 按儲存 **/** 呼叫 **[Save/Recall]**。
- **2** 在儲存 [Storage] 功能表中,按磁碟管理。 [Disk Manager] 畫面隨即出現。 此畫面看起來就像下圖:

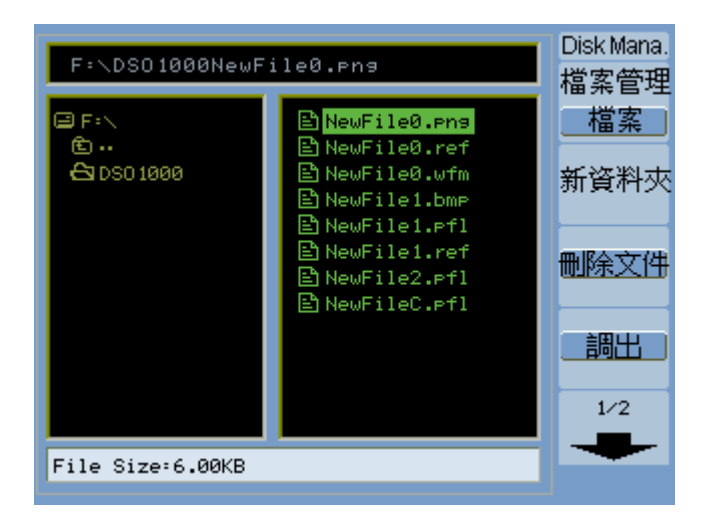

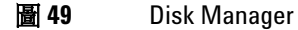

### <span id="page-118-1"></span>在檔案、路徑和目錄窗格間切換

**1** 在 「磁碟管理」功能表中 ( 儲存 **/** 呼叫 **[Save/Recall] >** 磁碟管理 ),按檔案管 理在下列選項間切換:

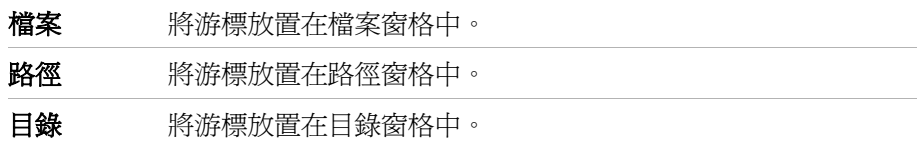

在每一個這些窗格中,  $\bigcirc$  輸入旋鈕是用來選取項目。

#### <span id="page-118-0"></span>瀏覽目錄階層

在目錄窗格中 ( 請參閱第 119 頁的 [「在檔案、路徑和目錄窗格間切換」](#page-118-1) ):

- 轉動  $\bigcirc$  輸入旋鈕以選取資料來。
- 按下 <sup>•</sup> 輸入旋鈕以瀏覽至所選取的資料夾。

#### 建立新資料夾

- 1 在「磁碟管理」功能表中(儲存/呼叫[Save/Recall] >磁碟管理), 按 新增資 料夾。
- **2** 使用資料夾 / 檔案命名對話方塊以輸入資料夾名稱。 請參閱第 120 [頁的「編](#page-119-0) 輯資料夾 / [檔案名稱」。](#page-119-0)
- **3** 在 「新增資料夾」功能表中,按儲存。

## <span id="page-119-0"></span>編輯資料夾 **/** 檔案名稱

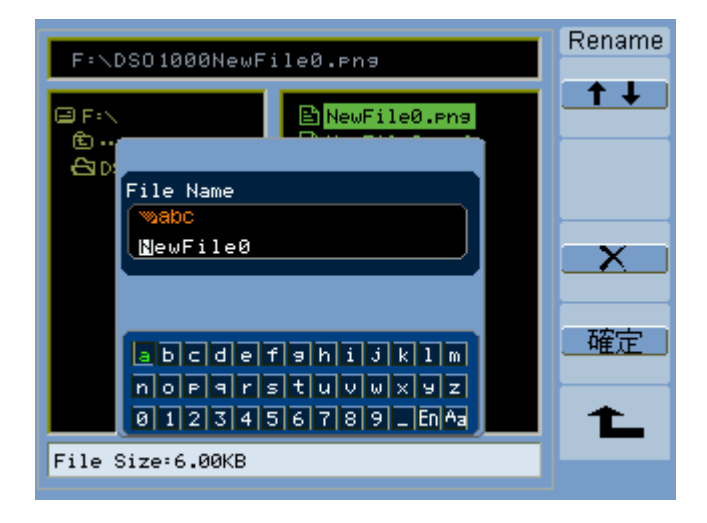

圖 **50** 在 [Disk Manager] 中編輯資料夾 / 檔案名稱

在資料夾 / 檔案名稱編輯對話方塊中:

- 選取 <sup>1 ↓</sup> 功能表項目,在對話方塊中的各個欄位間移動游標。
- 轉動 ◆ 輸入旋鈕以選取:
	- 檔名中的字元 ( 當游標位於名稱欄位中時 )。
	- 按鍵 ( 當游標位於鍵台欄位中時 )。
- 當游標位於鍵台欄位時, 按 \* 前入旋鈕, 以便:
	- 選擇名稱的英數字元 ( 並移至下一個名稱字元 )。
	- 在 [Aa] 上,將鍵台上的字元從大寫變為小寫。
	- 在 [En] 上,將單一位元組變更為多位元組字元輸入欄位。
- 選取 <mark>\_ X \_</mark> 功能表項目,從名稱中刪除該字元。

#### 刪除資料夾

在目錄窗格中 ( 請參閱第 119 頁的 [「在檔案、路徑和目錄窗格間切換」](#page-118-1) ):

- 1 轉動 ◆ 輸入旋鈕以選取資料夾。
- **2** 按刪除資料夾 刪除選取的資料夾。
- **3** 按確定確認刪除。

#### 重新命名資料夾

在目錄窗格中 ( 請參閱第 119 頁的 [「在檔案、路徑和目錄窗格間切換」](#page-118-1) ):

- 1 轉動 ◆ 輸入旋鈕以選取資料夾。
- **2** 按重新命名。
- **3** 使用資料夾 / 檔案命名對話方塊編輯資料夾名稱。 請參閱第 120 [頁的「編輯](#page-119-0) 資料夾 / [檔案名稱」。](#page-119-0)
- **4** 在 「重新命名」功能表中,按確定。

#### 刪除檔案

在檔案窗格中 ( 請參閱第 119 頁的 [「在檔案、路徑和目錄窗格間切換」](#page-118-1) ):

- 1 轉動 ◆ 輸入旋鈕以選取檔案。
- **2** 按刪除檔案 刪除選取的檔案。
- **3** 按確定確認刪除。

### 載入檔案

在檔案窗格中 ( 請參閱第 119 頁的 [「在檔案、路徑和目錄窗格間切換」](#page-118-1) ):

- 1 轉動 ◆ 輸入旋鈕以選取檔案。
- **2** 按載入以載入選取的檔案。

#### 重新命名檔案

在檔案窗格中 ( 請參閱第 119 頁的 [「在檔案、路徑和目錄窗格間切換」](#page-118-1) ):

- 1 轉動 ◆ 輸入旋鈕以選取檔案。
- **2** 按重新命名。
- **3** 使用資料夾 / 檔案命名對話方塊編輯檔案名稱。 請參閱第 120 [頁的「編輯資](#page-119-0) 料夾 / [檔案名稱」。](#page-119-0)
- **4** 在 「重新命名」功能表中,按確定。

#### 顯示磁碟資訊

**1** 在「磁碟管理」功能表中 (儲存**/**呼叫 **[Save/Recall]** > 磁碟管理),按磁碟訊息。

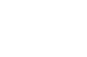

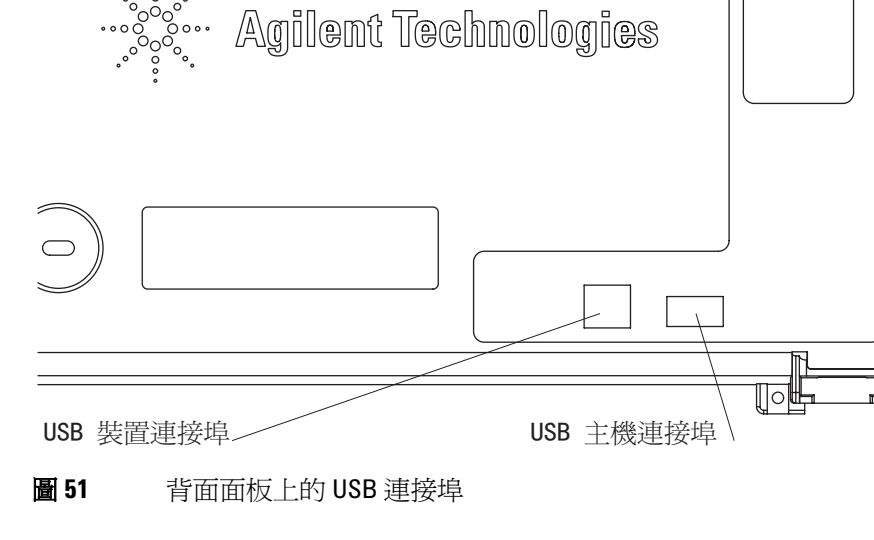

您可以列印示波器顯示器畫面到: **•** 連接至示波器背面面板 (方形) USB 裝置連接埠上的 PictBridge 相容印表機。

 $\odot$ 

<span id="page-122-0"></span>列印畫面

6

#### **5** 儲存、恢復及列印資料

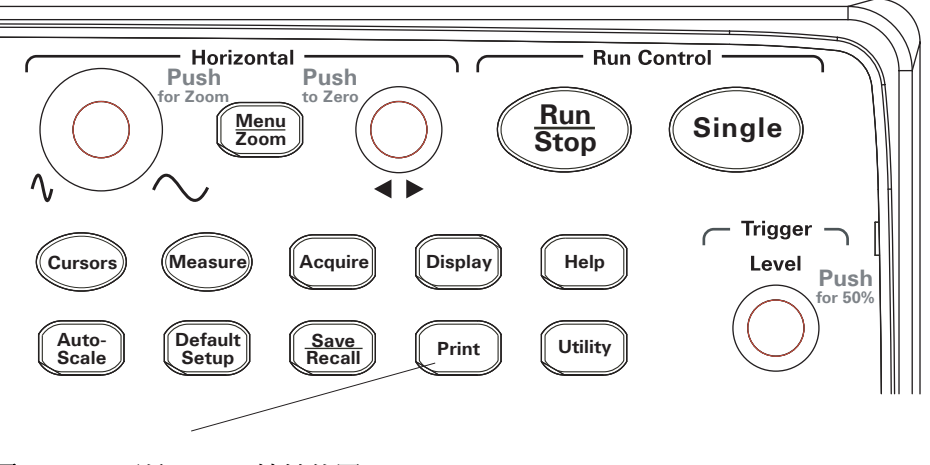

圖 **52** 列印 [Print] 按鍵位置

### 選擇 **PictBridge** 印表機

您可以列印至連接到示波器背面面板 ( 方形 ) USB 裝置連接埠上的 PictBridge 相容印表機。

- **1** 按 列印 **[Print]**。
- 2 按列印尺寸 並轉動 <>>
輸入旋鈕,以選取所需的紙張大小。
- 3 按檔案類型 並轉動 ♦ 輸入旋鈕,以選取所需的檔案類型。
- 4 按列印份數並轉動 \* 输入旋鈕,以選取所需的列印份數。
- 5 按列印品質 並轉動 ◆ 輸入旋鈕,以選取所需的列印品質。
- **6** 按列印日期 以開啟影像上的日期列印,設定值為 [ON] 或 [OFF]。

附註 背面面板的 (方形) USB 裝置連接埠也可用於示波器的遠端程式設計控制,因此 無法同時使用 PictBridge 相容的列印及遠端程式設計功能。

> 如需遠端程式設計的詳細資訊,請參閱《*Agilent 1000 Series Oscilloscopes Programmer*'*s Guide*》。

如果在連接USB 裝置連接埠與 PictBridge 相容印表機或遠端電腦時發生問題,請 參閱第 137 頁的 「選取 USB [裝置連接埠功能」。](#page-136-0)

### 列印反轉畫面色彩

- **1** 按 列印 **[Print]**。
- **2** 在 「列印 [Print]」功能表中,按反相以選擇下列選項:

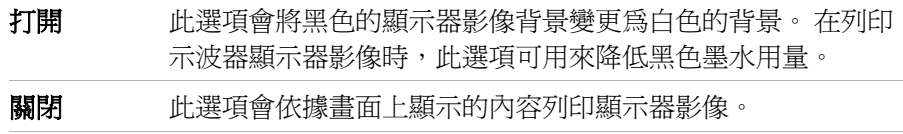

### 選擇彩色或灰階列印

- **1** 按 列印 **[Print]**。
- **2** 按列印顏色以選擇下列選項:

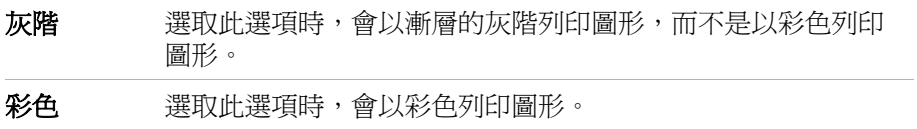

### 複製畫面到印表機

- **1** 按 列印 **[Print]**。
- **2** 在列印 [Print] 功能表中,按列印軟鍵。

**5** 儲存、恢復及列印資料

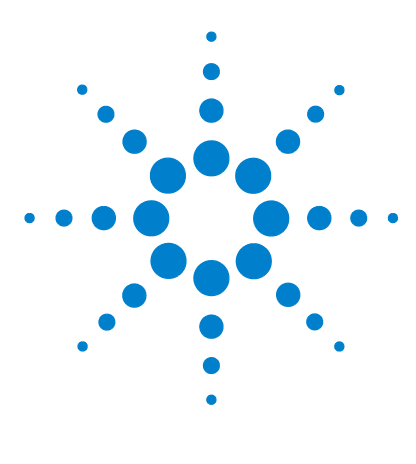

**Agilent 1000** 系列示波器 使用者指南

**6**

# 示波器系統功能設定

[顯示系統資訊](#page-127-0) 128 [開啟或關閉聲音](#page-127-1) 128 [設定並顯示日期與時間](#page-128-0) 129 設定語言 ([功能表與說明](#page-129-0)) 130 [執行波罩測試](#page-130-0) 131 [偏好設定](#page-135-0) 136 [執行自我校正](#page-137-0) 138

本章說明系統功能功能表中所包含的示波器設定。

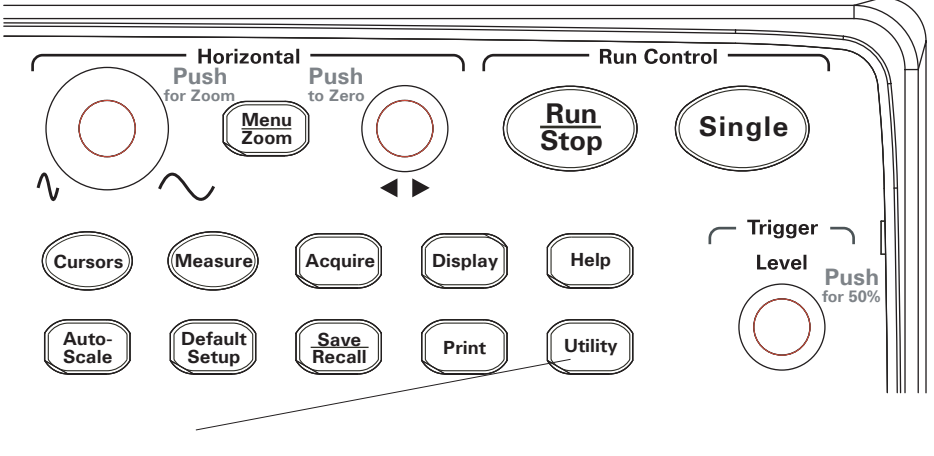

圖 **53** 系統功能 [Utility] 按鍵

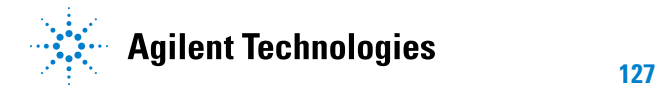

## <span id="page-127-0"></span>顯示系統資訊

若要顯示示波器的系統資訊:

- **1** 按系統功能 **[Utility]**。
- **2** 在 「系統功能 [Utility]」功能表中,按系統資訊。

系統資訊包括:

- 型號。
- 序號。
- 軟體版本。
- 已安裝模組的資訊。

若要退出,請按執行停止 **[Run/Stop]**。

## <span id="page-127-1"></span>開啟或關閉聲音

開啓或關閉示波器的蜂鳴器嗶聲:

- **1** 按系統功能 **[Utility]**。
- 2 在「系統功能 [Utility]」功能表, 按**聲音**來切換聲音的開啓與關閉。

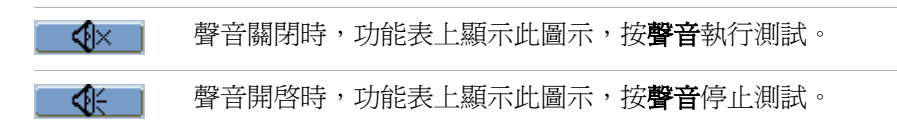

## <span id="page-128-0"></span>設定並顯示日期與時間

若要設定並顯示示波器的日期與時間:

- **1** 按系統功能 **[Utility]**。
- **2** 在 「系統功能 [Utility]」功能表中,按實時時鐘。
- **3** 在實時時鐘功能表中,請按:

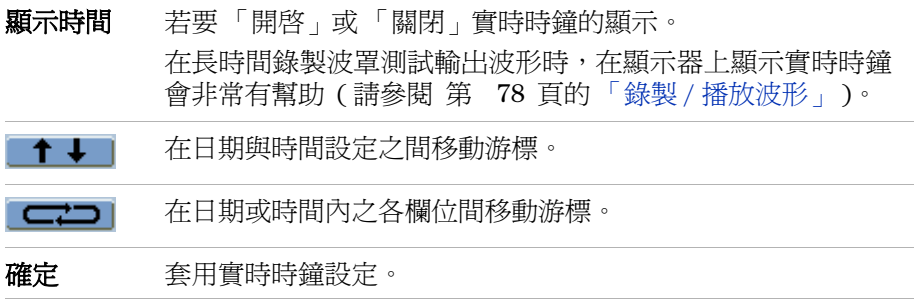

## <span id="page-129-0"></span>設定語言 **(** 功能表與說明 **)**

若要設定功能表與快速說明的語言:

- **1** 按系統功能 **[Utility]**。
- **2** 在 「系統功能 [Utility]」功能表中,按語言。

3 持續按住語言軟鍵,或轉動 <sup>1</sup> 輸入旋鈕,選取想要的語言。

您可選取下列語言:

- 簡體中文。
- 繁體中文。
- 韓文。
- 日文。
- 英文。
- 德文。
- 法文。
- 葡萄牙文。
- 西班牙文。
- 義大利文。
- 俄文。

若沒有特定語言的快速說明,則會以英文顯示。

## <span id="page-130-0"></span>執行波罩測試

波罩測試功能是經由比較波形與預先定義的波罩,來監視波形變化。

K付註 在「X-Y 水平時基」模式裡,無法使用「波罩測試」功能。

若要存取 「波罩測試」功能表:

- **1** 按系統功能 **[Utility]**。
- **2** 在 「系統功能 [Utility]」功能表中,按波罩測試。

#### 啟用 **/** 停用波罩測試

**1** 在 「波罩測試」功能表中 ( 系統功能 **[Utility] >** 波罩測試 ),按啟動測試切換 「關閉」與 「開啟」。

### 選取波罩測試的來源通道

- **1** 在 「波罩測試」功能表中 ( 系統功能 **[Utility] >** 波罩測試 ),按來源。
- 2 持續按住來源軟鍵,或轉動 <sup>1</sup> 輸入旋鈕,選取所要的輸入通道。

### 執行 **/** 停止波罩測試

**1** 在「波罩測試」功能表中 ( 系統功能 **[Utility] >** 波罩測試 ),按操作來執行或停 止測試。

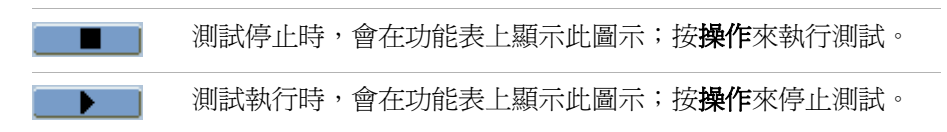

### 開啟 **/** 關閉波罩測試訊息顯示

**1** 在 「波罩測試」功能表中 ( 系統功能 **[Utility] >** 波罩測試 ),按顯示訊息 來切 換「關閉」與「開啓」。

顯示的訊息包括失敗、通過以及波形總數。

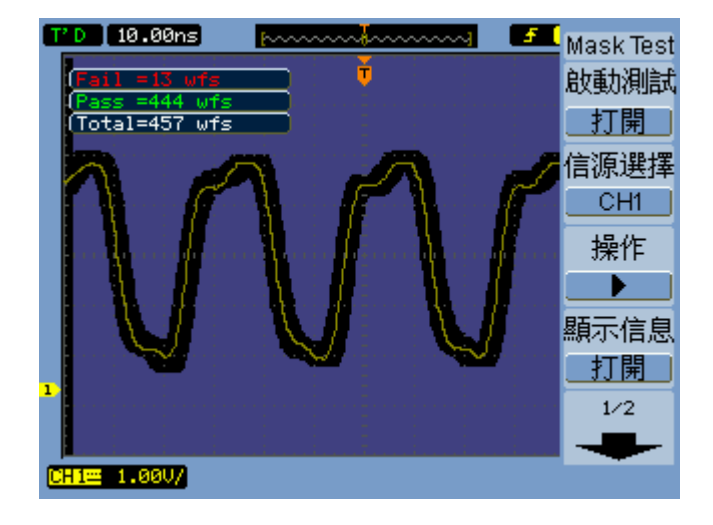

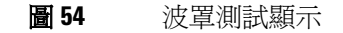

### 設定波罩測試輸出狀況

**1** 在 「波罩測試」功能表中 ( 系統功能 **[Utility] >** 波罩測試 ),按輸出。

**2** 持續按住輸出軟鍵,選取要所要的輸出狀況:

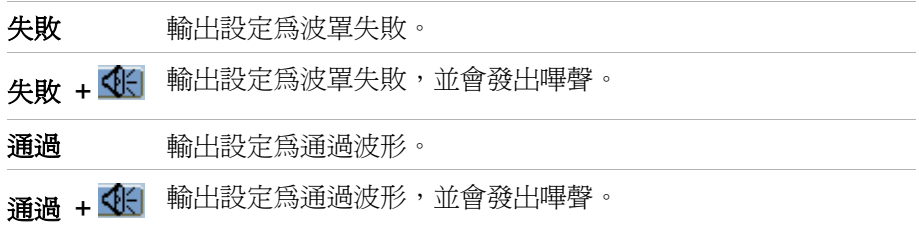

輸出狀況可使用來停止執行 「波罩測試」,或作為 「波形記錄」功能的來源 ( 請 參閱 第 78 頁的「錄製 / [播放波形」](#page-77-0))。

### 在輸出狀況中停止波罩測試

若要在發生輸出狀況時,開啓 / 關閉停止波罩測試:

**1** 在「波罩測試」功能表中 ( 系統功能 **[Utility] >** 波罩測試 ),按輸出即停來切換 「關閉」與 「開啟」。

### 設定波罩

您可為信號新增水平與垂直邊限,來建立波罩。 您可從內部記憶體或外接的 USB 硬碟機,來儲存並載入波罩。 也可以從外接的 USB 硬碟機匯出與匯入波罩。

若要存取波罩功能表:

- **1** 按系統功能 **[Utility]**。
- **2** 在 「系統功能 Utility」 功能表中,按波罩測試。
- **3** 在波罩測試功能表中,按波罩設定。

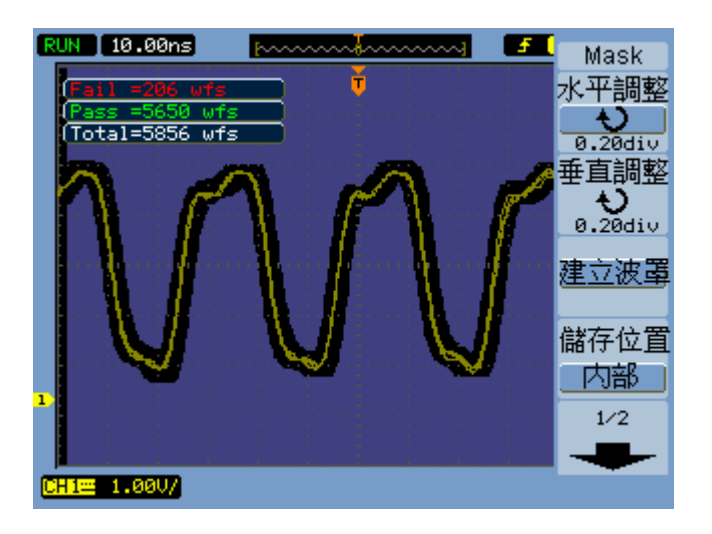

圖 **55** 波罩測試波罩設定

#### 若要調整波罩水平失敗邊限

**1** 在波罩測試功能表中 ( 系統功能 **[Utility] >** 波罩測試 **>** 波罩設定 ),按水平調整。

2 轉動 <sup>•</sup> 輸入旋紐,調整水平失敗邊限。

邊限的設定範圍可從 0.04 div 至 4.00 div。

#### 若要調整波罩垂直失敗邊限

**1** 在「波罩」功能表中 ( 系統功能 **[Utility] >** 波罩測試 **>** 波罩設定 ),按垂直調整。

2 轉動 **→**輸入旋紐,調整垂直失敗邊限。

邊限的設定範圍可從 0.04div 至 4.00div。

#### 若要利用失敗邊限設定建立波罩

**1** 在「波罩」功能表中 ( 系統功能 **[Utility] >** 波罩測試 **>** 波罩設定 ),按建立波罩。

#### <span id="page-134-0"></span>若要選取內部 **/** 外部波罩儲存位置

**1** 在「波罩」功能表中 ( 系統功能 **[Utility] >** 波罩測試 **>** 波罩設定 ),按位置來進 行切換。

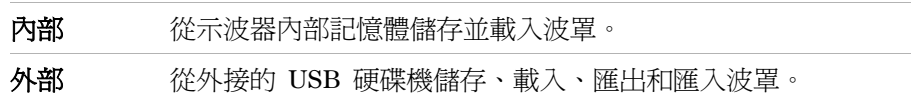

#### 若要儲存波罩

- **1** 在 「波罩」功能表中 ( 系統功能 **[Utility] >** 波罩測試 **>** 波罩設定 ),按儲存。
- **2** 若已經選取 「外部」為波罩儲存位置,則使用 Disk Manager 來命名和儲存 波罩檔案。 請參閱第 118 頁的 「使用 [Disk Manager](#page-117-1)」。

#### 若要載入波罩

- **1** 在 「波罩」功能表中 ( 系統功能 **[Utility] >** 波罩測試 **>** 波罩設定 ),按載入。
- **2** 若已經選取 「外部」為波罩儲存位置,則使用 Disk Manager 來選取並載入 波罩檔案。 請參閱第 118 頁的 「使用 [Disk Manager](#page-117-1)」。

#### 若要匯出 **/** 匯入波罩

- **1** 因為您只能從外接的磁碟機匯出與匯入波罩,因此請選取 「外部」波罩位置。 請參閱第 135 頁的 「若要選取內部 / [外部波罩儲存位置」](#page-134-0)。
- **2** 在 「波罩」功能表中 ( 系統功能 **[Utility] >** 波罩測試 **>** 波罩設定 ),按匯入或 匯出。
- **3** 利用 Disk Manager 來選取檔案,並匯入或匯出波罩。 請參閱第 [118](#page-117-1) 頁的 「使用 [Disk Manager](#page-117-1)」。

## <span id="page-135-0"></span>偏好設定

示波器的 「偏好」功能表,能讓您設定螢幕保護、擴展參考與螢幕殘留等選項。 若要存取 「偏好」功能表:

- **1** 按系統功能 **[Utility]**。
- **2** 在 「系統功能 [Utility]」功能表中,按偏好。

#### 設定螢幕保護

若要設定螢幕保護:

- **1** 在 「偏好」功能表中 ( 系統功能 **[Utility] >** 偏好 ),按螢幕保護。
- 2 持續按住 螢幕保護軟鍵,或轉動 <sup>1</sup> 輸入旋鈕,選取想要的時間或關閉螢 幕保護。

利用螢幕保護可以延長背光 LCD 的壽命。

#### 選取垂直刻度參考位準

變更顯示器上信號的垂直刻度時,會進行關於所選取之參考位準的擴展或縮短。 若要設定擴展參考位準:

**1** 在「偏好」功能表中 (系統功能 **[Utility] >** 偏好),按擴展參考在下列選項間切換:

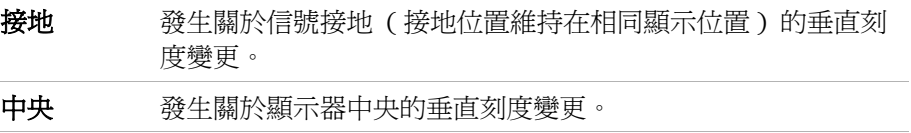

另請參閱 第 44 頁的[「調整垂直刻度」](#page-43-0).

### <span id="page-136-0"></span>選取 **USB** 裝置連接埠功能

可利用位在示波器背面面板上的 ( 方形 ) USB 裝置連接埠來進行:

- 連接 PictBridge 相容的印表機。
- 示波器的遠端程式設計控制。

一般而言,USB 裝置連接埠會自動偵測所連接主機的類型。 然而,如果發生自動 偵測的問題,您也可以手動選擇連接的 ( 或即將連接的 ) 主機類型。

若要選取 USB 裝置連接埠功能:

**1** 在 「偏好」功能表中 ( 系統功能 **[Utility] >** 偏好 ),按 **USB** 裝置在下列選項間 切換:

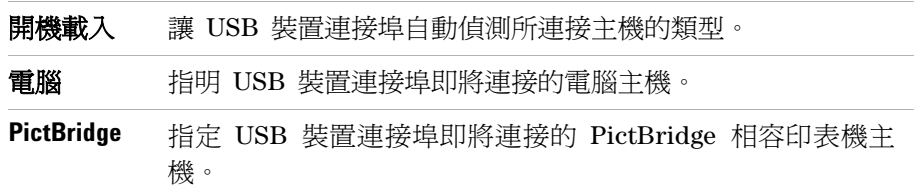

## <span id="page-137-0"></span>執行自我校正

自動校正程序會調整示波器內部電路,以維持最佳測量準確性。 當周圍溫度出現 5 ℃ 以上的變化時,就應執行自動校正。

附註 執行自動校正前,請先讓示波器暖機至少30分鐘。

若要執行示波器的自我校正:

- **1** 按系統功能 **[Utility]**。
- **2** 在 「系統功能 [Utility]」功能表中,按自我校正。
- **3** 遵循校正畫面上的說明進行。

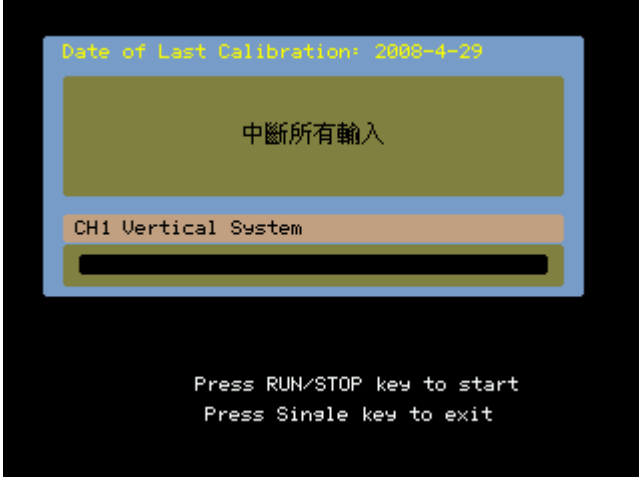

圖 **56** 校正畫面

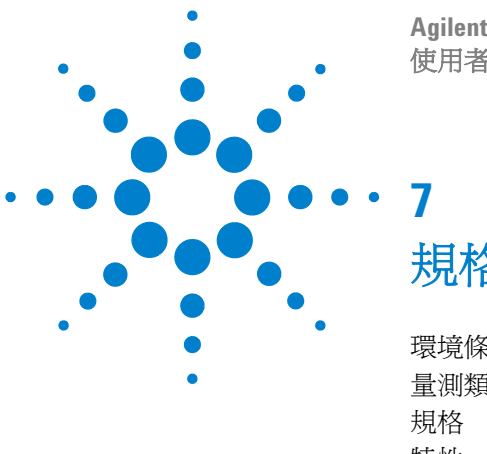

**Agilent 1000** 系列示波器 使用者指南

規格與特性

[環境條件](#page-139-0) 140 [量測類別](#page-140-0) 141 [規格](#page-141-0) 142 [特性](#page-142-0) 143

本章說明 1000 系列示波器的規格與特性。

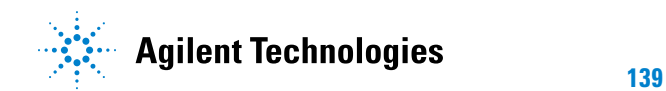

## <span id="page-139-0"></span>環境條件

#### 超壓類別

本產品的設計是由 「主電路」 (MAINS) 供電,該電路符合超壓類別 II 的標準, 為一般以電線與插頭連接的設備。

#### 污染等級

1000 系列示波器可以在污染等級 2 ( 或污染等級 1) 的環境中操作。

#### 污染等級定義

污染等級 1: 沒有污染,或僅有乾燥且不具傳導性的污染發生。 污染對儀器運作 完全沒有影響。 範例: 一間乾淨的房間,或氣候受到控制的實驗室環境。

污染等級 2:通常僅有乾燥且不具傳導性的污染發生。 有時則會發生因冷凝而造 成的暫時性傳導。 範例: 一般室內環境。

污染等級 3: 發生具傳導性的污染,或因預期之冷凝使乾燥、不具傳導性的污染 變成具傳導性。 範例: 有遮蔭的室外環境。

### <span id="page-140-0"></span>量測類別

1000 系列示波器的設計是用於量測類別 I 的量測。

### 量測類別定義

量測類別 I 是在未直接連接到 「主電路」 (MAINS) 上執行的電路量測。 例如不 是從 「主電路」導出的電路量測,以及特別受到保護的 ( 內部 ) 主電路導出電路 量測。 在後者的情況下,瞬間壓力是一變數;因此,使用者需要知道設備的瞬間 抗壓能力。

量測類別 II 是在直接連接到低電壓裝置上執行的電路量測。 例如家用電器、可 攜式工具與類似裝備的量測。

量測類別 III 是在建築物中安裝時所執行的量測。 例如,在固定裝置裡的配電板、 斷電器、配線 ( 包括電纜 )、匯流排、接合箱、開關、工業埋入式插座,以及工業 用途的設備,和一些與固定裝置永久連接的其他設備 ( 例如,馬達機具 ) 上執行 的量測。

量測類別 IV 是在低電壓裝置的來源處執行的量測。例如, 電表以及主要過電流 保護裝置與漣波控制單位上的量測。

### 瞬間抗壓能力

Л

注意 類比輸入的最大輸入電壓為:

- CAT I 300 Vrms, 400 Vpk; 瞬間超壓 1.6 kVpk
- 含 N2862A/N2863A 10:1 探頭: CAT I 600 V (DC + peak AC)

## <span id="page-141-0"></span>規格

**附註 所有規格均在保固範圍內。在 30 分鐘的暖機時間之後,以及與上次校正溫度維持**<br>第十五十分で時、這些規格大會生效。 在 ±5 °C 時,這些規格才會生效。

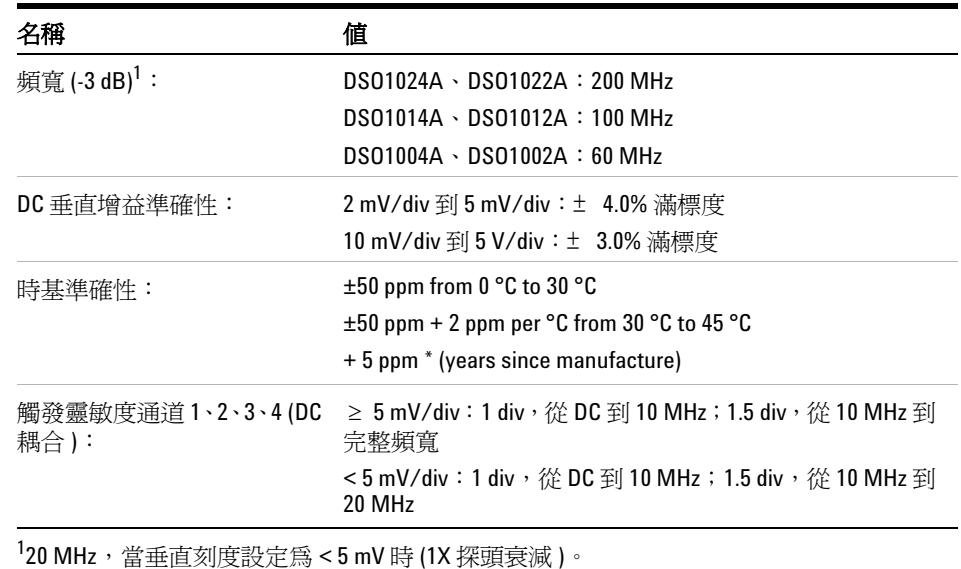

#### 表 **5** 規格

## <span id="page-142-0"></span>特性

**附註 所有特性均為一般效能值,不在保固範圍之內。在 30 分鐘的暖機時間之後,以及** 與上次校正溫度維持在 ±5℃ 時,這些特性才會生效。

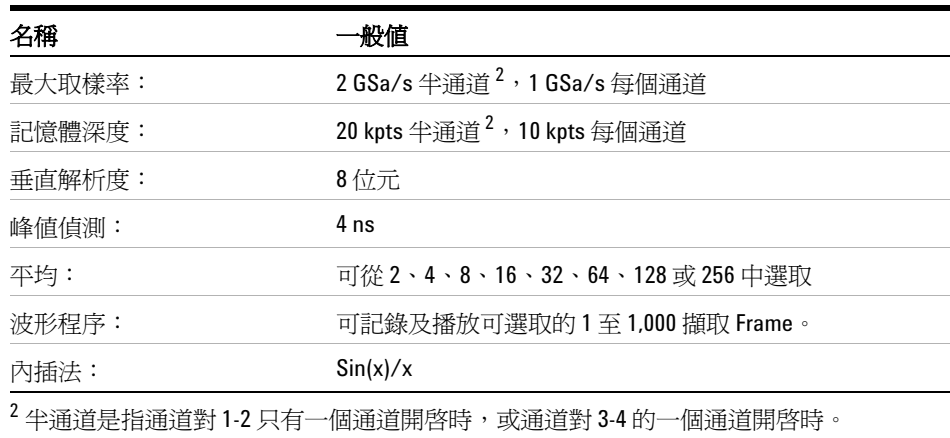

#### 表 6 **插取系統特性**

#### 表7 垂直系統特性

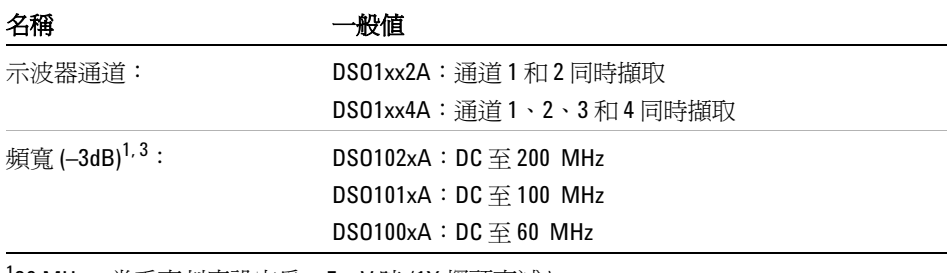

120 MHz,當垂直刻度設定為 < 5 mV 時 (1X 探頭衰減 )。

 $^3$  表示保固範圍內的規格,所有其他的則為一般。在 30 分鐘的暖機時間之後,以及與韌 體校正溫度維持在 ±10℃ 時,這些規格才會生效。

| 名稱                                     | ·般値                                                   |
|----------------------------------------|-------------------------------------------------------|
| AC 耦合 <sup>1</sup> :                   | DS0102xA : 5 Hz $\overline{\oplus}$ 200 MHz           |
|                                        | DS0101xA: $5$ Hz $\overline{\oplus}$ 100 MHz          |
|                                        | DS0100xA : $5$ Hz $\overline{\oplus}$ 60 MHz          |
| 經計算的上升時間 (= 0.35/ 頻<br>寬 (GHz)):       | $DS0102xA : 1.8$ ns                                   |
|                                        | DS0101xA:3.5ns                                        |
|                                        | $DS0100xA : 5.8$ ns                                   |
| 範圍:                                    | 2 mV/div $\overline{\oplus}$ 10 V/div (1 M $\Omega$ ) |
| 最大輸入値:                                 | 類比輸入的最大輸入電壓爲:                                         |
|                                        | • CAT I 300 Vrms,400 Vpk;瞬間超壓 1.6 kVpk                |
|                                        | 含 N2862A/N2863A 10:1 探頭: CAT I 600 V (DC + peak AC)   |
| 偏移範圍:                                  | ±2 V 在 <500 mV/div 的範圍;                               |
|                                        | ±40 V 在 500 mV/div 至 5 V/div 的範圍;                     |
| 動態範圍:                                  | $±6$ div                                              |
| 輸入阻抗:                                  | $1 M\Omega \pm 1\%$     18 $\pm 3 pF$                 |
| 耦合:                                    | AC、DC、接地                                              |
| BW 限制:                                 | 20 MHz 可選取                                            |
| DC 垂直增益準確性 <sup>3</sup> :              | 2 mV/div 到 5 mV/div:± 4.0% 滿標度                        |
|                                        | 10 mV/div 到 5 V/div:± 3.0% 滿標度                        |
| 通道對通道隔離:                               | DC 至最大頻寬 >40 dB                                       |
| 峰値到峰値雜訊:                               | 3% 滿標度或 4.5 mV,取較大值                                   |
| 120 MHz,當垂直刻度設定爲 < 5 mV 時 (1X 探頭衰減 )。  |                                                       |
| 表示保固範圍內的規格,所有其他的則爲一般。在30分鐘的暖機時間之後,以及與韌 |                                                       |

表 **7** 垂直系統特性 (continued)

體校正溫度維持在 ±10℃ 時,這些規格才會生效。
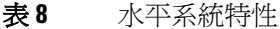

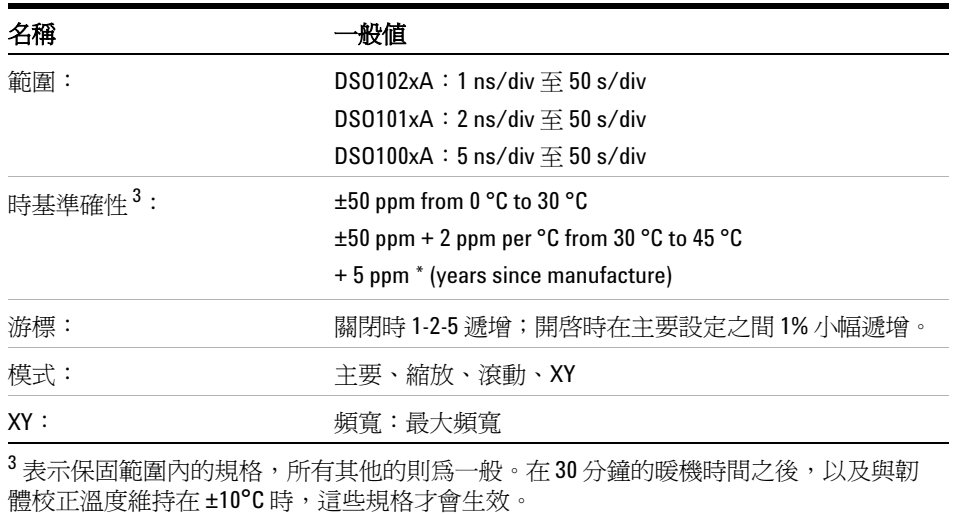

**Agilent 1000** 系列示波器使用者指南 **145**

| 名稱                                      | 般個                                                                                                    |
|-----------------------------------------|----------------------------------------------------------------------------------------------------|
| 來源:                                     | DS01xx2A:涌道1、2、線路、外部、外部 /5<br>DS01xx4A:涌道1、2、3、4、線路、外部、外部 /5                                                            |
| 模式(掃描):                                 | 自動、一般 ( 已觸發 )、單一                                                                                                    |
| 維持關閉時間:                                 | $\sim$ 100 ns $\overline{\oplus}$ 1.5 s                                                                                 |
| 選項:                                     | 邊緣、脈衝寬、視訊、樣式、交替                                                                                                    |
| 自動縮放:                                   | 尋找並顯示所有運作中的通道、在數字編號最高的通道設<br>定邊緣觸發模式、在通道設定垂直敏感度、時基顯示~2.0<br>週期。需要最小電壓 > 20 mVpp,1% 週期及最小頻率<br>$>50$ Hz $\circ$          |
| 耦合:                                     | AC (~10 Hz)、DC、高頻抑制與低頻抑制                                                                                                |
| 靈敏度通道1、2、3、4<br>(DC 耦合 ) <sup>3</sup> : | ≥ 5 mV/div:1 div,從 DC 到 10 MHz;1.5 div,從 10 MHz 到<br>完整頻寬<br><5 mV/div:1 div,從 DC 到 10 MHz;1.5 div,從 10 MHz 到<br>20 MHz |

表 **9** 觸發系統特性

**<sup>3</sup>** 表示保固範圍內的規格,所有其他的則為一般。在 **30** 分鐘的暖機時間之後,以及與韌 體校正溫度維持在 **±10°C** 時,這些規格才會生效。

#### 表 **10** 顯示系統特性

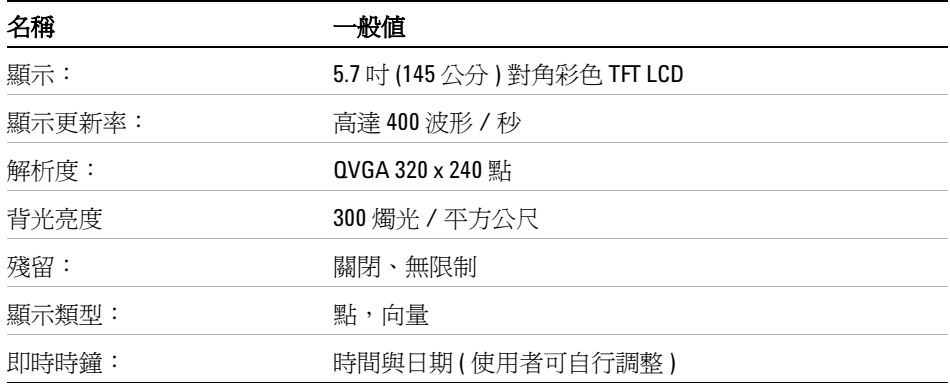

### 表 **11** 量測功能

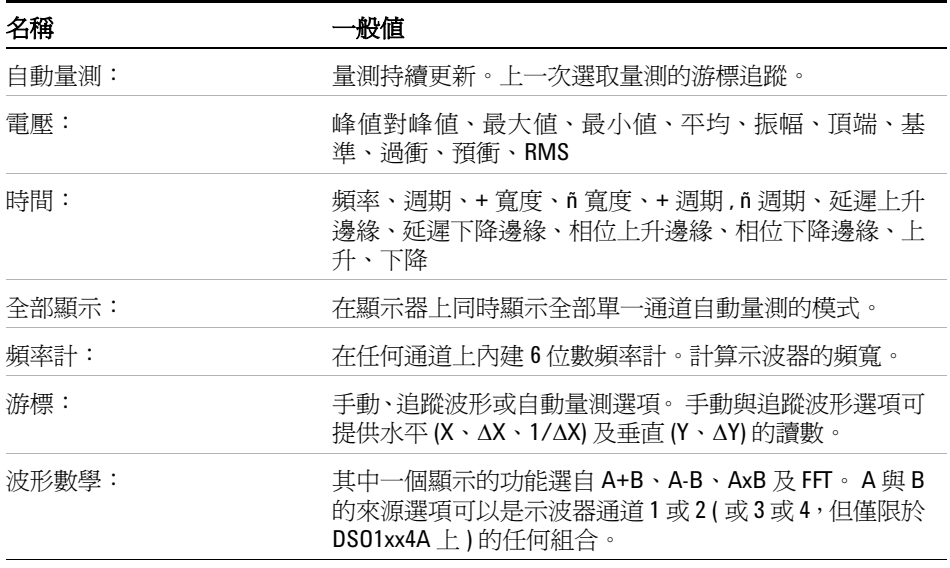

## 表 **12** FFT 量測功能

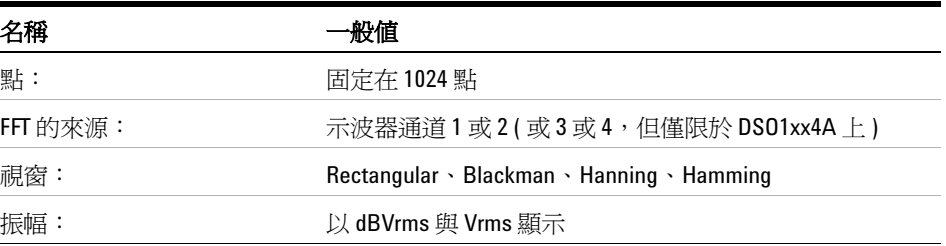

## **7** 規格與特性

表 **13** 儲存

| 名稱                       | −般値                                                                                                    |
|--------------------------|----------------------------------------------------------------------------------------------------|
| 儲存呼叫 [Save/Recall] 內部:   | 使用內部固定記憶體位置,可以儲存、恢復 10 組設定與<br>10 組波形。使用內部揮發性記憶體,則可儲存並恢復1組<br>參考波形,以淮行圖形比較。                                                                                   |
| 儲存/恢復外部 USB 快閃記憶<br>體裝置: | 在前端與後端面板上的 USB 2.0 相容主機連接埠,與全速<br>USB 快閃記憶體裝置相容。<br>• 設定:儲存並恢復 STP。<br>• 波形:儲存並恢復 WFM、儲存 CSV。<br>• 參考波形:儲存並恢復 REF,以進行圖形比較。<br>• 影像:8 位元 BMP、24 位元 BMP、儲存 PNG。 |
| USB 快閃記憶體裝置相容性           | 大部分 FAT 格式 (<2 GB) 或 FAT32 格式 (<32 GB) 快閃記憶<br>體裝置。                                                                                                    |

#### 表 **14** I/O

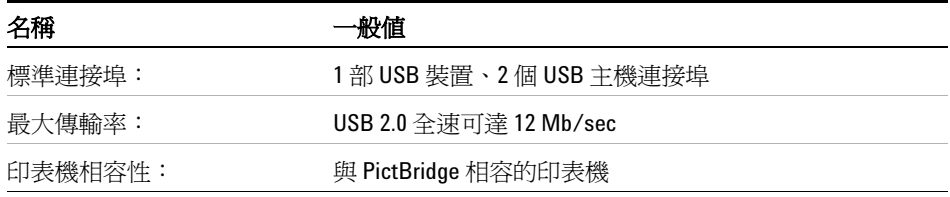

#### 表 **15** 一般特性

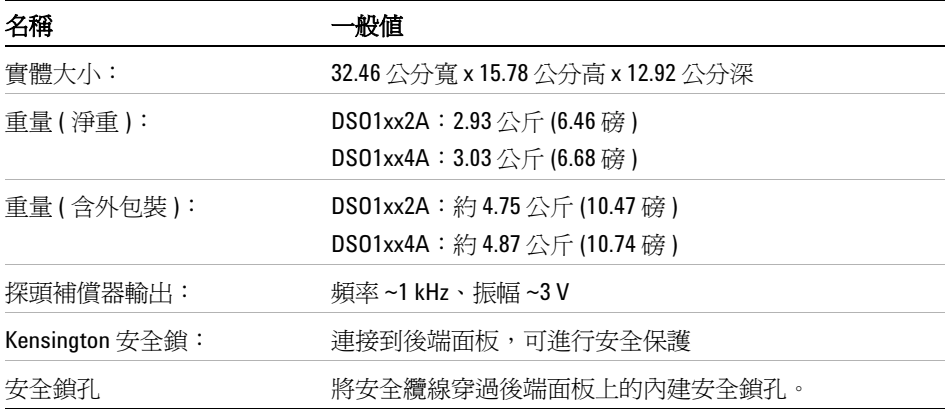

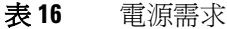

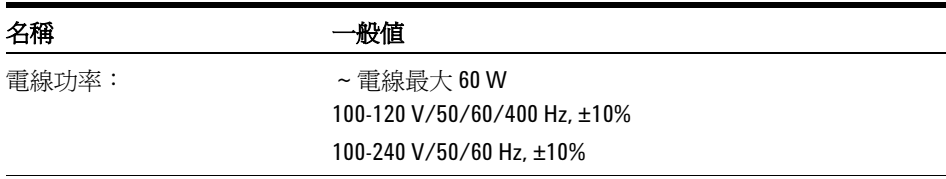

#### 表 **17** 環境特性

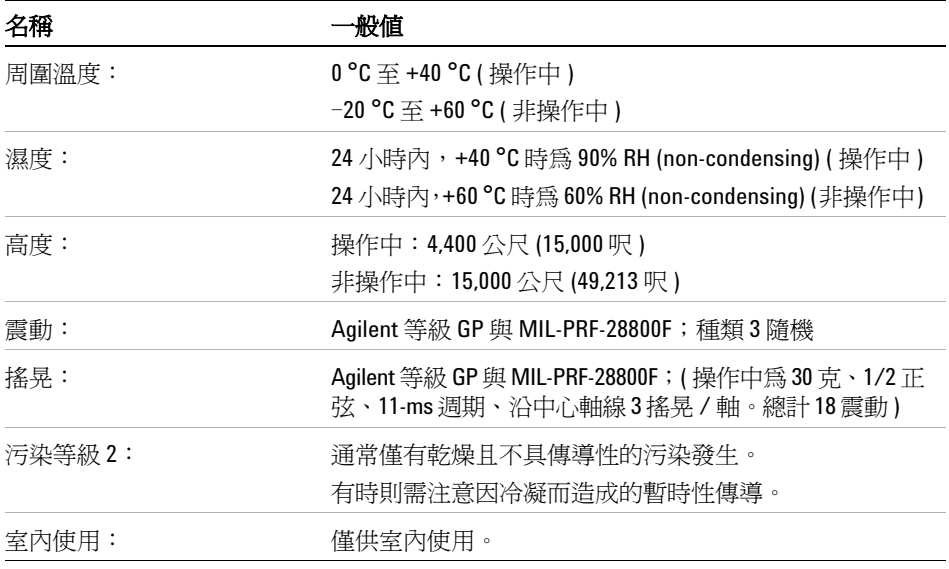

#### 表 **18** 其他

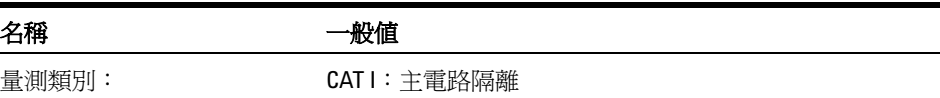

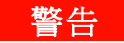

# **警告 本儀器僅用於其特定量測類別內的量測。**

#### **7** 規格與特性

N2739A 機架套件可將 1000 系列示波器固定於電子工業協會 (EIA) 標準 19 吋 (487 公釐 ) 機櫃中。 套件中包含安裝說明。

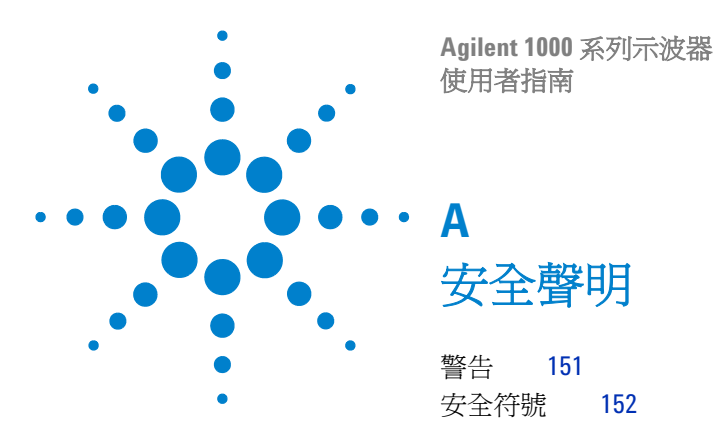

<span id="page-150-1"></span>本儀器的設計與測試均已符合 「量測儀器安全要求」 (Safety Requirements for Measuring Apparatus) 之 IEC Publication 1010 的規範, 並以安全的狀態供 應。 這是安全等級第一級 (Safety Class I) 的儀器 ( 隨附保護性接地終端 )。 接 通電源之前,請確認是否已採取正確的安全預防措施 ( 請參閱下列警告 )。 此外, 請注意 「安全符號」章節中所述儀器上的外部標示。

<span id="page-150-2"></span><span id="page-150-0"></span>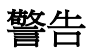

- 啟動儀器之前,您必須將儀器的保護性接地終端連接到 ( 主 ) 電源線的保護導 體。 主插頭應僅插到有保護性接地終端的插座。 千萬不要忽視此保護性動作, 而冒然使用不具保護導體 ( 接地 ) 的延長線 ( 電源線 )。 僅將有兩個導體之插 座的其中一個接地,這樣的保護不夠充分。
- 應僅使用具備所需額定電流、電壓及指定類型 ( 正常燒斷、時間延遲等 ) 的保 險絲。 請勿使用修復過的保險絲或短路保險絲座。 不然,可能會造成電擊或火 災的危險。
- 如果您是以自動變壓器 ( 用於降低電壓或與主機絕緣 ) 供應此儀器電力,則常 見的一般終端必須連接到電源的接地終端。

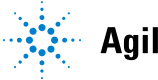

Agilent Technologies<br>151

**A** 安全聲明

- 在任何有可能發生接地保護受損的情況時,都必須要馬上終止儀器的運作,並 確保其不會進行非計劃性的運作。
- 服務指示是供經過專業訓練的人員使用。 若要避免危險的電擊,在您接受合格 的專業訓練之前,請勿執行任何服務。 除非有另一名可施行急救與復甦術的人 員在場,否則請勿嘗試進行內部技術服務或調整。
- 請勿安裝替代的零件或是對儀器進行任何未經授權的修改。
- 儀器內的電容器即使在儀器已從電源插座拔除之後,仍可能保有電力。
- 請勿在容易爆炸或有易燃氣體時操作此儀器。 在這類環境中操作任何電子儀器 會構成特定的安全危害。
- <span id="page-151-1"></span>**•** 請勿以非製造商指定的方式使用此儀器。

# <span id="page-151-0"></span>安全符號

指示手冊符號: 產品上標示此符號,表示有必要參閱儀器的指示手冊,以 保護產品不受損壞。 **!**

ł 危險電壓符號。

- 按地終端符號: 用以指出一般連接到接地機箱的電路。

# 索引 杅趼

50% 觸發位準 [83](#page-82-0)

## A

amplitude/div 設定 [44](#page-43-0)

#### B

Blackman FFT 視窗 [55](#page-54-0)

# $\overline{C}$

CSV 格式的檔案 , 將資料儲存為 [117](#page-116-0)

## D

dBVrms 刻度 [55](#page-54-1) Disk Manager [118](#page-117-0)

## E

EXT/5 [96](#page-95-0)

## F

FFT ( 快速傅利葉轉換 ) 數學函數 [53,](#page-52-0) [54](#page-53-0) FFT 視窗 [55](#page-54-2) FFT 解析度 [56](#page-55-0)

#### G

GND 通道耦合 [45](#page-44-0)

#### $H$

Hanning FFT 視窗 [55](#page-54-3)

## L

LCD 顯示器 [3](#page-2-0)

## N

N2862A 被動探頭 [18](#page-17-0) N2863A 被動探頭 [18](#page-17-1) NTSC 標準 [87](#page-86-0), [88](#page-87-0) Nyquist 取樣理論 [66](#page-65-0) Nyquist 頻率 [56](#page-55-1)

## P

PAL 標準 [87,](#page-86-1) [88](#page-87-1) PictBridge 印表機主機 , USB 裝置連接 埠設定 [137](#page-136-0) PictBridge 相容印表機 [123](#page-122-0), [124](#page-123-0)

# R

Rectangle FFT 視窗 [55](#page-54-4) Roll 時基 [41](#page-40-0)

## S

Save/Recall 按鍵 [114](#page-113-0) SECAM 標準 [87,](#page-86-2) [88](#page-87-2) sine(x)/x 內插法 [38,](#page-37-0) [77](#page-76-0)

## U

USB 連接埠 [3](#page-2-1) USB 裝置連接埠 [123](#page-122-1) USB 裝置連接埠功能 [137](#page-136-1)

# V

v ( 最高電壓 ) 測量 [101](#page-100-0)

# X

X-Y 時基 [41](#page-40-1) X-Y 格式 [41](#page-40-2)

## Y

Y-T 時基 [40](#page-39-0)

一般調整 [44](#page-43-1)

二畫

一畫

十字線游標 [111](#page-110-0) 三畫

下降時間測量 [104](#page-103-0) 下降邊緣之間的延遲測量 [106](#page-105-0) 下降邊緣之間的相位測量 [107](#page-106-0) 上升時間 , 示波器 [69](#page-68-0) 上升時間 , 信號 [70](#page-69-0) 上升時間測量 [104](#page-103-1) 上升邊緣之間的延遲測量 [106](#page-105-1) 上升邊緣之間的相位測量 [107](#page-106-1) 上次校正的溫度 [142](#page-141-0) 已安裝模組的資訊。 [128](#page-127-0) 已錄製的波形 , 儲存 [81](#page-80-0)

#### 四畫

不明單位 [52](#page-51-0)

不變的記憶體位置 [113](#page-112-0) 內建說明 [3,](#page-2-2) [32](#page-31-0) 內部記憶體位置 [113](#page-112-1) 內部儲存 [3](#page-2-3) 反轉波形 [50](#page-49-0) 反轉螢幕色彩 [62](#page-61-0) 手動游標測量 [109](#page-108-0) 方形波 [68](#page-67-0) 日文 [130](#page-129-0) 水平失敗邊限 ( 波罩 ) [134](#page-133-0) 水平位置旋鈕 [36](#page-35-0), [38](#page-37-1), [39](#page-38-0), [42](#page-41-0) 水平刻度 [37](#page-36-0), [77](#page-76-1) 水平刻度控制指示器 [37](#page-36-1) 水平刻度旋鈕 [36](#page-35-1), [38](#page-37-2) 水平的 time/div [75](#page-74-0) 水平時基 [40](#page-39-1) 水平控制項 [36](#page-35-2) 水平游標 [110](#page-109-0)

## 五畫

出廠預設值 [20](#page-19-0) 功能表 [28](#page-27-0), [130](#page-129-1) 功能表 / 縮放 [Menu/Zoom] 按鍵 [36,](#page-35-3) [39](#page-38-1) 功能表開啓 / 關閉按鈕 [20](#page-19-1), [22](#page-21-0),<br>[29](#page-28-0) 功能表顯示時間 [62](#page-61-1) 包裝內容 [18](#page-17-2) 可手動調整的游標 [110](#page-109-1) 外部觸發輸入 [96](#page-95-1) 失真 [54](#page-53-1), [56](#page-55-2), [66](#page-65-1), [76](#page-75-0) 平均值 ( 平均電壓 ) 測量 [101](#page-100-1) 平均擷取模式 [54](#page-53-2), [74](#page-73-0), [75](#page-74-1) 未觸發的取樣擷取模式 [41](#page-40-3)

正脈衝寬度測量 [105](#page-104-0) 正常擷取模式 [73](#page-72-0) 正週期測量 [105](#page-104-1) 瓦數單位 [52](#page-51-1) 示波器上升時間 [69](#page-68-0) 示波器取樣率 [69](#page-68-1) 示波器設定、儲存及載入 [115](#page-114-0) 示波器頻寬 [67](#page-66-0) 示波器顯示器 [30](#page-29-0) 示波器顯示器上的 Rmt [84](#page-83-0)

## 六畫

交流通道耦合 [45](#page-44-1) 交流耦合 [54](#page-53-3) 交流觸發耦合 [87,](#page-86-3) [93](#page-92-0) 交替觸發 [85,](#page-84-0) [91](#page-90-0) 交替觸發模式 [108](#page-107-0) 列印資料 [123](#page-122-2) 向量 [42](#page-41-1) 向量波形類型 [59](#page-58-0) 安全 符號 [152](#page-151-1) 聲明 [151](#page-150-1) 安培單位 [52](#page-51-2) 污染等級 [140](#page-139-0) 灰階列印 [125](#page-124-0) 自我校正 [138](#page-137-0) 自動時間測量 [103](#page-102-0) 自動校正 [138](#page-137-1) 自動測量 [98](#page-97-0) 自動測量 , 清除 [99](#page-98-0) 自動測量 , 游標 [112](#page-111-0) 自動測量 , 顯示或隱藏 [98,](#page-97-1) [99](#page-98-1) 自動測量的游標 [112](#page-111-1)

自動測量游標測量 [109](#page-108-1) 自動電壓測量 [100](#page-99-0) 色彩(螢幕), 反轉 [62](#page-61-2) 西班牙文 [130](#page-129-2)

### 七畫

位準信號的直流電壓 [84](#page-83-1) 低通濾波器 [49](#page-48-0) 低頻抑制觸發耦合 [93](#page-92-1) 低頻率探頭補償 [24](#page-23-0) 即時取樣模式 [71](#page-70-0) 均方根值 ( 均方根值電壓 ) 測量 [102](#page-101-0) 序號 [128](#page-127-1) 快速說明 [130](#page-129-3) 抑制, 觸發 [95](#page-94-0) 更新速率 [3](#page-2-4), [75](#page-74-2) 系統功能 [Utility] 按鍵 [127](#page-126-0) 系統資訊 , 顯示 [128](#page-127-2)

## 八畫

函數 , 數學 [53](#page-52-1) 取樣 , 概述 [66](#page-65-2) 取樣率 [3](#page-2-5), [41](#page-40-4), [42](#page-41-2) 取樣率, 示波器 [67,](#page-66-1) [69](#page-68-2) 取樣率最大值 [72](#page-71-0) 取樣率與記憶體深度 [72](#page-71-1) 取樣理論 [66](#page-65-3) 底端值 ( 基準電壓 ) 測量 [101](#page-100-2) 延遲 / 相位測量 , 選取通道 [99](#page-98-2) 延遲掃描時基 [39](#page-38-2) 所需的示波器頻寬 [70](#page-69-1) 所需的頻寬, 示波器 [70](#page-69-2) 波形,開啓或關閉 [43](#page-42-0)

波形,錄製/播放 [3,](#page-2-6) [78](#page-77-0) 波形亮度 [60](#page-59-0) 波形亮度, 漸次 [61](#page-60-0) 波形相加 [54](#page-53-4) 波形相乘 [54](#page-53-5) 波形相減 [54](#page-53-6) 波形殘留 [60](#page-59-1) 波形數學 [53](#page-52-2) 波罩, 建立 [135](#page-134-0) 波罩 , 設定 [133](#page-132-0) 波罩 , 匯出 / 匯入 [135](#page-134-1) 波罩, 載入 [135](#page-134-2) 波罩 , 儲存 [135](#page-134-3) 波罩測試 [42](#page-41-3), [131](#page-130-0) 法文 [130](#page-129-4) 狀態列 [37](#page-36-2) 直流通道耦合 [45](#page-44-2) 直流電源供應器中的雜訊 , 描述 [54](#page-53-7) 直流觸發耦合 [93](#page-92-2) 非同步信號 [91](#page-90-1)

# 九畫

亮度 , 波形 [60](#page-59-2) 亮度 , 螢幕格柵 [62](#page-61-3) 信號取樣不足 [66](#page-65-4) 俄文 [130](#page-129-5) 前端面板控制 [26](#page-25-0) 垂直失敗邊限 ( 波罩 ) [134](#page-133-1) 垂直位置 [44](#page-43-2) 垂直位置旋鈕 [43](#page-42-1), [44](#page-43-3) 垂直刻度 [44](#page-43-4), [48](#page-47-0) 垂直刻度的參考位準 [136](#page-135-0) 垂直刻度的接地參考位準 [136](#page-135-1)

垂直刻度參考位準 [136](#page-135-2) 垂直刻度旋鈕 [43,](#page-42-2) [44,](#page-43-5) [50](#page-49-1) 型號 [128](#page-127-3) 恢復資料 [114](#page-113-1) 相加數學函數 [53](#page-52-3) 相位 / 延遲測量 , 選取通道 [99](#page-98-3) 相乘數學函數 [53](#page-52-4) 相減數學函數 [53](#page-52-5) 背光 LCD [136](#page-135-3) 背光, LCD [136](#page-135-4) 英文 [130](#page-129-6) 負脈衝寬度測量 [105](#page-104-2) 負週期測量 [105](#page-104-3)

## 十畫

峰值檢測擷取模式 [75](#page-74-3) 峰對峰 ( 峰值到峰值電壓 ) 測量 [101](#page-100-3) 座標 , 螢幕格柵 [61](#page-60-1) 振幅 ( 振幅電壓 = 頂端值 - 底端值 ) 測量 [101](#page-100-4) 時間測量 [42,](#page-41-4) [103](#page-102-1), [109](#page-108-2) 時間量測 [3](#page-2-7) 校正 [138](#page-137-2) 校正溫度 [142](#page-141-1) 消失的樣本 [72,](#page-71-2) [75](#page-74-4) 特性 [143](#page-142-0) 脈寬觸發 [85,](#page-84-1) [86](#page-85-0) 衰減 , 探頭 [48](#page-47-1) 記憶體 [3](#page-2-8) 記憶體深度與取樣率 [72](#page-71-3) 記錄刻度 [55](#page-54-5) 追蹤十字線游標 [111](#page-110-1) 追蹤游標測量 [109](#page-108-3)

高通濾波器 [49](#page-48-1) 高斯頻率反應 [68](#page-67-1) 高頻抑制耦合,觸發 [93](#page-92-3) 高頻率探頭補償 [25](#page-24-0)

#### 十一畫

偏好 , 設定 [136](#page-135-5) 動態範圍 [55](#page-54-6) 參考 [44](#page-43-6) 參考波形 [42,](#page-41-5) [57](#page-56-0) 參考波形 , 匯出或匯入 [57](#page-56-1) 參考波形,儲存 [57](#page-56-2) 執行 / 停止 [Run Control] 按鍵 [31](#page-30-0) 執行 / 停止 [Run/Stop] 按鍵 [31](#page-30-1) 將畫面儲存為 BMP 或 PNG 檔案 [116](#page-115-0) 將資料儲存為 CSV 格式的檔案 [117](#page-116-1) 帶拒濾波器 [49](#page-48-2) 帶通濾波器 [49](#page-48-3) 強制 [Force] 鍵的本機功能 [84](#page-83-2) 強制觸發 [84](#page-83-3) 彩色列印 [125](#page-124-1) 探頭衰減 [48](#page-47-2) 探頭補償器信號 [21](#page-20-0) 接地參考 [44](#page-43-7) 接地參考符號 [44](#page-43-8) 掃描速度 [37](#page-36-3) 掃描線同步 [89](#page-88-0) 清除自動測量 [99](#page-98-4) 清除顯示 [60](#page-59-3) 理論 , 取樣 [66](#page-65-5) 符號 , 安全 [152](#page-151-1) 粗調調整 [50](#page-49-2) 被動探頭 [18](#page-17-3)

規格 [142](#page-141-2) 設定、儲存及載入 [115](#page-114-1) 軟鍵 [28](#page-27-1) 軟體版本 [128](#page-127-4) 通道單位 [52](#page-51-3) 通道對 [72](#page-71-4) 通道耦合 [38](#page-37-3), [45](#page-44-3) 逗號分隔值檔案 [117](#page-116-2)

十二畫

單次觸發 [Single] [31](#page-30-2) 單位 , 通道 [52](#page-51-4) 最大值 ( 最大電壓 ) 測量 [100](#page-99-1) 最小値 ( 最小電壓 ) 測量 [101](#page-100-5) 殘留 , 波形 [60](#page-59-4) 殘留, 螢幕 [63](#page-62-0) 游標測量 [42](#page-41-6), [109](#page-108-4) 游標量測 [3](#page-2-9) 游標調整 [44](#page-43-9), [50](#page-49-3) 測量 , 游標 [109](#page-108-5) 測量準確性 [74](#page-73-1) 無限殘留 [60](#page-59-5) 畫面 , 儲存為 BMP 或 PNG 檔案 [116](#page-115-1) 硬體頻率計 [3,](#page-2-10) [103](#page-102-2), [108](#page-107-1) 程式設計 , 遠端 [124](#page-123-1) 視窗 , FFT [55](#page-54-7) 視頻觸發 [85](#page-84-2), [87](#page-86-4) 超壓類別 [140](#page-139-1) 週期測量 [103](#page-102-3) 量測類別 [141](#page-140-0) 開機載入 , USB 裝置連接埠設定 [137](#page-136-2)

#### 十三畫

微調調整 [44,](#page-43-10) [50](#page-49-4) 準確性 , 測量 [74](#page-73-2) 義大利文 [130](#page-129-7) 葡萄牙文 [130](#page-129-8) 蜂鳴器嗶聲 [128](#page-127-5) 補償探頭 [24](#page-23-1) 資料夾, 刪除 [121](#page-120-0) 資料夾 , 重新命名 [121](#page-120-1) 資料夾 , 新建 [119](#page-118-0) 資料夾名稱 , 編輯 [120](#page-119-0) 載入資料 [114](#page-113-2) 運送容器 [18](#page-17-4) 遊標 [Cursors] 按鍵 [109](#page-108-6) 過衝測量 [102](#page-101-1) 閘時 , 頻率計 [108](#page-107-2) 電位計調整 [38](#page-37-4) 電源 [19](#page-18-0) 電源供應測試 [38](#page-37-5) 電源開關 [19](#page-18-1) 電源線 [19](#page-18-2) 電腦主機 , USB 裝置連接埠設定 [137](#page-136-3) 電壓單位 [52](#page-51-5) 電壓測量 [42,](#page-41-7) [100](#page-99-2), [109](#page-108-7) 電壓量測 [3](#page-2-11) 預設刻度,參考波形 [58](#page-57-0) 預衝測量 [102](#page-101-2) 十四畫

圖場同步 [89,](#page-88-1) [91](#page-90-2) 實際取樣率 [72](#page-71-5) 截斷頻率 [66](#page-65-6)

漸次波形亮度 [61](#page-60-2) 磁碟資訊, 顯示 [122](#page-121-0) 語言 , 設定 [130](#page-129-9) 說明 [Help] [32](#page-31-1) 遠端程式 [84](#page-83-4) 遠端程式設計 [124](#page-123-2)

#### 十五畫

德文 [130](#page-129-10) 播放波形 [78,](#page-77-1) [79](#page-78-0) 數位濾波器 [3](#page-2-12), [49](#page-48-4) 數學函數波形 [3](#page-2-13), [42](#page-41-8), [53](#page-52-6) 數學刻度設定 [53](#page-52-7) 樣式觸發 [85,](#page-84-3) [90](#page-89-0) 模組資訊 [128](#page-127-6) 耦合,觸發 [92](#page-91-0) 震動 , 分析 [54](#page-53-8)

#### 十六畫

磚牆頻率反應 [67](#page-66-2) 螢幕色彩, 反轉 [62](#page-61-4) 螢幕更新速率 [75](#page-74-5) 螢幕保護 [136](#page-135-6) 螢幕格柵 , 變更 [61](#page-60-3) 螢幕格柵亮度 [62](#page-61-5) 螢幕參考的中央 [44,](#page-43-11) [136](#page-135-7) 螢幕殘留 [63](#page-62-1) 諧波含量 [54](#page-53-9) 輸入電壓 [21](#page-20-1) 錄製波形 [78](#page-77-2) 隨機雜訊 [74](#page-73-3) 頻域 [54](#page-53-10) 頻率 , Nyquist [66](#page-65-7) 頻率刻度 [56](#page-55-3)

頻率計, 硬體 [3](#page-2-14), [108](#page-107-3) 頻率計 , 硬體頻率 [108](#page-107-4) 頻率計 ,頻率 [3](#page-2-15) 頻率測量 [104](#page-103-2) 頻寬 , 示波器 [67](#page-66-3) 頻寬限制 [47](#page-46-0)

## 十七畫

儲存已錄製的波形 [81](#page-80-1) 儲存資料 [114](#page-113-3) 檔位調節控制靈敏度 [50](#page-49-5) 檔案 , 刪除 [121](#page-120-2) 檔案 , 重新命名 [122](#page-121-1) 檔案 , 載入 [122](#page-121-2) 檔案名稱 , 編輯 [120](#page-119-1) 環境條件 [140](#page-139-2) 瞬間抗壓能力 [141](#page-140-1) 縮放時基 [39](#page-38-3) 縮放時基顯示 [42](#page-41-9) 繁體中文 [130](#page-129-11) 聲音,開啓 / 關閉 [128](#page-127-7) 隱藏所有的自動測量 [99](#page-98-5) 韓文 [130](#page-129-12) 點波形類型 [59](#page-58-1)

# 十八畫

擴展參考偏好設定 [44](#page-43-12) 擷取模式 [73](#page-72-1) 濾波器, 數位 [49](#page-48-5) 簡體中文 [130](#page-129-13) 轉換器監視 [38](#page-37-6)

## 十九畫

邊緣速度 [70](#page-69-3)

邊緣觸發 [85](#page-84-4) 二十畫

觸發 [3](#page-2-16) 觸發位準 [83,](#page-82-1) [108](#page-107-5) 觸發位置 [37](#page-36-4) 觸發抑制 [95](#page-94-1) 觸發抑制,重設 [95](#page-94-2) 觸發系統控制 [83](#page-82-2) 觸發高頻抑制耦合 [93](#page-92-4) 觸發控制 [42](#page-41-10) 觸發掃描模式 [91,](#page-90-3) [92](#page-91-1) 觸發模式 [85](#page-84-5) 觸發耦合 [92](#page-91-2) 觸發靈敏度 [94](#page-93-0) 警告 [151](#page-150-2)

#### 二十三畫

顯示 , 清除 [60](#page-59-6) 顯示所有的自動測量 [99](#page-98-6)

## 二十四畫

靈敏度 , 檔位調節控制 [50](#page-49-6) 靈敏度, 觸發 [94](#page-93-1)

「出廠設定」按鍵 [20](#page-19-2) 「自動縮放」按鍵 [22](#page-21-1) 「慢速掃描」模式模式 [38](#page-37-7)

#### **www.agilent.com**

 $\copyright$  Agilent Technologies, Inc. 2008

Printed in 馬來西亞 05/08 2008 年 7 月,第一版

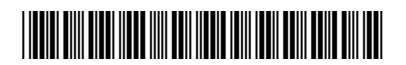

54130-97006

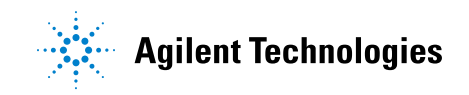